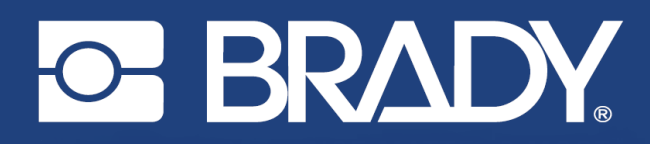

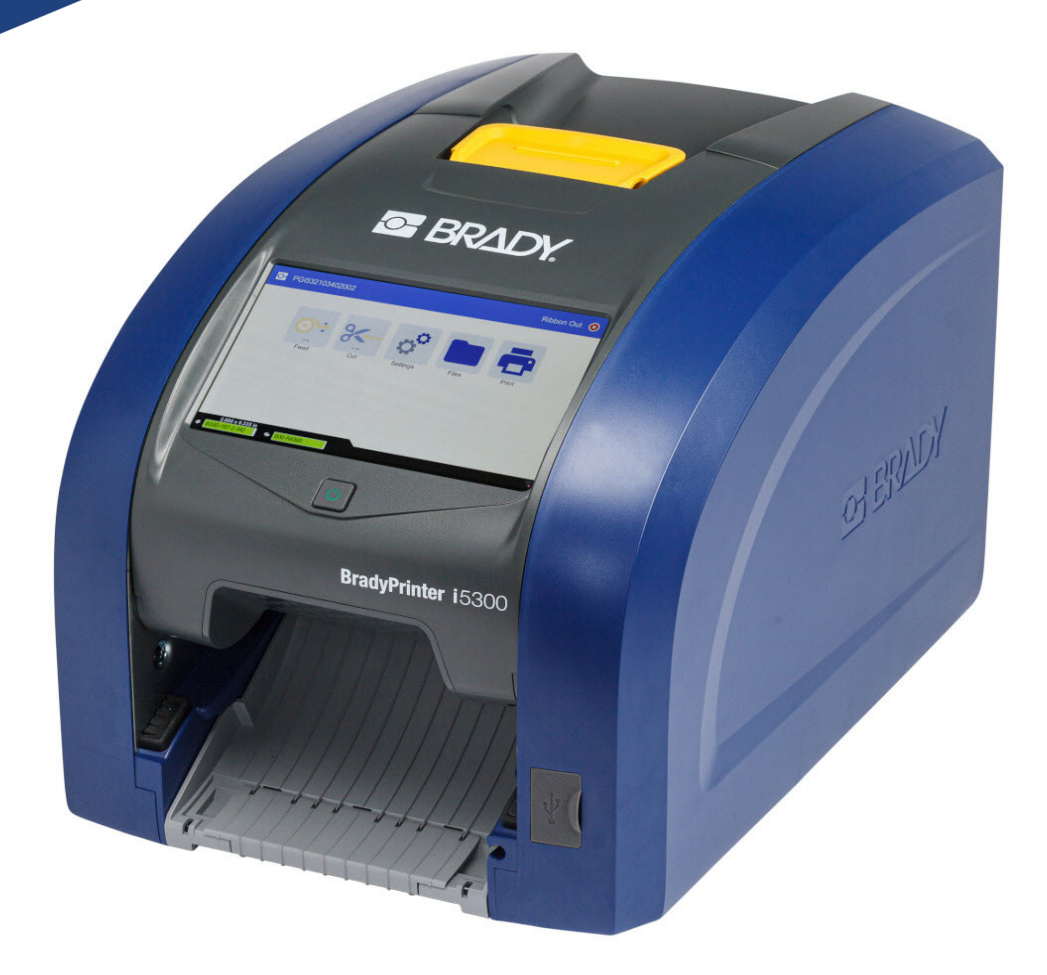

# **BradyPrinter i5300**

Návod k obsluze

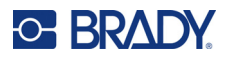

### **Autorské právo a ochranné známky**

#### **Zřeknutí se odpovědnosti**

Vlastníkem tohoto návodu je společnost Brady Worldwide, Inc. (dále označovaná "Brady") a údaje v něm obsažené mohou být čas od času pozměněny bez předchozího upozornění. Společnost Brady se zříká povinnosti poskytovat vám příslušné změny, pokud budou provedeny.

Tento dokument je chráněn autorským právem a všechna práva jsou vyhrazena. Žádná část návodu nesmí být kopírována ani reprodukována bez předchozího písemného souhlasu společnosti Brady.

Přestože příprava tohoto dokumentu probíhala na základě maximální obezřetnosti, společnost Brady nezodpovídá žádné straně za jakoukoliv ztrátu nebo škody způsobené chybami, opomenutími či výroky v důsledku zanedbání, nehod anebo jakékoliv jiného důvodu. Společnost Brady dále nepřebírá odpovědnost vyplývající z aplikace nebo použití jakéhokoliv produktu nebo systému zde popsaného, ani nezodpovídá za náhodné či následné škody vyplývající z používání tohoto dokumentu. Společnost Brady se zříká všech záruk obchodovatelnosti nebo vhodnosti pro daný účel.

Společnost Brady si vyhrazuje právo provádět změny na výrobku nebo systému zde popsaném bez předchozího upozornění za účelem zvýšení spolehlivosti, zlepšení funkce nebo vzhledu.

### **Ochranné známky**

BradyPrinter™ i5300 je ochranná známka společnosti Brady Worldwide, Inc.

Microsoft, Windows, Excel, Access a SQL Server jsou ochranné známky společnosti Microsoft Corporation.

Veškerá obchodní jména či názvy produktů, na které tento návod odkazuje, jsou ochranné známky (™) nebo registrované ochranné známky (®) příslušných společností či organizací.

© 2021 Brady Worldwide, Inc. Všechna práva vyhrazena.

Y4952813

Opravená verze A

Brady Worldwide, Inc. 6555 West Good Hope Road Milwaukee, WI 53223 [bradyid.com](www.bradycorp.com)

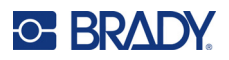

### **Záruka společnosti Brady**

Naše výrobky jsou prodávány s vědomím, že je kupující předem vyzkouší v řádném provozním prostředí a stanoví, zda jsou vhodné pro jím zamýšlené účely. Společnost Brady zákazníkovi zaručuje, že výrobky nemají vady na materiálu nebo provedení, ale omezuje závazek v rámci této záruky na výměnu výrobku, který byl společnosti Brady uspokojivě prokázán jako závadný v době prodeje společností Brady. Tato záruka se nepřevádí na osoby, které získají výrobek od zákazníka.

TATO ZÁRUKA NAHRAZUJE JAKÉKOLIV JINÉ VYSLOVENÉ I PŘEDPOKLÁDANÉ ZÁRUKY, MIMO JINÉ I VČETNĚ ZÁRUKY PRODEJNOSTI ANEBO VHODNOSTI K DANÉMU ÚČELU A DALŠÍCH POVINNOSTÍ NEBO ODPOVĚDNOSTÍ NA STRANĚ SPOLEČNOSTI BRADY. SPOLEČNOST BRADY ZA ŽÁDNÝCH OKOLNOSTÍ NEODPOVÍDÁ ZA JAKOUKOLI ZTRÁTU, ŠKODU, VÝDAJE NEBO NÁSLEDNÉ ŠKODY VYPLÝVAJÍCÍ Z POUŽÍVÁNÍ NEBO NEMOŽNOSTI POUŽÍVAT VÝROBKY SPOLEČNOSTI BRADY.

### **Bezpečnost a životní prostředí**

Před prvním použitím tiskárny BradyPrinter™ i5300 si prosím přečtěte tuto příručku a ujistěte se, že jí rozumíte. Příručka popisuje všechny hlavní funkce tiskárny BradyPrinter™ i5300.

### **Bezpečnostní opatření**

Před použitím tiskárny BradyPrinter™ i5300 vezměte prosím na vědomí následující bezpečnostní opatření:

- Před zahájením práce s tiskárnou a prováděním jakýchkoli kroků si pečlivě přečtěte všechny pokyny.
- Neumisťujte jednotku na nerovný povrch nebo na stojan.
- Nepokládejte předměty na horní stranu jednotky.
- Nevkládejte žádné překážky do horní části tiskárny.
- Tiskárnu vždy používejte v dobře větraném prostoru. Neblokujte otvory a vstup jednotky, které slouží k ventilaci.
- Používejte pouze zdroj napájení uvedený na typovém štítku.
- Používejte pouze napájecí kabel poskytnutý s tiskárnou.
- Na napájecí kabel nic nepokládejte.

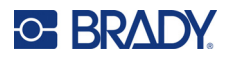

### **Technická podpora a registrace výrobku**

### **Kontaktní informace**

V případě potřeby oprav a technické podpory vyhledejte místní pobočku technické podpory společnosti Brady:

- **USA:** [bradyid.com/techsupport](www.bradyid.com/techsupport)
- **Kanada:** [bradycanada.ca/contact-us](http://www.bradycanada.ca/contact-us)
- **Mexiko:** [bradyid.com.mx/es-mx/contacto](www.bradyid.com.mx/es-mx/contacto)
- **Latinská Amerika:** [bradylatinamerica.com/es-mx/soporte-técnico](http://www.bradylatinamerica.com/es-mx/soporte-técnico)
- **Evropa**: [bradyeurope.com/services](www.bradyeurope.com/services)
- **Austrálie:** [bradyid.com.au/technical-support](www.bradyid.com.au/technical-support)
- **Asijsko-pacifická oblast**: [brady.co.uk/landing-pages/global-landing-page](www.brady.co.uk/landing-pages/global-landing-page)

#### **Informace o registraci výrobku**

Tiskárnu si zaregistrujte na stránce:

• [bradycorp.com/register](www.bradycorp.com/register) 

#### **Opravy a vrácení výrobku**

Pokud z nějakého důvodu potřebujete vrátit tiskárnu k provedení oprav, obraťte se prosím na technickou podporu společnosti Brady ohledně oprav a informací o výměně.

### **Konvence používané v dokumentu**

Je důležité, abyste při práci s tímto dokumentem rozuměli konvencím používaným v této příručce.

- Všechny činnosti prováděné uživatelem se označují **tučně**.
- Odkazy na nabídky, okna, tlačítka a obrazovky jsou označeny *kurzivou*.

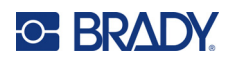

## **Obsah**

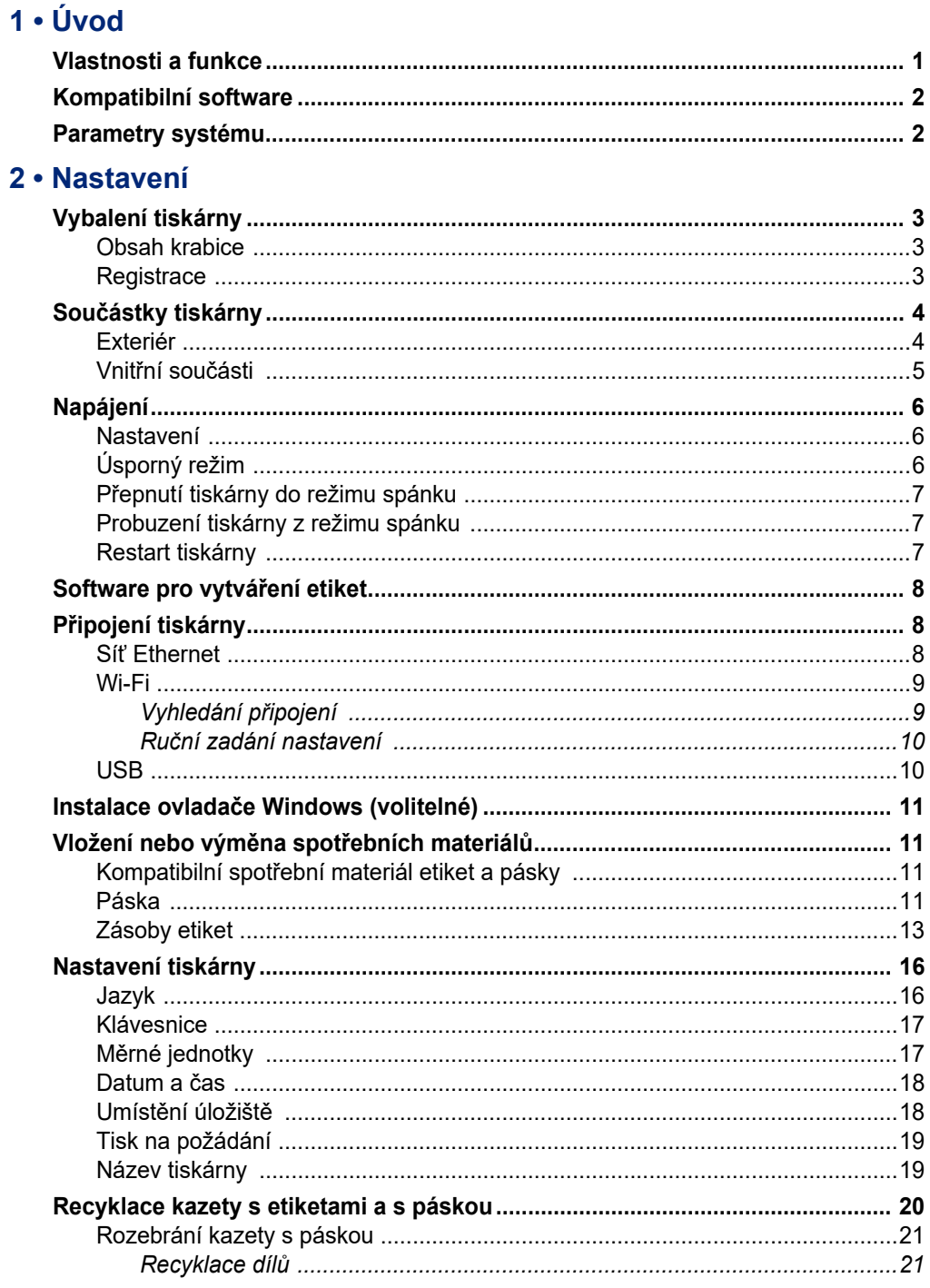

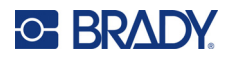

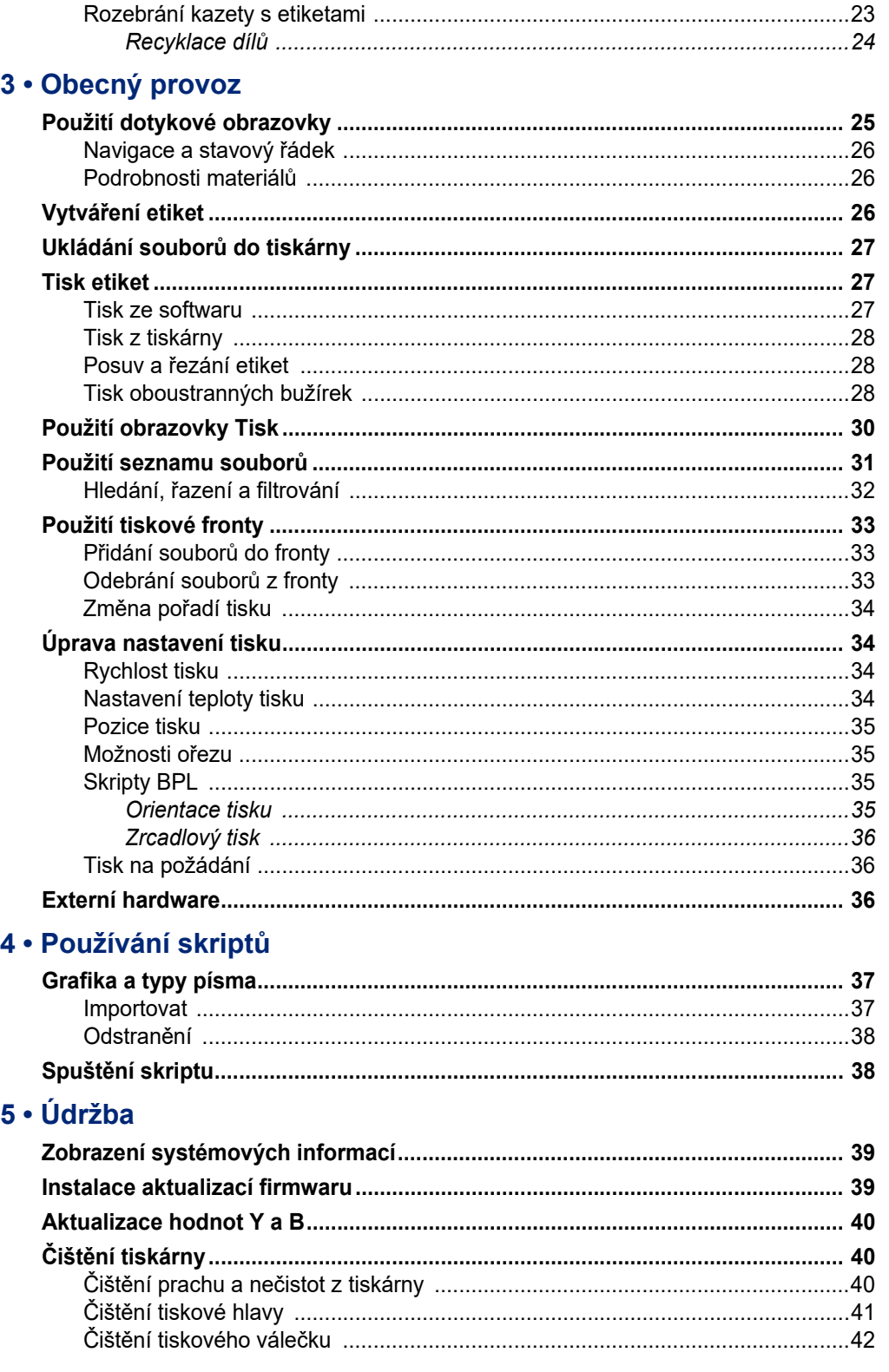

### **C-BRADY**

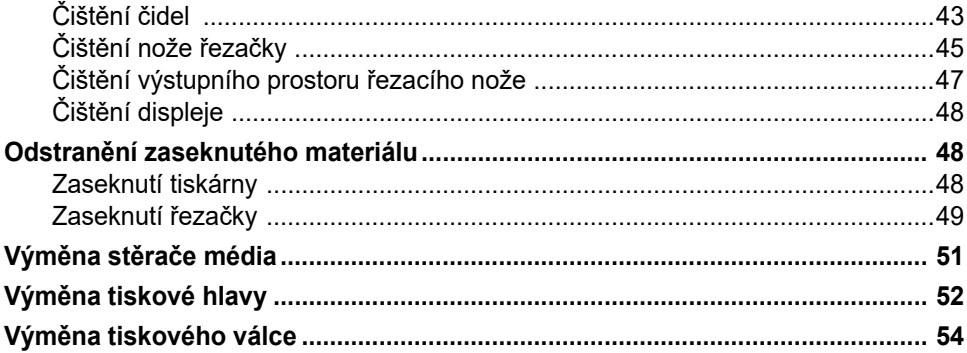

### 6 · Odstraňování problémů

#### A · Dodržování předpisů

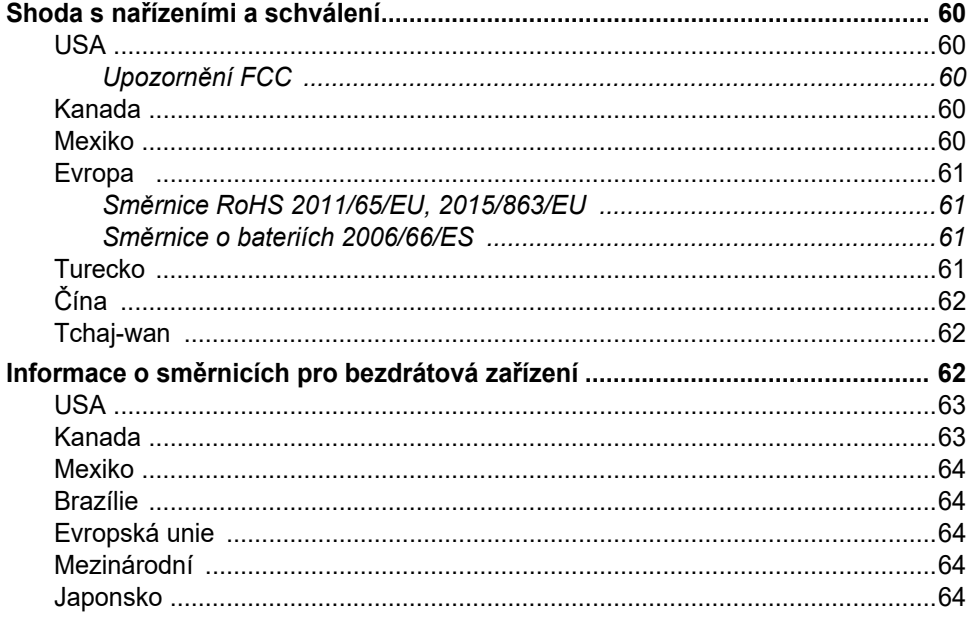

#### **B** · Udělení licence

Licenční smlouva s koncovým uživatelem softwaru Microsoft Windows CE©. 65

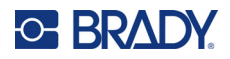

## <span id="page-7-0"></span>**1 Úvod**

Chcete-li vytvářet a tisknout profesionálně vypadající průmyslové etikety a bezpečnostní značky, používejte BradyPrinter™ i5300Tiskárna etiket a bezpečnostního značení. Jediné, co je třeba udělat:

- Vložte kazetu s páskou. Můžete si vybrat z velkého množství jednobarevných pásek.
- Vložte kazetu s etiketami.
- Zaslat etikety do tisku ze svého softwaru pro značení.

Etikety a pásky společnosti Brady Worldwide, Inc. komunikují se softwarem Brady. Takto se šetří čas a plýtvání etiketami, protože není třeba provádět kalibraci, zkoušky a seřízení chybné rychlosti a energie.

### <span id="page-7-1"></span>**Vlastnosti a funkce**

Níže uvádíme pouze některé funkce, které usnadňují používání tohoto systému a umožňují splnit vaše požadavky na tvorbu etiket:

- Rychlý, vysokoobjemový tisk.
- Žádné zbytečné etikety, protože není nutná kalibrace.
- Kompletní změna materiálu za méně než 20 sekund.
- Vestavěný automatický nůž.
- Odolná a robustní konstrukce stolního přístroje (13,5 kg/29,8 liber)
- Vstup pro barevný dotykový LCD displej.
- Jednobarevný tisk úlohy na modelech s rozlišením 300 dpi nebo 600 dpi, šířka až 101,6 mm (4 palce) a délka až 1,5 m (60 palců).
- Nekonečná nebo předsekaná média k tisku etiket z různých vysoce kvalitních materiálů.
- Převod grafiky z počítače nebo USB flash disku. Mezi podporované grafické formáty patří jsou bitová mapa (\*.bmp), JPG (\*.jpg), Graphic Interchange Format (\*.gif) a Portable Network Graphics (\*.png).
- Tisk etiket z počítače.
- Spouštění skriptů přímo z jednotky USB.

Tiskárna BradyPrinter™ i5300 podporuje skripty ZPL, jScript, DPL a BPL. Seznam podporovaných příkazů naleznete na stránce www.BradyID.com/ i5300.

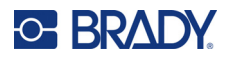

### <span id="page-8-2"></span><span id="page-8-0"></span>**Kompatibilní software**

Tiskárna BradyPrinter™ i5300 je kompatibilní se softwarem Brady<sup>®</sup> Workstation pro vytváření etiket a dalším softwarem pro vytváření etiket založeném na systému Windows.

Při použití se softwarem Brady Workstation není nutná žádná instalace ovladače a software automaticky rozpozná nainstalovanou zásobu etiket a pásku, což usnadňuje a zrychluje vytváření etiket. Ovladač tiskárny je vyžadován, pokud používáte software třetích stran. Viz *["Instalace ovlada](#page-17-4)če [Windows \(volitelné\)" na stran](#page-17-4)ě 11* a dokumentaci k vašemu softwaru.

### <span id="page-8-1"></span>**Parametry systému**

- **Hmotnost**: 29,8 liber (13,5 kg)
- **Rozměry** (v uskladněném stavu): 15,7 palců x 11,1 palců x 11,2 palců (40 cm x 28,2 cm x 28,5 cm)
- **Provozní teplota**: 10 40 °C
- **Relativní vlhkost**: 10% až 80% (bez kondenzace)
- **Skladování**: 20 až 50 °C při 15% až 90% relativní vlhkosti bez kondenzace
- **Napětí**: 100–240 V stř. 50/60 Hz, 3,5A
- **Rozlišení tisku**: 11,8 bodů/mm pro modely s rozlišením 300 dpi, 23,6 bodů/mm pro modely s rozlišením 600 dpi.
- **Velikost výstupní etikety**: 6,4 mm až 102 mm (0,25 až 4,015 palců)
- **Maximální délka etikety** (kontinuální médium): 1,5 m
- **Rychlost tisku**:
	- Model s rozlišením 300 dpi: 1–10 ips v závislosti na zásobě etiket
	- Model s rozlišením 600 dpi: 1–5 ips v závislosti na zásobě etiket

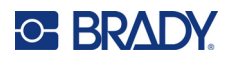

## <span id="page-9-0"></span>**2 Nastavení**

### <span id="page-9-1"></span>**Vybalení tiskárny**

Opatrně vybalte tiskárnu a zkontrolujte povrch zařízení (vnitřní i vnější) a systém k vytváření etiket, zda při přepravě nešlo k poškození.

**Poznámka:** Nezapomeňte z oblasti kolem tiskové hlavy a uvnitř hlavního krytu odstranit ochranu při přepravě.

#### <span id="page-9-2"></span>**Obsah krabice**

- Tiskárna BradyPrinter™ i5300
- Bezplatný software pro tvorbu etiket Brady Workstation (brožura obsahuje pokyny ke stažení a licenční klíč)
- Jednotka USB včetně: Stručného návodu k obsluze, návodu k obsluze, ovladače a výukového videa.
- Napájecí kabel
- Kabel USB typu B
- Výtisk stručného návodu k obsluze
- Čisticí sada

**Poznámka:** Uchovejte prosím původní balení, včetně krabice, kdyby bylo nutné tiskárnu vrátit.

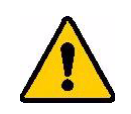

UPOZORNĚNÍ! Budete-li posílat tiskárnu, ověřte si u svého přepravce státní, městská a mezinárodní nařízení vztahující se na přepravu lithium-iontové baterie obsažené v tiskárně.

#### <span id="page-9-3"></span>**Registrace**

[Zaregistrujte si tiskárnu online na stránce w](www.bradycorp.com/register)ww.bradycorp.com/register a obdržíte zdarma podporu a aktualizace produktu!

**13**

### <span id="page-10-0"></span>**Součástky tiskárny**

<span id="page-10-1"></span>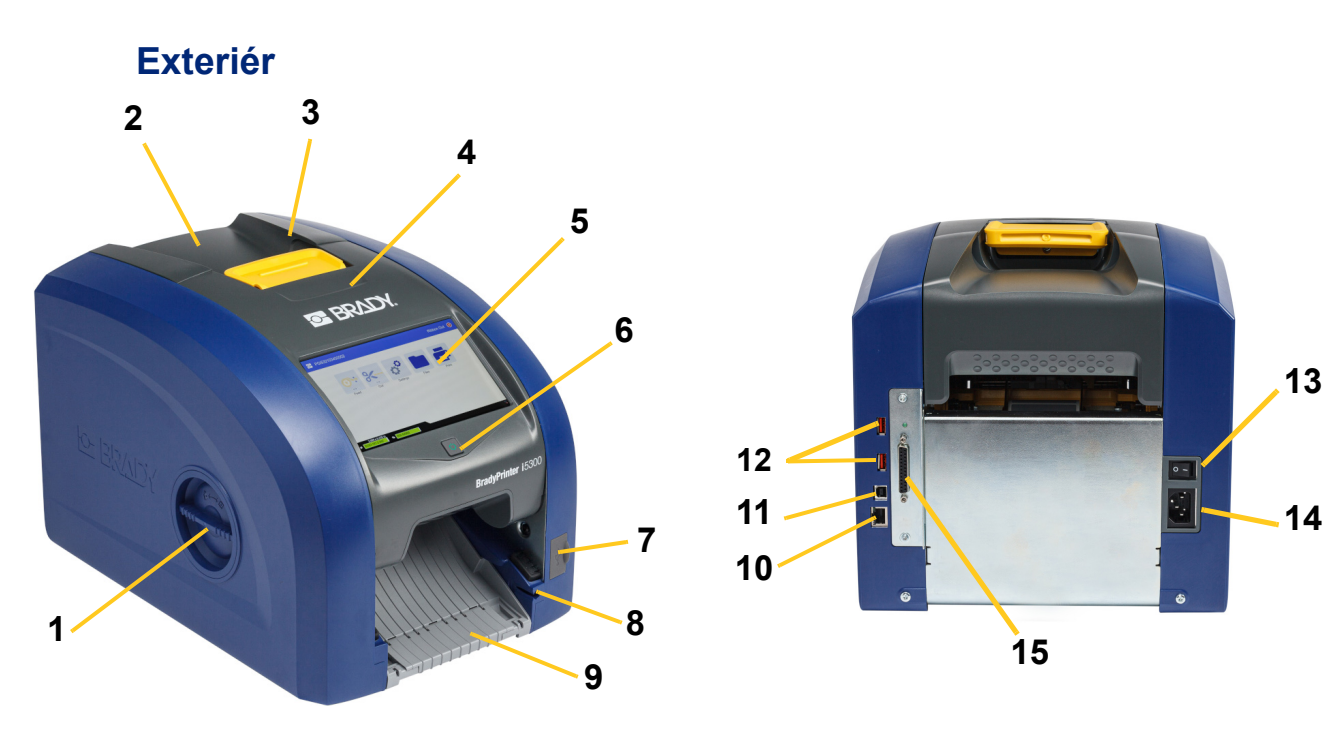

- **1 Přístupový otvor k válci (pro výměnu tiskového válce)**
- 
- **3 Západka pro dvířka pásky 11 Port USB-B (do počítače)**
- **4 Dvířka pásky 12 Porty USB-A**
- **5 Dotyková obrazovka 13 Hlavní vypínač**
- 
- 
- **8 Slot pro ukládání stylusu**

**9 Výstupní skluz (se zachytávačem etiket)**

**15**

- **2 Zadní kryt 10 Ethernetový port**
	-
	-

**10**

**11**

**12**

- 
- **6 Tlačítko Režim spánku 14 Port napájecího kabelu střídavého napětí**
- **7 Port USB-A 15 Port vstupu/výstupu**

**Poznámka:** Tiskárna je vybavena univerzálním napájecím zdrojem a lze ji napájet napětím 100 až 240 V, 50 až 60 Hz. Tiskárna rozpozná typ napětí a automaticky upraví napájecí zdroj.

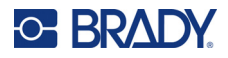

<span id="page-11-0"></span>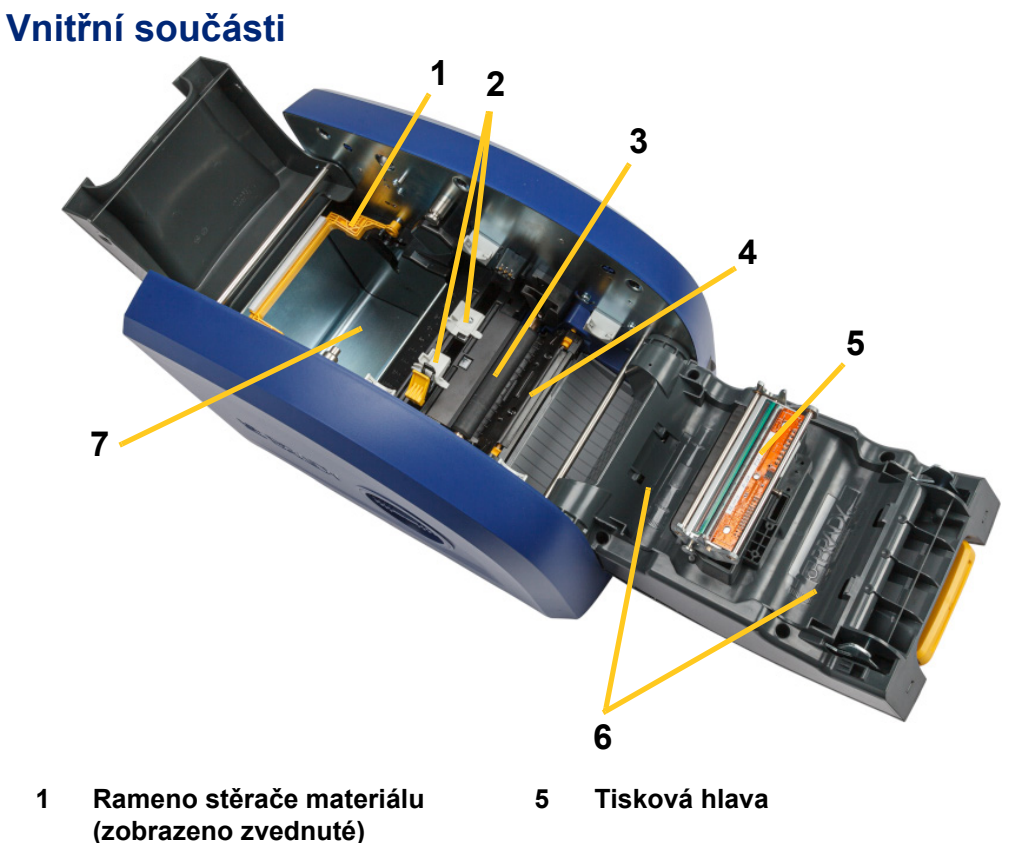

- **(zobrazeno zvednuté)**
- **2 Vodítka zásoby etiket 6 Držák pásky**
- **3 Pryžový tiskový válec 7 Prostor na etikety**
- **4 Nůž**
- 
- 

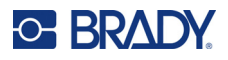

### <span id="page-12-1"></span><span id="page-12-0"></span>**Napájení**

### **Nastavení**

**Jak připojit napájení a zapnout tiskárnu:**

1. Zasuňte napájecí kabel do tiskárny podle obrázku.

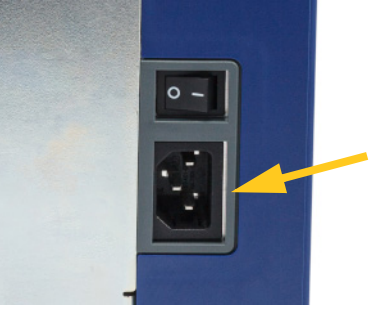

- 2. Druhý konec kabelu zapojte do síťové zásuvky střídavého proudu.
- 3. Zapněte vypínač. Tiskárna se zapne a zobrazí domovskou obrazovku. Při prvním zapnutí tiskárny vás provede konfigurací nastavení. Řiďte se pokyny na dotykové obrazovce.

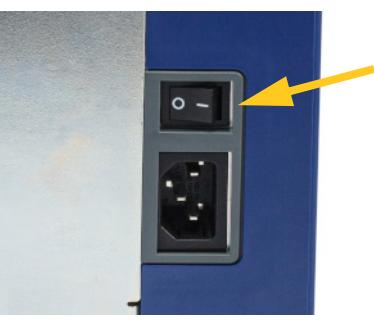

### <span id="page-12-2"></span>**Úsporný režim**

Je-li tiskárna zapojená do zásuvky, můžete ji nechat neustále v pohotovostním stavu, aby ji software mohl nalézt. Nebo můžete zvolit úsporný režim, takže se tiskárna po určité době nečinnosti automaticky přepne do režimu spánku.

#### **Jak nastavit dobu nečinnosti:**

- 1. Ujistěte se, že je tiskárna zapnutá.
- 2. Klepněte na možnost **Nastavení** .

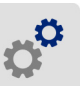

- 3. Stiskněte položky **System Configuration** > **Power Save Mode**.
- 4. Zvolte možnost **AC Power**.

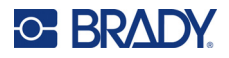

- 5. Chcete-li upravit dobu nečinnosti před automatickým vypnutím tiskárny, posuňte tečku indikátoru času doleva (snížení) resp. doprava (zvýšení). Případně můžete čas snížit stisknutím tlačítka mínus (-) a zvýšit stisknutím tlačítka plus (+).
- 6. Klepnutím na se vrátíte na výchozí obrazovku.

### <span id="page-13-0"></span>**Přepnutí tiskárny do režimu spánku**

Když je tiskárna v režimu spánku, displej se vypne a systém přejde do režimu nízké spotřeby energie, avšak nevyžaduje studené start, abyste ho znovu zapnuli. Můžete se dotknout obrazovky nebo stisknout tlačítko napájení, čímž systém vrátíte do stejného stavu, ve kterém se nacházel, než přešel do stavu úspory energie. Když je tiskárna v režimu spánku, tlačítko napájení svítí zeleně.

**Poznámka:** Chcete-li tiskárnu zcela vypnout, použijte vypínač na zadní straně.

#### **Jak tiskárnu uvést do režimu spánku:**

Když je tiskárna zapnutá, stiskněte tlačítko režimu spánku.

### <span id="page-13-1"></span>**Probuzení tiskárny z režimu spánku**

Pokud se po určitou dobu nedotknete obrazovky nebo klávesnice, systém vypne displej a přejde do režimu nízké spotřeby energie. Když je tiskárna v režimu spánku, tlačítko napájení svítí zeleně. Aktuální etiketa a nastavení se zachovají.

#### **Jak probudit tiskárnu:**

- 1. Stiskněte tlačítko režimu spánku nebo se dotkněte obrazovky.
- 2. Pokračujte s úpravou etiket.

#### <span id="page-13-2"></span>**Restart tiskárny**

#### **Jak restartovat tiskárnu:**

1. Stiskněte tlačítko spánku a podržte zmáčknuté je po dobu 5 sekund. Systém zahájí inicializační proces a spustí tiskárnu.

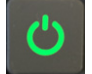

2. Když se zobrazí domovská obrazovka, můžete pokračovat s úpravami etiket.

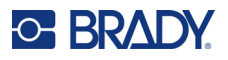

### <span id="page-14-0"></span>**Software pro vytváření etiket**

Nainstalujte software pro tvorbu etiket na počítač, nastavte připojení k tiskárně a potom použijte software k vytváření etiket a jejich odesílání do tiskárny.

Software Brady Workstation nabízí řadu aplikací, které usnadňují tvorbu etiket pro konkrétní účely. Rovněž poskytuje snadno použitelné aplikace pro vlastní design etiket. Tiskárna je dodávána s licencí na sadu na identifikaci produktů a vedení Brady Workstation.

#### **Jak nainstalovat sadu na identifikaci produktů a vedení:**

- 1. Ujistěte se, že je počítač připojen k internetu.
- 2. Přejděte na stránku [workstation.bradyid.com/PWID.](www.workstation.bradyid.com/PWID)
- 3. Podle pokynů na obrazovce stáhněte a nainstalujte software.
- 4. Když spustíte software a otevřete aplikaci, která vyžaduje aktivaci, aktivujte software podle pokynů na obrazovce. Použijte ID licence a heslo na vytištěné přílohovém letáku, který je dodáván s tiskárnou.

Další software Brady Workstation nebo další licence najdete na stránce www.workstation.bradyid.com nebo kontaktujte zástupce společnosti Brady.

### <span id="page-14-1"></span>**Připojení tiskárny**

Připojte tiskárnu k počítači jedním z následujících způsobů (nebo oběma):

- Sítí Ethernet®. Tato metoda umožňuje zasílat do tiskárny etiket soubory z více počítačů. Viz níže.
- Bezdrátovou sítí Wi-Fi® (v závislosti na modelu tiskárny). Viz *["Wi-Fi" na stran](#page-15-0)ě 9*.
- Přímo pomocí kabelu USB. Viz *["USB" na stran](#page-16-1)ě 10*.

#### <span id="page-14-2"></span>**Síť Ethernet**

Tato část popisuje, jak nakonfigurovat tiskárnu tak, aby komunikovala prostřednictvím připojení Ethernet (TCP/IP).

**Poznámka:** Pokud používáte ovladač systému Windows (viz *["Instalace ovlada](#page-17-0)če Windows [\(volitelné\)" na stran](#page-17-0)ě 11*), je nejlepší nakonfigurovat připojení Ethernet před instalací ovladače. Pokud je ovladač již nainstalován před konfigurací připojení Ethernet, bude možná nutné upravit nastavení portu tiskárny v systému Windows a aktualizovat adresu IP.

#### **Jak nakonfigurovat nastavení sítě Ethernet:**

1. Na domovské obrazovce klepněte na položku **Nastavení**.

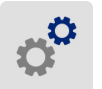

- 2. Klepněte na **Připojení**.
- 3. Klepněte na **Pokročilá nastavení sítě**.

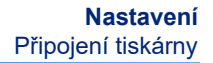

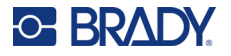

- 4. Klepněte na **Ethernet**.
- 5. Klepněte na **Nastavení IP**adresy a pak zvolte buď DHCP, nebo statické.
	- **DHCP:** Adresace DHCP je dynamická a systém používá server DNS v IP adrese tiskárny. Není třeba zadávat žádná další pole.
	- **Statické:** Při statickém nastavení adresy je nutné pro tiskárnu vložit adresu IP. Nejprve klepněte

na tlačítko **(C)**, abyste se vrátili na obrazovku *Ethernet*, a vyplňte následující informace. Možná budete potřebovat pomoc od správce sítě.

- **Adresa IP:** Vložte adresu IP pro tiskárnu.
- **Maska podsítě:** Vložte masku podsítě, pokud ji používáte.
- **Výchozí brána:** Vložte adresu IP výchozí brány.
- **Server DNS (primární):** Vložte adresu IP primárního serveru DNS.
- **Server DNS (sekundární):** Vložte adresu IP sekundárního serveru DNS.

**DŮLEŽITÉ!** Pokud není používán žádný server DNS, zadejte pro primární i sekundární servery DNS hodnotu 0.0.0.0.

6. Aby se vložené změny projevily, klepněte na tlačítko a přejděte na obrazovku *Pokročilá nastavení sítě*.

#### <span id="page-15-0"></span>**Wi-Fi**

Připojte se k síti Wi-Fi – vyhledáním a volbou sítě nebo ručním vložením nastavení sítě. Po připojení může tiskárna komunikovat s počítači v dané síti.

**Poznámka:** Připojení Wi-Fi není dostupné na všech tiskárnách, resp. ve všech zemích.

**DŮLEŽITÉ!** Před konfigurací připojení Wi-Fi v podnikové síti se ujistěte, že je tiskárna nastavena na aktuální datum a čas. Pokud není datum a čas aktuální, tiskárna nemusí být schopna navázat připojení. Viz *"Datum a č[as" na stran](#page-24-0)ě 18*.

#### <span id="page-15-1"></span>*Vyhledání připojení*

**Jak se připojit k bezdrátové síti Wi-Fi:** 

- 1. Ujistěte se, že je tiskárna zapnutá.
- 2. Klepněte na **Nastavení**.

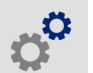

- 3. Klepněte na **Připojení**.
- 4. Klepnutím na **Wi-Fi síť** zapněte Wi-Fi. Tiskárna vyhledá sítě Wi-Fi a zobrazí jejich seznam. Dotykem a přesunutím si projděte seznam. (V případě, že potřebujete síť vymezit statickou IP adresou nebo DHCP, nahlédněte do pokynů *"Ruč[ní zadání nastavení" na stran](#page-16-0)ě 10*.) Klepněte na síť, kterou chcete použít.
	- Pokud síť není zamčená, jednoduše na ní klepněte a tiskárna se k ní připojí.

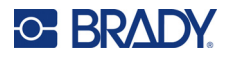

• Je-li síť zamčená, což označuje symbol visacího zámku, klepněte na příslušnou síť a otevře se

vám klávesnice. Zadejte heslo a klepněte na  $\leftarrow$  .

**Poznámka:** Jestliže vaše síť používá ověřování WEP, zobrazí se nabídka, abyste mohli zadat nejen heslo, ale i WEP index (klíč).

• Pokud není síť, kterou potřebujete, uvedena na seznamu, možná ji nelze nalézt. Přejeďte v seznamu dostupných sítí dolů a klepněte na možnost **Jiná**. Zvolte **Soukromá síť** nebo **Podniková síť**. Systém zobrazí nastavení, která odpovídají vašemu výběru. K dokončení nastavení je možné, že budete od svého oddělení IT potřebovat další informace.

#### <span id="page-16-0"></span>*Ruční zadání nastavení*

Tato metoda slouží k připojení ke skrytým sítím.

#### **Jak se připojit k bezdrátové síti Wi-Fi:**

- 1. Ujistěte se, že je tiskárna zapnutá.
- 2. Klepněte na **Nastavení**.

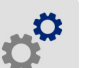

- 3. Na obrazovce *Settings* zvolte možnost **Connection**.
- 4. Klepněte na **Pokročilá nastavení sítě**.
- 5. Ze seznamu zvolte možnost **Wi-Fi**.
- 6. Klepněte na **Nastavení IP** a potom zvolte jednu z následujících možností.
	- **DHCP:** Adresace DHCP je dynamická a systém používá DNS server k získání IP adresy tiskárny.
	- **Statické:** Zvolte statickou adresaci k ručnímu zadání IP adresy tiskárny.
- 7. Klepnutím na tlačítko zpět se vrátíte na obrazovku *Wi-Fi*.
- 8. S pomocí správce sítě zadejte zbývající dostupná nastavení.
- 9. Klepnutím na se vrátíte na výchozí obrazovku.

#### <span id="page-16-1"></span>**USB**

K připojení k počítači prostřednictvím USB 2.0 zapojte poskytnutý USB kabel do tiskárny a počítače. Software Brady Workstation automaticky rozpozná tiskárnu, když je spojení provedeno prostřednictvím USB kabelu.

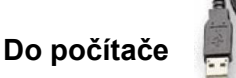

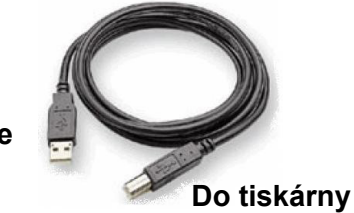

**Poznámka:** Pokud nepoužíváte software Brady Workstation, je třeba nainstalovat ovladač tiskárny. Viz soubor *Pokyny k instalaci ovladače* ve formátu PDF na USB disku, který je součástí dodávky tiskárny.

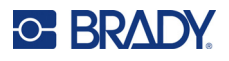

### <span id="page-17-4"></span><span id="page-17-0"></span>**Instalace ovladače Windows (volitelné)**

Pokud nepoužíváte software Brady Workstation, je třeba nainstalovat ovladač systému Windows. Pokud používáte některý z následujících ovladačů, je nutné nainstalovat ovladač systému Windows.

- Starší software Brady, například LabelMark.
- Software třetích stran.
- Aplikace Automatizace dat v softwaru Brady Workstation.

Viz soubor *Pokyny k instalaci ovladače* ve formátu PDF na USB disku, který je součástí dodávky tiskárny.

### <span id="page-17-2"></span><span id="page-17-1"></span>**Vložení nebo výměna spotřebních materiálů**

### **Kompatibilní spotřební materiál etiket a pásky**

Tiskárna BradyPrinter™ i5300 se smí používat pouze se spotřebními materiály etiket řady B30 a B33 a kazetami s páskou řady B30 verze 2 nebo vyšší. Kompatibilní díly jasně na etiketě s číslem dílu, umístěné na roli i na krabici, zobrazují V-2

Zásoby etiket a kazety s páskou společnosti Brady mají čip materiálu, takže tiskárna dokáže nainstalovanou zásobu etiket a pásku automaticky rozpoznat.

**Poznámka:** Během výměny spotřebního materiálu může být tiskárna zapnutá nebo vypnutá.

#### <span id="page-17-3"></span>**Páska**

#### **Jak vyměnit nebo vložit kazety s páskou:**

1. Chcete-li pásku odstranit, zvedněte západku a otevřete dvířka pásky do strany.

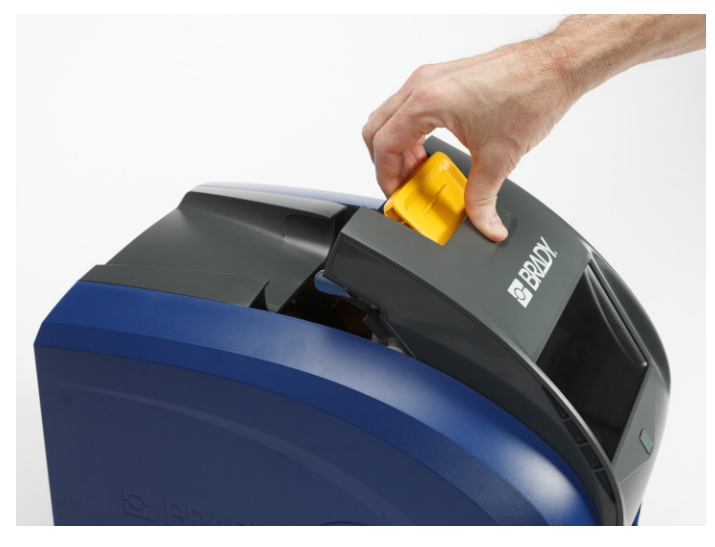

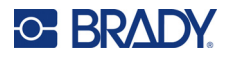

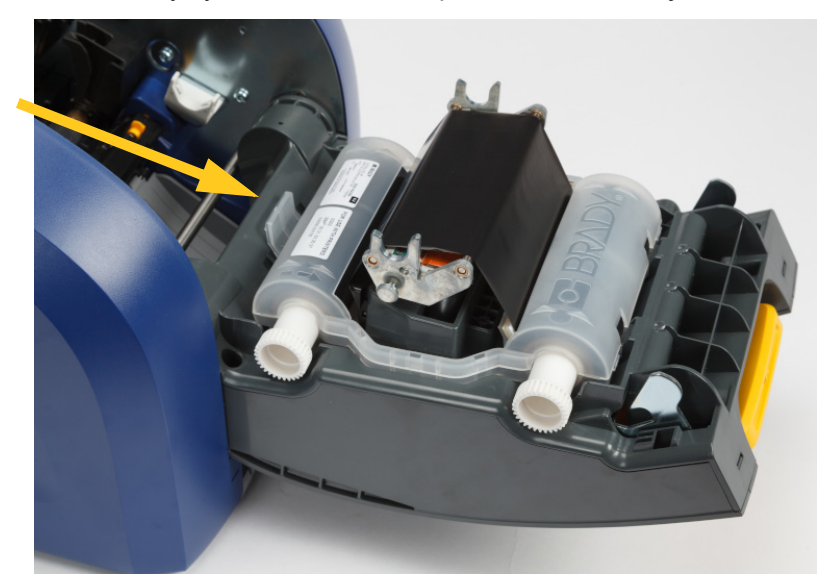

2. Stisknutím úchytky uvolněte kazetu s páskou a zvedněte ji nahoru a ven.

- 3. Kazetu s páskou umístěte tak, aby byla páska nad tiskovou hlavou a reliéfní logo Brady směřovalo nahoru. Zacvakněte kazetu na místo. Když se správně usadí, uslyšíte cvaknutí.
- 4. Zavřete dvířka pásky a zatlačte dolů tak, aby západka zapadla na své místo.
- 5. Pokud byla tiskárna v režimu spánku, stiskněte tlačítko **. O .** Systém rozpozná vložený spotřební materiál, nastaví barvy etiket a pásky a zobrazí rozměry etikety a množství zbývajícího spotřebního materiálu.

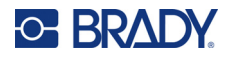

### <span id="page-19-0"></span>**Zásoby etiket**

Informace o kompatibilních spotřebních materiálech naleznete v části *["Kompatibilní spot](#page-17-2)řební materiál [etiket a pásky" na stran](#page-17-2)ě 11*.

#### **Jak vyměnit nebo vložit roli etiket:**

1. Zvedněte západku, abyste otevřeli dvířka pásky a otevřeli je do strany.

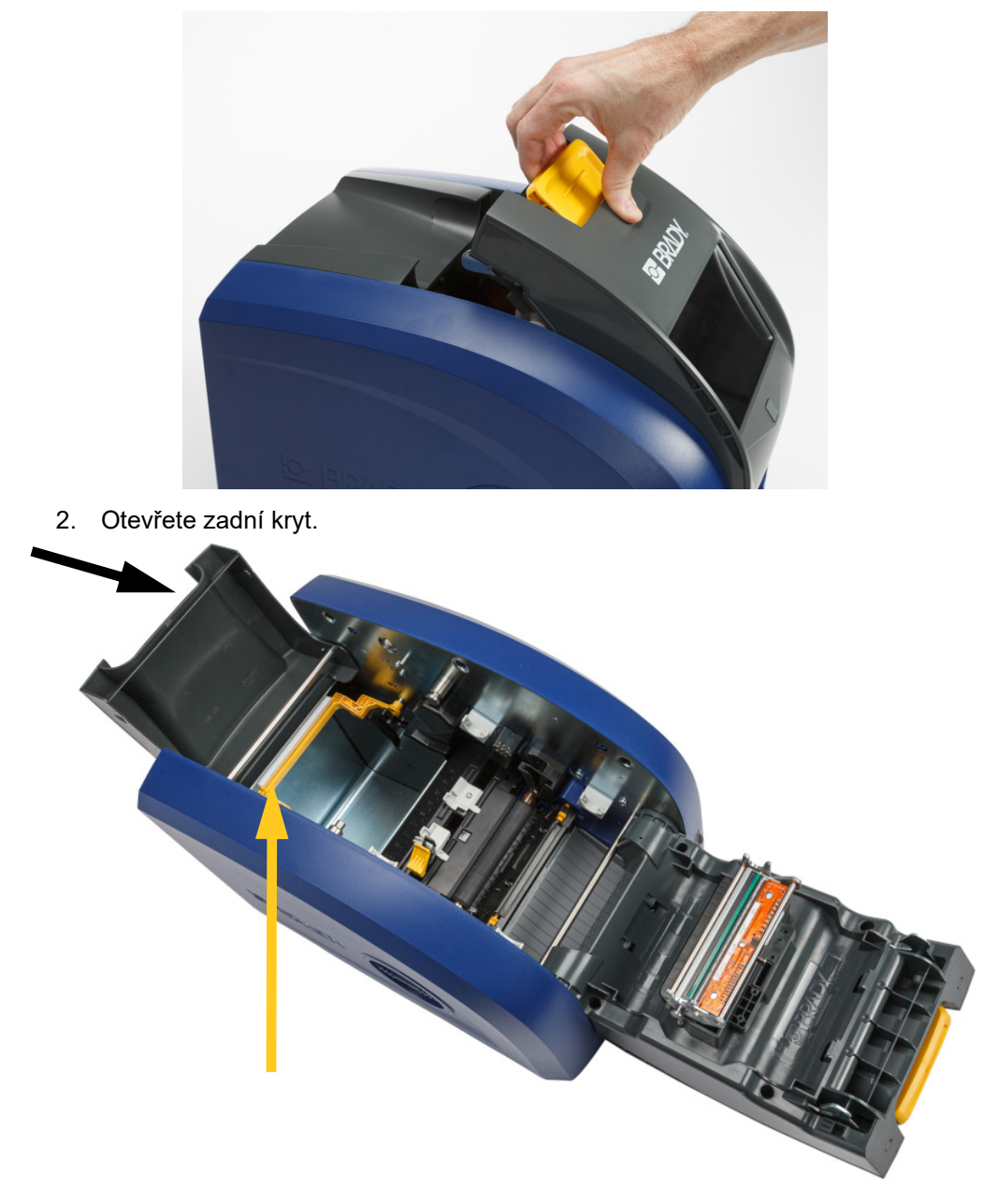

3. Žlutý stěrač materiálu posuňte dozadu, jak je uvedeno níže.

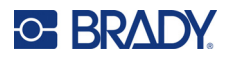

4. Sevřete žlutou a černou úchytku na vodítkách zásoby etiket a posuňte je do zcela otevřené polohy.

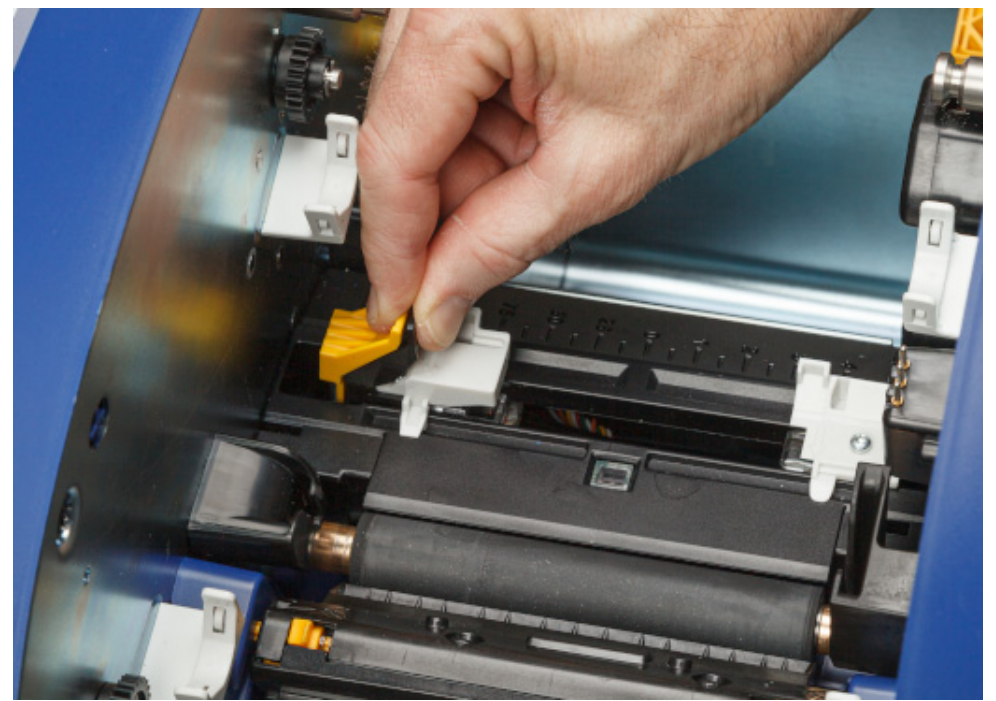

- 5. Pokud je nainstalován stávající spotřební materiál, odeberte jej. Uchopte roli s etiketami a opatrně ji vytáhněte z prostoru pro etikety.
- 6. Nasuňte novou roli s etiketami vycházejícími z horní části cívky směrem k přední části tiskárny a bočnicím na levé straně. Do prostoru etiket vložte novou roli. Ujistěte se, že je čip na roli se etiketky zarovnán se čtečkou v prostoru na etikety.

**identifikační čip**

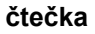

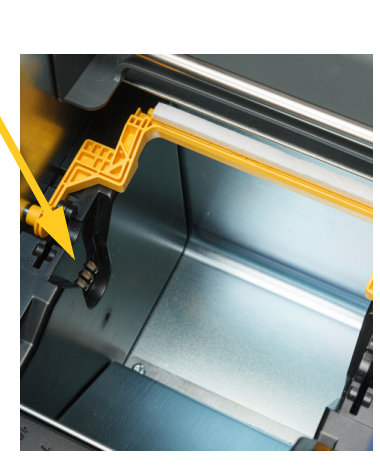

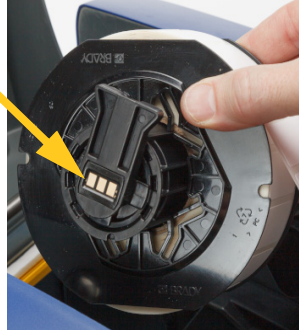

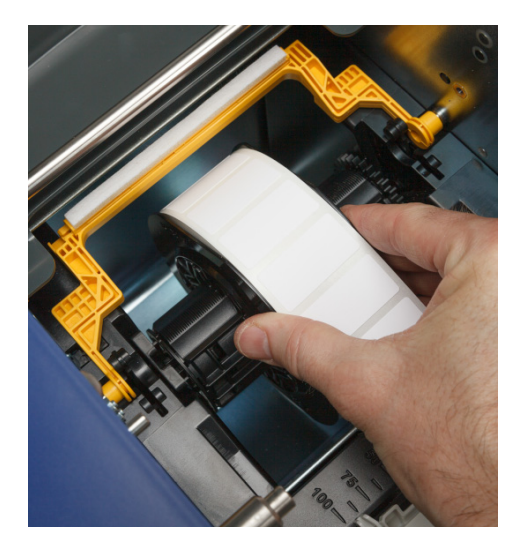

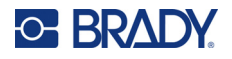

- 
- 7. Sevřete žlutou a černou úchytku na vodítkách zásoby etiket a posuňte vodítka od sebe.

8. Vytáhněte zaváděcí hranu etiket z horní části role, dokud nedosedne těsně za černý pryžový válec, ale ne dále. U širokých etiket je nezapomeňte posunout pod vodítky pro zásobu etiket.

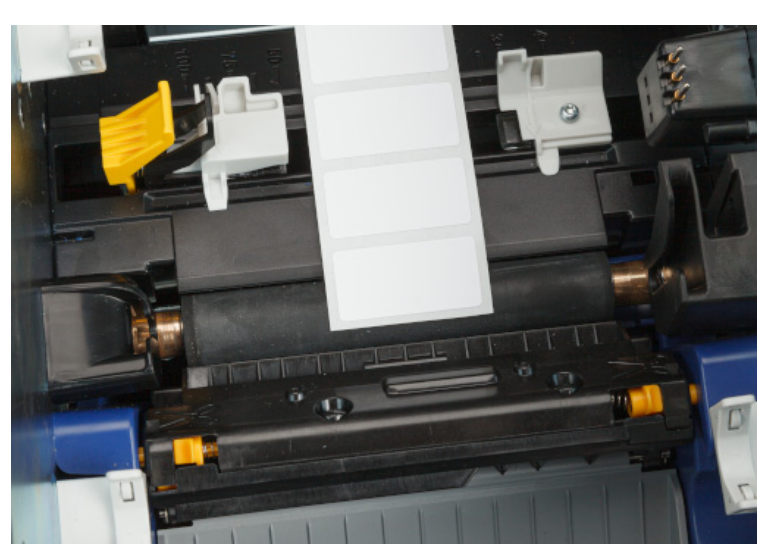

**Správně**

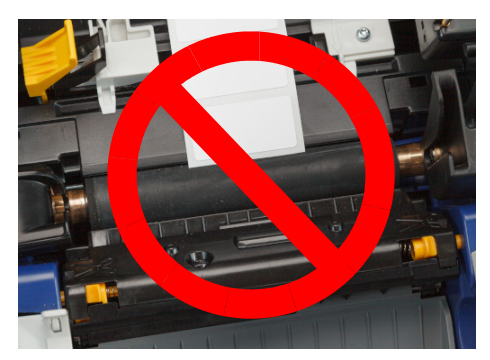

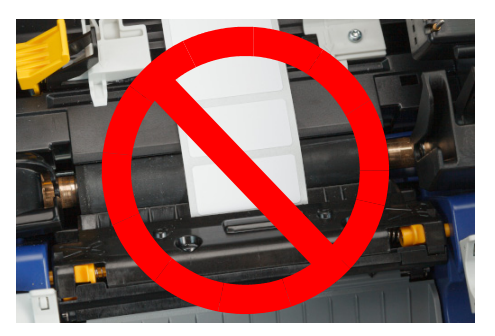

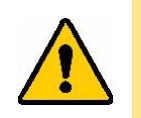

UPOZORNĚNÍ! Pokud jsou etikety spuštěny příliš dopředu nebo příliš dozadu, mohou se v tiskárně zasekávat.

9. Sevřete žlutou a černou úchytku na vodítkách zásoby etiket a posuňte vodítka k sobě, dokud se nedotknou okraje podkladu materiálu s etiketami pod vodítky.

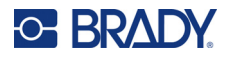

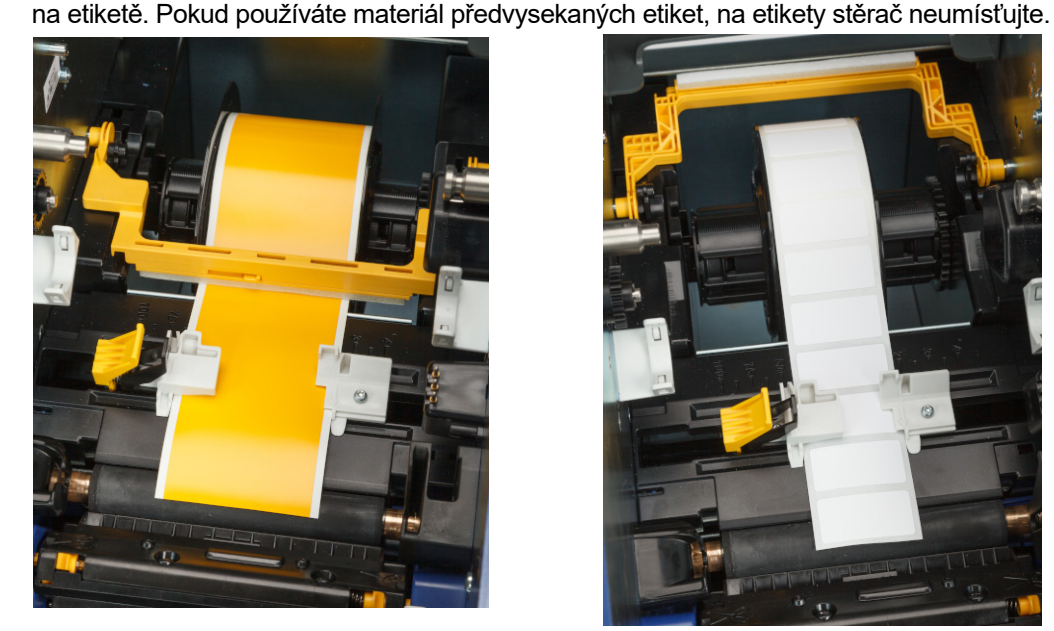

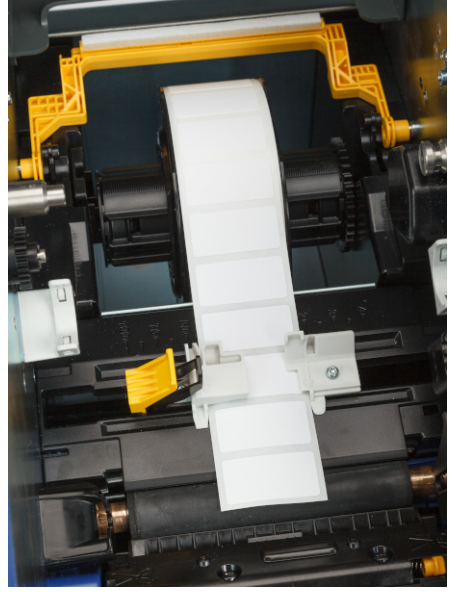

- 11. Zavřete a zajistěte dvířka pásky a zavřete zadní kryt.
- 12. Pokud byla tiskárna v režimu spánku, stiskněte tlačítko . Systém rozpozná vložený spotřební materiál, nastaví barvy etiket a pásky a zobrazí rozměry etikety a množství zbývajícího spotřebního materiálu.

10. Pokud používáte zásobu kontinuálních etiket, přesuňte stěrač materiálu na místo tak, aby spočíval

### <span id="page-22-0"></span>**Nastavení tiskárny**

Při prvním zapnutí tiskárny vás pokyny na dotykové obrazovce provedou nastaveními, která musí být nakonfigurována při prvním použití tiskárny. V následujících částech jsou tato nastavení podrobně popsána, pokud je budete muset v budoucnu změnit, a jsou uvedeny pokyny k několika dalším nastavením, která je třeba vzít při nastavování tiskárny v úvahu.

Pokyny, jak používat dotykovou obrazovku najdete v části *["Použití dotykové obrazovky" na stran](#page-31-2)ě 25*. Nastavení tisku najdete v části *["Úprava nastavení tisku" na stran](#page-40-4)ě 34*.

Informace o režimu úspory energie najdete v části *["Úsporný režim" na stran](#page-12-2)ě 6*.

#### <span id="page-22-1"></span>**Jazyk**

#### **Jak nastavit jazyk na dotykové obrazovce:**

1. Když je tiskárna zapnutá, klepněte na **Nastavení**.

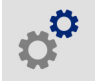

2. Klepněte na **Konfigurace systému**, poté zvolte **Jazyk**.

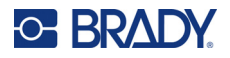

- 3. Klepněte na požadovaný jazyk. K zobrazení všech dostupných jazyků se je třeba posunout jejich výčtem. Dotkněte se obrazovky a přetáhněte prstem nahoru či dolů.
- 4. Klepnutím na ikonu  $\leftarrow$  se vraťte na předchozí obrazovku.

### <span id="page-23-0"></span>**Klávesnice**

Tiskárna zobrazí klávesnici na obrazovce, když musíte zadat údaje, např. když pojmenováváte tiskárnu. Protože se v různých jazycích používají různé znakové sady, můžete potřebovat klávesnice s jinými znakovými sadami. Podle výchozího nastavení používá tiskárna klávesnici příslušnou podle nastavení jazyka. Pokud je například jazyk tiskárny nastaven na zjednodušenou čínštinu, tiskárna automaticky zobrazí klávesnici se znaky zjednodušené čínštiny. Chcete-li používat jen výchozí klávesnici, nemusíte měnit žádná nastavení klávesnice.

#### **Pro výběr klávesnic:**

1. Na výchozí obrazovce klepněte na **Nastavení**.

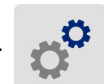

- 2. Klepněte na **Konfigurace systému**, poté na **Virtuální klávesnice**. Zobrazí se seznam podporovaných klávesnic.
- 3. Poklepejte na zaškrtávací políčko každé klávesnice, kterou chcete mít při používání tiskárny k dispozici. Vybrat můžete více tiskáren. Výchozí klávesnice (pro jazyk tiskárny) je zobrazena v seznamu nahoře a její volbu nelze zrušit.

Když budete používat klávesnici později, zobrazí se výchozí klávesnice. Pro přepnutí na jinou aktivovanou klávesnici poklepejte na ikonu zeměkoule. Displej se vždy, když klepnete na ikonu zeměkoule, přepne na další aktivovanou klávesnici.

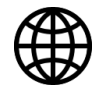

Jak připojit fyzickou klávesnici najdete v části *["Externí hardware" na stran](#page-42-3)ě 36*.

### <span id="page-23-1"></span>**Měrné jednotky**

Nastavuje měrné jednotky na palce nebo milimetry.

#### **Jak nastavit měrné jednotky:**

1. Na výchozí obrazovce klepněte na **Nastavení**.

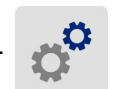

- 2. Klepněte na **Konfigurace systému**, poté zvolte **Měrné jednotky**.
- 3. Klepněte buď na **Palce**, nebo **Milimetry**.
- 4. Klepnutím na ikonu  $\leftarrow$  se vraťte na předchozí obrazovku.

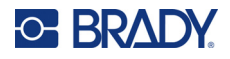

### <span id="page-24-0"></span>**Datum a čas**

Nastavuje hodiny tiskárny na současné datum a čas.

#### **Jak nastavit datum a čas:**

1. Na výchozí obrazovce klepněte na **Nastavení**.

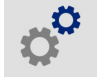

- 2. Klepněte na **Konfigurace systému**, poté zvolte **Datum a čas**. V levé části obrazovky se zobrazují současná nastavení.
- 3. Změnu nastavení proveďte klepnutím na ovladače na pravé straně.
	- **Použití 24hodinového formátu:** Klepněte na přepínač, abyste zvolili mezi 24hodinovým formátem a 12hodinovým formátem s AM pro dopoledne a PM pro odpoledne. Když je přepínač červený, tiskárna používá 12hodinový formát. Když je přepínač zelený, tiskárna používá 24hodinový formát.
	- **Nastavení data:** Klepnutím si zobrazte ovladače data. Změnu data proveďte klepnutím na příslušné prvky a vyberte novou hodnotu nebo klepnutím na šipky nad či pod daným prvkem.
	- **Nastavení času:** Klepnutím si zobrazte ovladače času. Změnu data proveďte klepnutím na příslušné prvky a vybráním nové hodnoty nebo klepnutím na šipky nad či pod daným prvkem.
- 

4. Klepnutím na ikonu  $\leftarrow$  se vraťte na předchozí obrazovku.

### <span id="page-24-2"></span><span id="page-24-1"></span>**Umístění úložiště**

Zvolte, zda tiskárna přistupuje k souborům z paměti nebo z jednotky USB.

#### **Jak nastavit umístění úložiště:**

1. Na výchozí obrazovce klepněte na **Nastavení**.

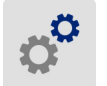

- 2. Klepněte na **Konfigurace systému**, poté na **Umístění úložiště**.
- 3. Klepněte na požadovanou hodnotu.
	- **Interní paměť:** Tuto možnost zvolte, pokud je tiskárna přímo připojena k počítači pomocí kabelu USB nebo v síti. Když vytisknete etiketu ze softwaru Brady Workstation a zvolíte možnost *Uložit*, bude tiskový soubor odeslán do vnitřní paměti tiskárny. Klepnete-li na možnost *Soubory* na domovské obrazovce, tiskárna přistupuje k seznamu souborů z interní paměti.
	- **Externí úložiště:** Tuto možnost vyberte při přenosu souborů z jedné tiskárny BradyPrinter™ i5300 na druhou. Jednotku USB zasuňte do USB portu tiskárny. Při tisku etikety ze softwaru Brady Workstation je tiskový soubor odeslán na jednotku USB. Klepnete-li na možnost *Soubory* na domovské obrazovce, tiskárna přistupuje k seznamu souborů z jednotky USB.
- 

4. Klepnutím na ikonu  $\leftarrow$  se vraťte na předchozí obrazovku.

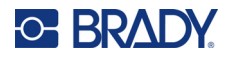

### <span id="page-25-2"></span><span id="page-25-0"></span>**Tisk na požádání**

Tisk na požádání způsobí, že tiskárna před tiskem další etikety v souboru počká na vstup na dotykové obrazovce. Pokud je *Tisk na požádání* vypnutý, vytisknou se všechny etikety v souboru bez čekání mezi nimi.

#### **Jak povolit tisk na požádání:**

1. Na výchozí obrazovce klepněte na **Nastavení**.

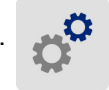

- 1. Klepněte na položku **Úpravy tisku**.
- 2. Vpravo od možnosti **Tisk na požádání**klepněte na přepínač a změňte nastavení. Pokud je přepínač červený, je vypnutý. Pokud je přepínač zelený, je zapnutý.

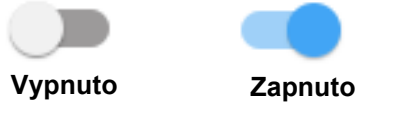

Pokud je povolen *Tisk na požádání*, klepnutím na žluté tlačítko Start vytisknete pouze jednu etiketu, nikoli všechny etikety.

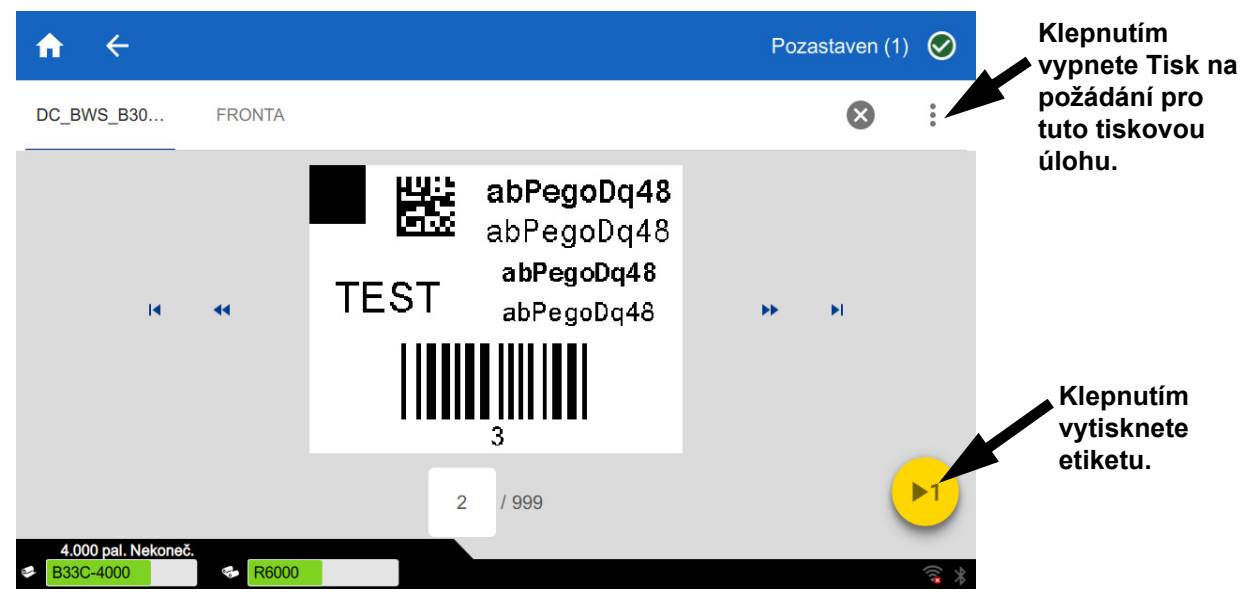

**Jak přepsat** *Tisk na požádání* **a vytisknout všechny zbývající etikety:** 

- 1. Klepněte na žlutý kruh a tisk se pozastaví.
- 2. Klepněte na tři tečky v pravém horním rohu.
- 3. Vypněte *Tisk na požádání* pro tuto tiskovou úlohu.

#### <span id="page-25-1"></span>**Název tiskárny**

Název tiskárny se zobrazuje, když počítač hledá tiskárnu při připojení prostřednictvím sítě Wi-Fi.

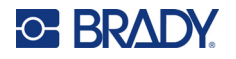

#### **Jak změnit název tiskárny:**

1. Když je tiskárna zapnutá, klepněte na **Nastavení**.

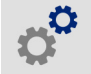

- 2. Klepněte na **Připojení** a poté na **Název tiskárny**. Tiskárna zobrazuje klávesnici. Název tiskárny smí obsahovat jen znaky A–Z, a–z, 0–9 a -. Nehledě na klávesnice, které jste pro svou tiskárnu aktivovali, tiskárna zobrazuje klávesnici s povolenými znaky.
- 3. Klávesnici na dotykové obrazovce použijte na zadání názvu tiskárny.
- 4. Až budete hotovi, klepněte na  $\leftarrow$  ...

Při použití softwaru Brady Workstation s Wi-Fi se tento název zobrazí při výběru tiskárny. Viz *["Software pro vytvá](#page-14-0)ření etiket" na straně 8* a *"Př[ipojení tiskárny" na stran](#page-14-1)ě 8*.

### <span id="page-26-0"></span>**Recyklace kazety s etiketami a s páskou**

Kazety je třeba recyklovat v souladu s místními předpisy. Před recyklací je třeba použité kazety rozebrat a vyjmout z nich jednotlivé součásti, které je poté třeba uložit do odpovídajících recyklačních kontejnerů.

#### **Nezbytné pomůcky:**

- Plochý 6mm nebo 7mm šroubovák (na kazety s páskou) a plochý 4mm šroubovák (na kazety s etiketami)
- Ochranné brýle
- Ochranné rukavice

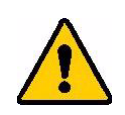

UPOZORNĚNÍ! Při rozebírání kazety vždy používejte osobní ochranné prostředky.

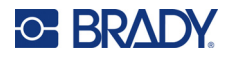

### <span id="page-27-0"></span>**Rozebrání kazety s páskou**

#### **Jak demontovat pásku:**

1. Nehtem na palci nebo hranou šroubováku nadzvedněte průsvitné plastové západky tak, aby se kazeta odemkla.

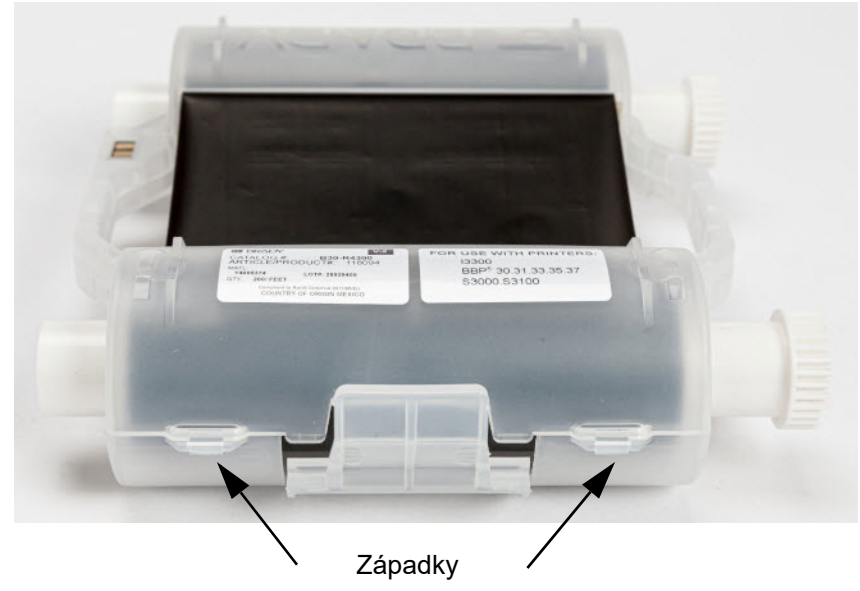

2. Do sváru dvou dílů kazety vedle každé ze západek vsuňte šroubovák a opatrně ji rozevřete.

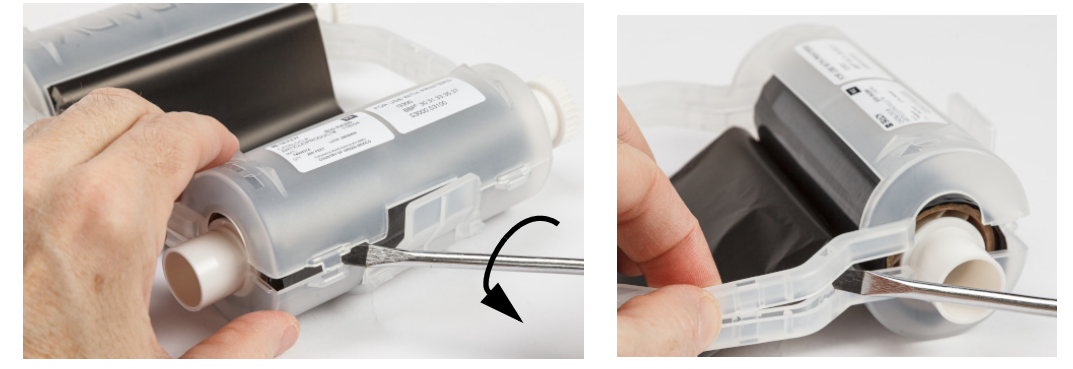

Opakujte postup na obou stranách kazety, dokud nebudou všechny západky rozpojené. Poté se kazeta otevře.

- 3. Vyjměte identifikační čip.
- 4. Odmotejte pásku z cívek a odloupněte její konec z lepenkových válečků.
- 5. Vyjměte cívku pásky ze středu lepenkového válečku.

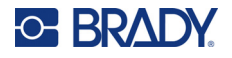

### <span id="page-28-0"></span>*Recyklace dílů*

Díly je třeba vyjmout z kazety a recyklovat v souladu s následujícími pokyny.

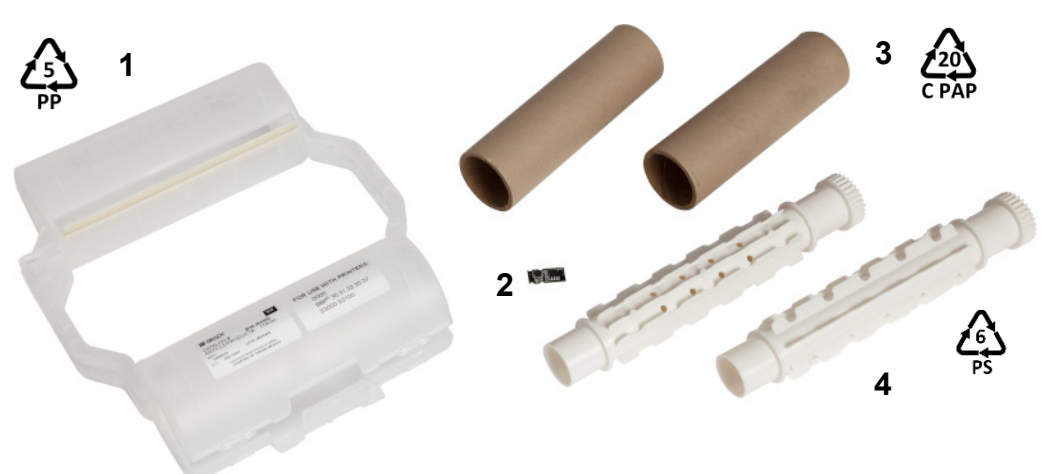

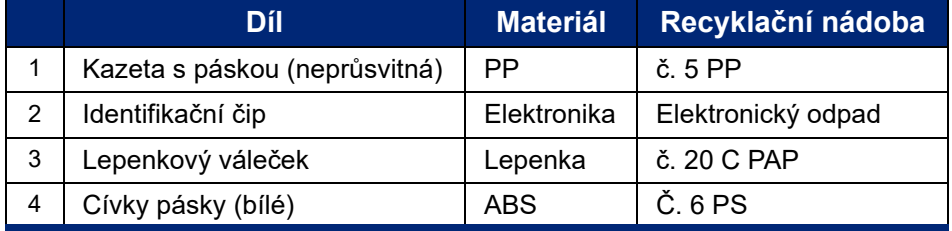

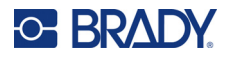

#### <span id="page-29-0"></span>**Rozebrání kazety s etiketami**

#### **Jak demontovat kazetu s etiketami:**

- 1. Palci zatlačte na **úchyty** a zároveň na středový válec směrem dopředu tak, aby úchyty válec uvolnily.
- 2. Vyjměte uvolněný válec z kazety s etiketami.
- 3. Zasuňte hranu šroubováku do mezery vedle **držáku identifikačního čipu** a oddělte držák od válce.
- 4. Vyjměte čip materiálu z plastového držáku.

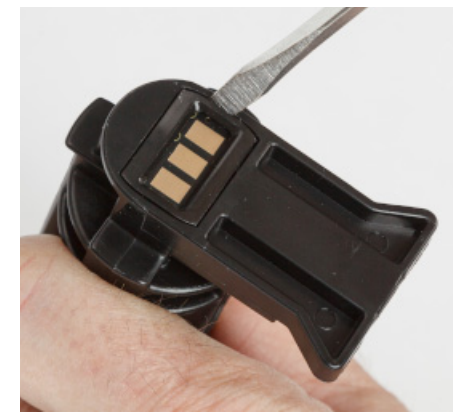

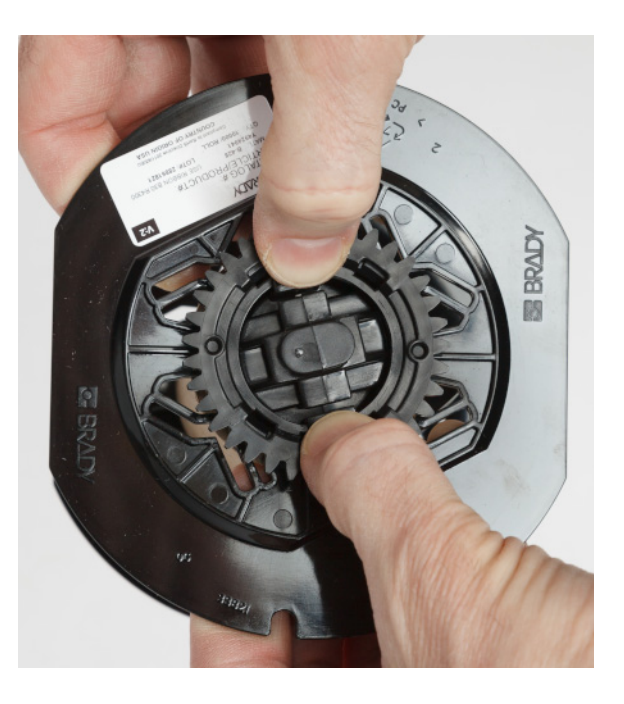

- 5. Zatlačte hranu šroubováku mezi plochá vodítka kazety a **koncovou krytku.** Otočte šroubovákem a postup opakujte po celém obvodu krytky, dokud se neoddělí.
- 6. Opakujte postup na druhé straně kazety.
- 7. Oddělte lepenkovou trubici tak, že středový váleček z trubice vysunete z trubice nebo trubici od válečku odříznete.

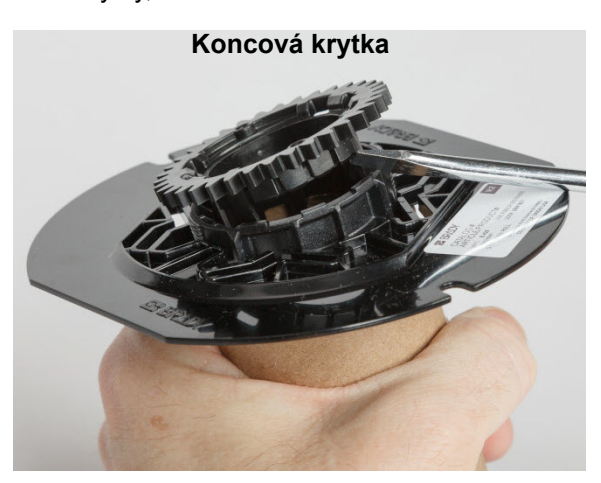

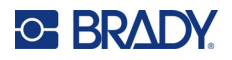

### <span id="page-30-0"></span>*Recyklace dílů*

Díly je třeba vyjmout z kazety a recyklovat v souladu s následujícími pokyny.

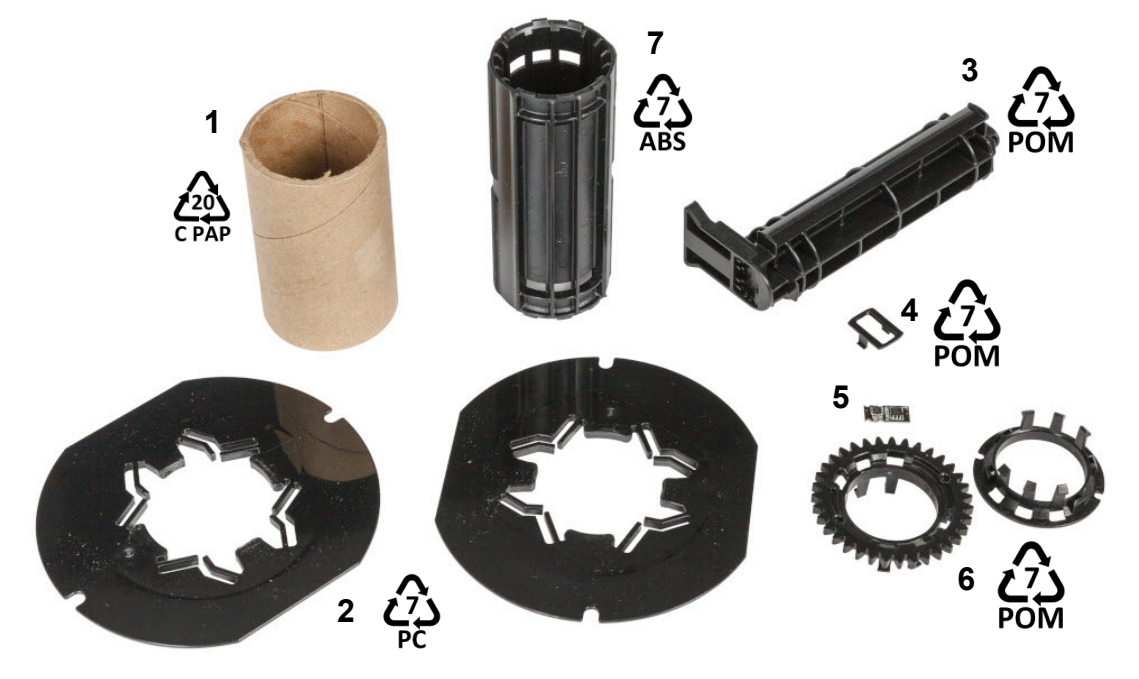

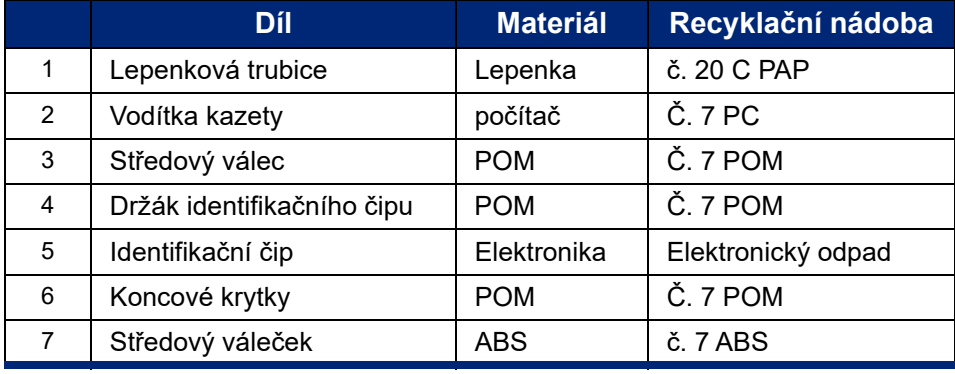

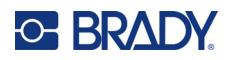

## <span id="page-31-0"></span>**3 Obecný provoz**

### <span id="page-31-2"></span><span id="page-31-1"></span>**Použití dotykové obrazovky**

Pomocí dotykové obrazovky lze např. konfigurovat nastavení, ověřit stav a tisknout etikety. Dotykem obrazovky prstem provedete výběr.

**Poznámka:** Nepoužívejte pero či jiný špičatý předmět. Jinak můžete poškodit povrch dotykové obrazovky. Pokud se rozhodnete použít stylus (číslo dílu STYLUS-CAP), ujistěte se, že používáte pouze měkký gumový konec.

**1 2**  $\overline{\mathbf{C}}$ i5300-JZ1 Připraveno  $\odot$ Řezání Posun Soubory **Tisk** Nastavení

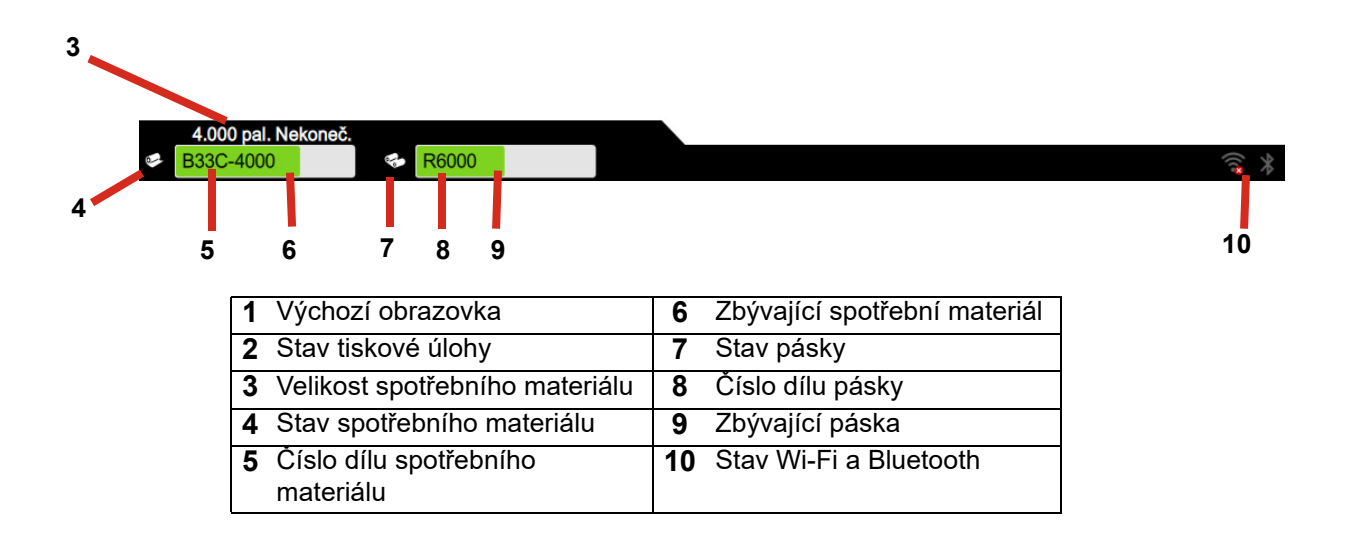

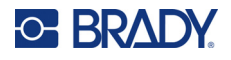

### <span id="page-32-0"></span>**Navigace a stavový řádek**

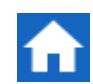

Návrat na výchozí obrazovku proveďte kdykoli klepnutím na tlačítko domů.

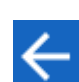

V rámci nabídky přejdete klepnutím na tlačítko domů na předchozí obrazovku.

Ikony stavu tiskárny a spotřebního materiálu ve stavovém řádku dole na hlavní obrazovce poskytují následující informace.

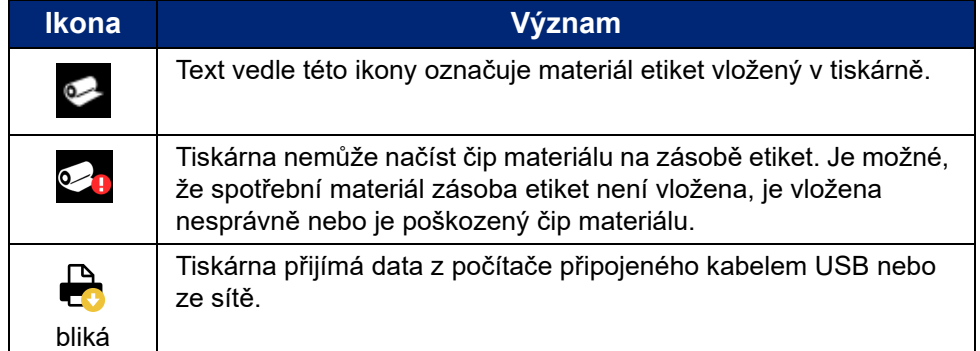

### <span id="page-32-1"></span>**Podrobnosti materiálů**

Chcete-li zobrazit podrobné informace o vloženém materiálu, klikněte na číslo etikety resp. pásky ve stavovém řádku. Otevře se obrazovka *Podrobnosti materiálů*.

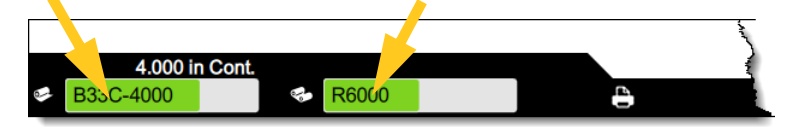

Obrazovku *Podrobnosti materiálů* zavřete kliknutím na x v horním pravém rohu.

### <span id="page-32-2"></span>**Vytváření etiket**

Etikety se vytvářejí pomocí softwaru Brady Workstation. Při prvním vytvoření souboru určíte tiskárnu. Software tak bude moct nabízet funkce, které se vztahují konkrétně na vaši tiskárnu. Software rovněž automaticky detekuje pásek a etikety vložené do tiskárny.

Dokumentace v rámci softwaru poskytuje návod k jeho použití.

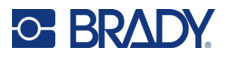

### <span id="page-33-0"></span>**Ukládání souborů do tiskárny**

Pomocí softwaru Brady Workstation můžete buď odeslat soubory, které mají být okamžitě vytištěny, nebo je můžete uložit do tiskárny, aby je bylo možné vytisknout v případě potřeby, i když operátor nemá k softwaru Brady Workstation přístup.

Chcete-li tisknout ze softwaru Brady Workstation okamžitě, viz *["Tisk ze softwaru" na stran](#page-33-2)ě 27*.

#### **Jak uložit soubory do tiskárny:**

- 1. Ujistěte se, že nastavení *Umístění úložiště* na tiskárně je nastaveno podle potřeby. Pokud je nastaveno na *Externí úložiště*, zkontrolujte, zda je k tiskárně připojena jednotka USB. (Viz *"Umístění úložiště[" na stran](#page-24-2)ě 18*.)
- 2. V softwaru Brady Workstation otevřete soubor a přejděte na obrazovku **Tisk**. Tento software poskytuje možnost buď vytisknout soubor, nebo jej uložit do tiskárny. Podrobnosti najdete v nápovědě k softwaru Brady Workstation.
- 3. Zvolte možnost uložení souboru do tiskárny.
- 4. Po zobrazení výzvy klikněte na tlačítko Uložit a zadejte název souboru.
- 5. Po dokončení je soubor uložen na určeném místě v tiskárně, a to buď interně, nebo na jednotce USB v tiskárně. Chcete-li soubor vytisknout, viz *["Tisk z tiskárny" na stran](#page-34-0)ě 28*.

#### **Jak odstranit soubor:**

- 1. Na domovské obrazovce tiskárny klepněte na **Soubory**.
- 2. Najděte soubor, který chcete odstranit. Viz *["Použití seznamu soubor](#page-37-0)ů" na straně 31*.
- 3. Klepnutím vyberte soubor a klepněte na  $\blacksquare$ .
- 4. Klepněte na **1.**

### <span id="page-33-1"></span>**Tisk etiket**

Abyste mohli vytvářet, upravovat nebo tisknout etikety, musíte mít v počítači nainstalovaný software pro tvorbu etiket. Nahlédněte do dokumentace k softwaru pro tvorbu etiket, kdy naleznete pokyny, jak daný software nainstalovat a používat. Viz *["Kompatibilní software" na stran](#page-8-2)ě 2*, kde naleznete další informace.

Při tisku etiket nezapomínejte, že:

- Tiskárna odřezává jednotlivé etikety nebo na konci tiskové úlohy, což závisí na zvoleném nastavení řezání. Viz *["Úprava nastavení tisku" na stran](#page-40-1)ě 34* a *"Možnosti oř[ezu" na stran](#page-41-1)ě 35*.
- Pokud tiskárna neobsahuje žádnou zásobu etiket nebo tiskovou pásku, tisk nebude spuštěn a budete vyzváni, abyste zásobu etiket nebo pásku vložili.
- Pokud během tisku otevřete dvířka tiskové pásky, tisk se pozastaví a zobrazí se zpráva s výzvou, abyste dvířka tiskové pásky zavřeli. Klepnutím na tlačítko přehrát na obrazovce tisku obnovíte tisk.

#### <span id="page-33-2"></span>**Tisk ze softwaru**

Nejjednodušším scénářem tisku je okamžitě zahájit tisk v softwaru Brady Workstation a všechny etikety v souboru se vytisknou.

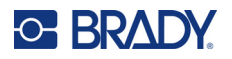

#### **Jak tisknout:**

- 1. Zkontrolujte, zda je v nastavení tiskárny vypnutý *Tisk na vyžádání*. Viz *["Tisk na požádání" na](#page-25-2)  [stran](#page-25-2)ě 19*.
- 2. Otevřete soubor v softwaru Brady Workstation a zahajte tisk. Všechny etikety v souboru se vytisknou bez zásahu operátora. Pomoc s používáním dotykové obrazovky během tisku naleznete v části *["Použití obrazovky Tisk" na stran](#page-36-0)ě 30*.

**Poznámka:** Soubory ze softwaru Brady Workstation můžete také odesílat na jednotku USB nebo interní úložiště v tiskárně. Viz *"Ukládání souborů [do tiskárny" na stran](#page-33-0)ě 27*.

#### <span id="page-34-0"></span>**Tisk z tiskárny**

Tato metoda je nejefektivnější pro soubory, které se tisknou často. Tiskové soubory musí být uloženy v tiskárně nebo na jednotce USB. Uložení souborů pro tisk naleznete v části *["Ukládání soubor](#page-33-0)ů do [tiskárny" na stran](#page-33-0)ě 27*.

#### **Jak zahájit tisk z tiskárny:**

1. Na domovské obrazovce klepněte na tlačítko **Tisk**.

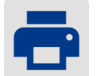

- 2. Klepněte na soubor nebo soubory, které chcete vytisknout. Každý soubor je přidán do tiskové fronty v pořadí, v kterém je vybrán. Další informace o používání seznamu souborů včetně vyhledávání a řazení najdete v části *["Použití seznamu soubor](#page-37-0)ů" na straně 31*.
- 3. Klepněte na tlačítko Tisk v pravém horním rohu.

Další podrobnosti naleznete v části *["Použití obrazovky Tisk" na stran](#page-36-0)ě 30*.

#### <span id="page-34-1"></span>**Posuv a řezání etiket**

Jestliže vložíte zásobu etiket s nepravidelně oříznutým předním okrajem, je vhodné etiketu posunout a oříznout. Rovněž materiál posuňte a ořízněte, pokud máte částečně vytištěnou nějakou úlohu, kterou potřebujete z tiskárny vyjmout.

#### **Jak posunovat a řezat zásoby etiket:**

1. Chcete-li posunout zásobu etiket, klepněte na **Posuv** na dotykové obrazovce. Možná budete muset klepnout několikrát, dokud z tiskárny nevyjede délka materiálu, kterou požadujete.

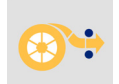

**Poznámka:** V případě předvysekaných etiket se materiál posune do místa řezání, což je další předvysekaná etiketa. Pro kontinuální etikety se materiál při každém poklepání na tlačítko *Posuv* posune přibližně o pět centimetrů (dva palce).

2. V případě potřeby klepněte na dotykové obrazovce na tlačítko **Řezat**. Tiskárna etiketu odřízne.

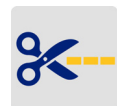

#### <span id="page-34-2"></span>**Tisk oboustranných bužírek**

Tiskárna BradyPrinter™ i5300 tiskárna dokáže tisknout oboustranné bužírky bez plýtvání jakýmikoli zaváděcími bužírkami. Při tisku oboustranných bužírek vytiskněte první stranu přímo z role. Při tisku druhé strany zásobu etiket po skončení úlohy odřízněte a potištěný pás bužírek vložte do tiskárny zezadu pro druhý průchod tiskem.

Použijte oboustranné bužírky společnosti Brady s čísly dílů začínajícími na B33D.

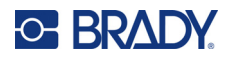

#### **Jak tisknout oboustranné bužírky:**

- 1. Zahajte tisk. Viz *["Tisk ze softwaru" na stran](#page-33-2)ě 27* nebo *["Tisk z tiskárny" na stran](#page-34-0)ě 28*.
- 2. Když je hotová jedna strana, na tiskárně se zobrazí zpráva. Klepnutím na **Řezat** na zprávě odřežte vytištěné bužírky.
- 3. Otevřete dvířka pásky a zadní kryt.
- 4. Zatlačte přední okraj nevytištěného materiálu zpět z vodítek do role, ale samotnou roli nevyjímejte. Tím vymažete tiskovou cestu.

**Poznámka:** Role musí zůstat v zásobníku, jinak tiskárna ohlásí chybu pásky.

- 5. Protáhněte proužek bužírek vodítky materiálu a zatáhněte dopředu, aby zaváděcí hrana seděla těsně za černým gumovým válcem. Pokud je proužek bužírek dlouhý, můžete konec pásky vyvléknout ze slotu v zadní části tiskárny.
	- Zaváděcí hrana musí být první bužírka v tiskové sekvenci.
	- Potištěná strana musí být obrácena dolů.

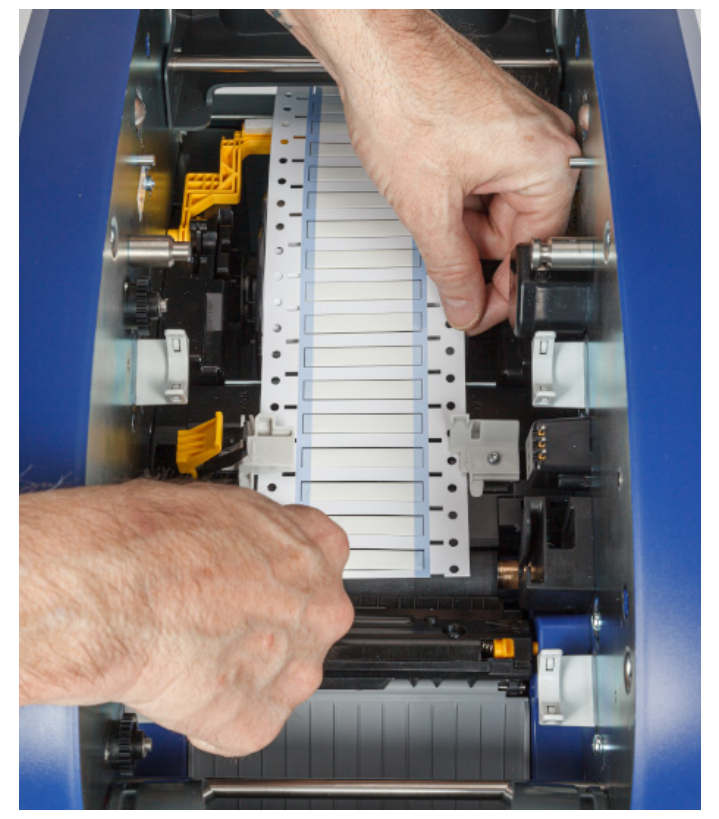

- 6. Zavřete dvířka pásky a zadní kryt.
- 7. Na zprávě na dotykové obrazovce klepněte na **Tisknout stranu 2**.
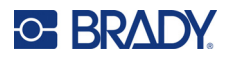

staven (1)

 $\odot$ 

# **Použití obrazovky Tisk**

Během tisku souboru se zobrazí obrazovka tisku. Chcete-li začít tisknout, viz část "Tisk ze softwaru" *[na stran](#page-33-0)ě 27* nebo *["Tisk z tiskárny" na stran](#page-34-0)ě 28*.

Při spuštění tisku se na dotykové obrazovce zobrazí obrázek tištěné etikety, čítač a tlačítko pauzy. Další možnosti jsou k dispozici při pozastavení tisku, jak je znázorněno níže.

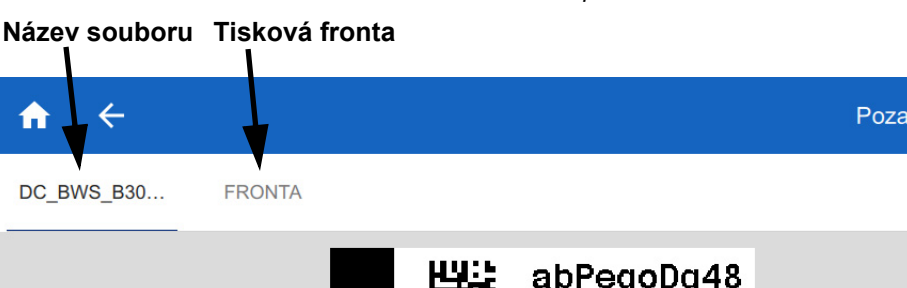

*Obrázek 3-1. Tisk pozastaven* 

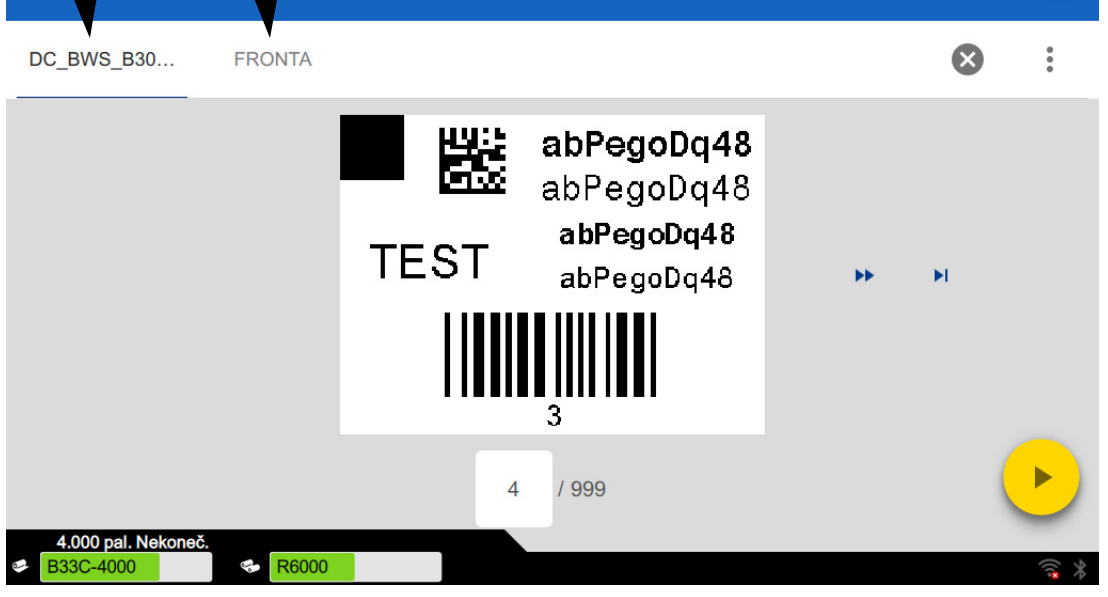

UPOZORNĚNÍ! Pokud je v tiskárně nesprávný materiál etiket pro daný soubor, zobrazí se zpráva. Při přepisování této zprávy postupujte opatrně. Velikost etikety vložené v tiskárně nemusí odpovídat tiskovému souboru a vytvoří se odpad.

Následující tabulka popisuje ovládací prvky a informace na dotykové obrazovce při spuštění nebo pozastavení tiskové úlohy.

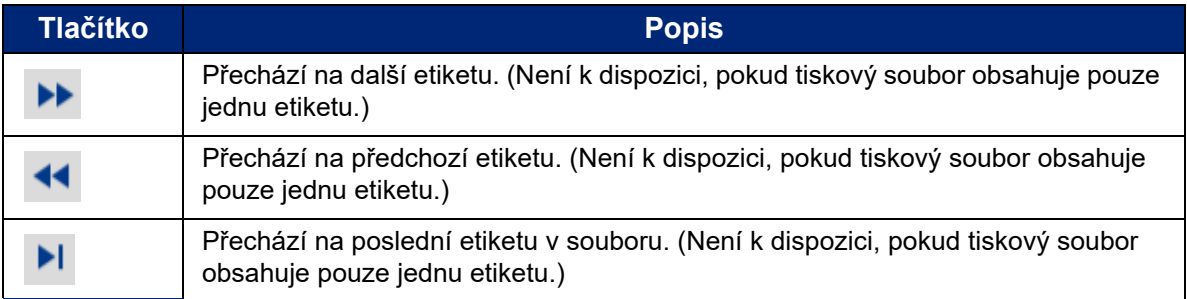

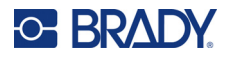

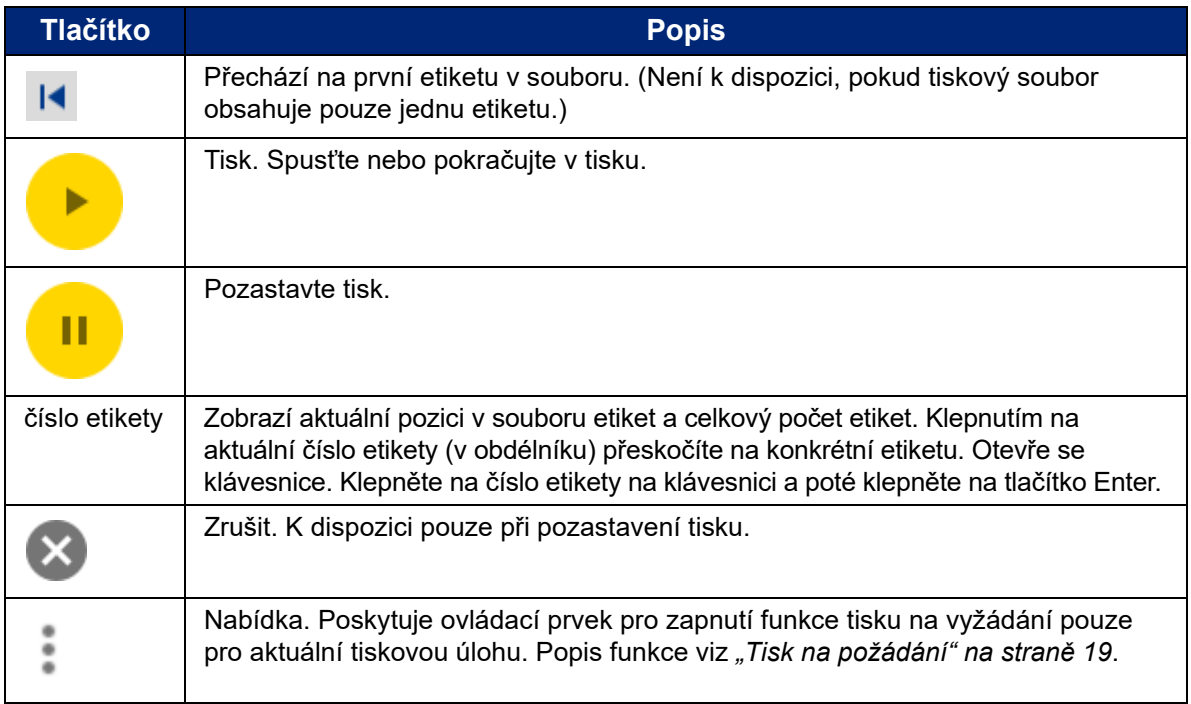

# <span id="page-37-0"></span>**Použití seznamu souborů**

Pomocí seznamu souborů vyberte soubory, které chcete vytisknout, a zobrazí se informace o souborech.

#### **Jak použít seznam souborů:**

- 1. Otevřete seznam souborů.
	- Na domovské obrazovce klepněte na tlačítko **Soubory**. Seznam je vždy k dispozici tímto způsobem.
	- Na domovské obrazovce klepněte na tlačítko **Tisk**. Seznam je k dispozici pouze v případě, že tisk ještě neprobíhá, jinak se zobrazí obrazovka tisku.
- 2. Zkontrolujte, zda je vybráno správné umístění souboru. Klepněte na šipku dolů vedle umístění souboru a potom klepněte na požadované umístění.
	- **Vnitřní paměť** zobrazí soubory uložené v tiskárně.
	- **Externí úložiště** zobrazí soubory uložené na jednotce USB, která je připojena k tiskárně.
- 3. V případě potřeby změňte zobrazení souboru. Klepněte na tlačítko a potom klepněte na jednu z následujících možností.
	- **Zobrazení miniatur** zobrazuje soubory v mřížce zobrazující miniatury.
	- **Zobrazení seznamu** zobrazuje soubory jako seznam názvů souborů.
- 4. Najděte soubory, se kterými chcete pracovat. Přetažením prstu nahoru nebo dolů na obrazovce můžete procházet seznam souborů. Nápovědu k upřesnění seznamu najdete v části *"Hledání, ř[azení a filtrování" na stran](#page-38-0)ě 32*.
- 5. Klepnutím na soubory je vyberte. Můžete klepnout na více souborů. Po výběru můžete zobrazit informace o souboru nebo tisknout.

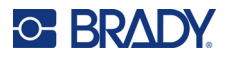

• Viditelné pouze v případě, že je vybrán jeden soubor. Klepnutím zobrazíte informace o souborech, které obsahují následující údaje. Soubor můžete také odstranit nebo vytisknout z informační obrazovky.

- Obrázek první etikety v souboru.
- Zásoba etiket, pro kterou byl soubor vytvořen.
- Velikost etikety.
- Počet etiket v souboru.
- Datum vytvoření souboru.
- Velikost souboru v bajtech.
- Klepnutím přidáte všechny vybrané soubory do tiskové fronty a začnete tisknout.

## <span id="page-38-0"></span>**Hledání, řazení a filtrování**

Pokud je seznam souborů dlouhý, můžete soubor, který požadujete, najít rychleji vyhledáním, řazením nebo filtrováním seznamu. Zobrazení seznamu souborů najdete v části *["Použití seznamu soubor](#page-37-0)ů" na [stran](#page-37-0)ě 31*.

#### **Jak vyhledat etiketu v seznamu:**

- 1. Po otevření seznamu souborů klepněte na tlačítko nabídky .
- 2. Klepněte na možnost **Hledat**.
- 3. Pomocí klávesnice zobrazené na dotykové obrazovce zadejte celý název souboru, který chcete vyhledat, nebo jeho část. Při hledání se nezvažují velká a malá písmena.
- 4. Klepněte na tlačítko Enter.
- 5. Seznam souborů zobrazuje pouze soubory nalezené při hledání. Chcete-li hledání vymazat a znovu zobrazit všechny soubory, klepněte na X vedle vyhledávacího výrazu nad seznamem.

#### **Jak seřadit seznam:**

- 1. Po otevření seznamu souborů klepněte na tlačítko nabídky .
- 2. Klepněte na **Seřadit**.
- 3. Klepněte na jednu z následujících možností.
	- **Název** provede řazení abecedně podle názvu souboru. Chcete-li přepnout směr řazení mezi az nebo z-a, klepněte znovu na *Název*.
	- **Naposledy upraveno** provede řazení podle data. Chcete-li přepnout směr řazení z nejnovějšího na nejstarší nebo naopak, klepněte znovu na Naposledy upraveno.
	- **Počet etiket** provede řazení podle počtu etiket v souboru. Chcete-li přepnout směr řazení z největšího počtu na nejmenší nebo naopak, klepněte znovu na *Počet etiket*.
- 4. Až budete hotovi, klepněte na

#### **Jak filtrovat seznam podle typu souboru:**

1. Na domovské obrazovce klepněte na tlačítko **Soubory**. Filtrování není k dispozici z možnosti *Tisk*, protože se tisknou pouze dokumenty (soubory etiket).

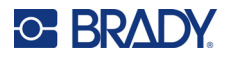

- 2. Klepněte na tlačítko nabídky .
- 3. Klepněte na tlačítko **Filtrovat** a potom klepněte na **Dokumenty**, **Obrázky** nebo **Písma**. Dokumenty jsou soubory etiket. Grafika a písma se používají ve skriptech.

# **Použití tiskové fronty**

Při tisku souborů je tisková fronta k dispozici na tiskové obrazovce. Použijte ji k přidání dalších souborů do fronty, odstranění souborů z fronty nebo ke změně pořadí tisku.

#### **Jak zobrazit tiskovou frontu:**

- 1. Začněte tisknout soubor nebo soubory. Viz *["Tisk etiket" na stran](#page-33-1)ě 27*.
- 2. Klepnutím na kartu **FRONTA** zobrazíte frontu.

## **Přidání souborů do fronty**

#### **Chcete-li přidat soubory do fronty během tisku:**

- 1. Při tisku klepněte na kartu **FRONTA** na obrazovce tisku.
- 2. Klepněte na **-** a otevřete seznam souborů.
- 3. Najděte soubor, který chcete přidat. Viz *["Použití seznamu soubor](#page-37-0)ů" na straně 31*.
- 4. Klepněte na soubor a potom klepněte na ...

### **Odebrání souborů z fronty**

#### **Jak odebrat jeden soubor z fronty:**

- 1. Při tisku klepněte na kartu **FRONTA** na obrazovce tisku.
- 2. Chcete-li pozastavit tisk, klepněte na tlačítko pozastavení **de linko**, a poté klepněte na

#### **Pozastavit teď.**

- 3. Klepněte na soubor, který chcete z fronty odebrat.
- 4. Klepněte a potom klepněte na **Zrušit úlohu**.

#### **Chcete-li odebrat všechny soubory z fronty:**

- 1. Při tisku klepněte na kartu **FRONTA** na obrazovce tisku.
- 2. Chcete-li pozastavit tisk, klepněte na tlačítko pozastavení **a klinka**, a poté klepněte na **Pozastavit teď.**

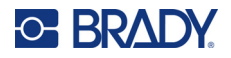

- 3. Klepněte na .
- 4. Klepněte na **Zrušit vše** a potom na **Zrušit úlohu**.

## **Změna pořadí tisku**

#### **Jak změnit pořadí tisku:**

- 1. Při tisku klepněte na kartu **FRONTA** na obrazovce tisku.
- 2. Klepněte na soubor, který chcete ve frontě přesunout nahoru nebo dolů. První soubor v seznamu nelze přesunout.
- 3. Pro přesunutí souboru klepněte na nebo .

# **Úprava nastavení tisku**

Tato nastavení se použijí u všech tiskových úloh. Chcete-li je změnit pro jednu úlohu, nezapomeňte je po skončení vrátit do továrního výchozího nastavení.

#### **Jak změnit nastavení tisku:**

1. Na domovské obrazovce klepněte na položku **Nastavení**.

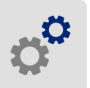

- 2. Klepněte na položku **Úpravy tisku**.
- 3. Klepněte na požadovanou úpravu tisku. Podrobnosti o každé z nich najdete v následujících částech.

**Poznámka:** Tlačítkem *Obnovit výchozí* se obnoví tovární nastavení tiskárny.

# **Rychlost tisku**

Rychlost tisku umožňuje nastavit rychlost od 2,54 do 25,40 cm (od 1 do 10 palců) za sekundu (ips) na modelu tiskárny s rozlišením 300 dpi a od 1 do 5 ips na modelu s rozlišením 600 dpi. Optimální hodnota rychlosti tisku se nastavuje automaticky pomocí identifikačního čipu ve vloženém materiálu a je vhodné ji měnit pouze v případě problémů. Je například možné rychlost tisku zpomalit v případě, že tisknete grafiku nebo jiné hustě pokryté etikety a chcete zajistit kompletní pokrytí etikety.

Rychlost lze zvýšit nebo snížit pomocí posuvníku.

**Poznámka:** Zvolené nastavení rychlosti tisku zůstane platné pro všechny další tiskové úlohy s použitím momentálně vložené zásoby etiket. Po vložení nového materiálu se rychlost tisku změní zpět na výchozí hodnotu. Nastavení rychlosti tisku se rovněž resetuje po restartování počítače.

### <span id="page-40-0"></span>**Nastavení teploty tisku**

Pomocí jezdce nastavte tmavší nebo světlejší tisk. Nastavení otestujte vytisknutím etikety.

Nastavení tepelné energie pro tisk stanovuje, kolik tepla se při tisknutí etikety použije v tiskové hlavě. Čím tmavší je tisková energie, tím více inkoustu se na etiketu přenese. Optimální hodnota nastavení energie tisku se nastavuje automaticky pomocí čipu materiálu ve vložené zásobě etiket a je vhodné ji

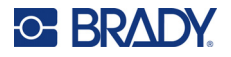

měnit pouze v případě problémů. Pokud je například tisk nerovnoměrný, bylo by dobré zvýšit hodnotu tepelné energie, aby se zaručilo, že se na etiketu přenese dostatek inkoustu. Pokud se však při tisku páska lepí nebo trhá, tepelná energie může být příliš vysoká a měla by se snížit.

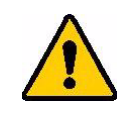

UPOZORNĚNÍ! Neustálý tisk s vysokou teplotou může vést k zaseknutí tiskárny nebo dalším chybám tisku a může snížit celkovou životnost tiskové hlavy.

**Poznámka:** Zvolené nastavení energie tisku zůstane platné pro všechny další tiskové úlohy s použitím momentálně vložené zásoby etiket. Po vložení nové zásoby etiket se nastavení energie tisku změní zpět na výchozí hodnotu. Nastavení teploty tisku se rovněž resetuje po restartování počítače.

## <span id="page-41-0"></span>**Pozice tisku**

Klepnutím na šipky přesuňte tisk v obrázku etikety doleva, doprava, nahoru nebo dolů.

Měřené hodnoty zobrazené vpravo nahoře udávají, o kolik se začátek tiskové pozice posune vůči továrnímu nastavení; *nepředstavuje* vzdálenost od levého okraje etikety. Jednotky jsou v palcích nebo milimetrech v závislosti na tom, jaké jednotky jsou nastaveny v *Nastavení > Konfigurace systému > Měrné jednotky*.

Chcete-li obnovit tovární nastavení (0, 0), klepněte na  $\blacktriangle \bullet$ 

# **Možnosti ořezu**

Určete, zda má tiskárna řezat mezi jednotlivými etiketami, na konci úlohy nebo nikdy. Možnosti řezání nastavené v aplikaci Brady Workstation nebo skriptu BPL toto nastavení přepíší.

# **Skripty BPL**

#### *Orientace tisku*

Použijte k otočení tisku pro skriptové úlohy BPL.

#### **Neotočený vzorek**

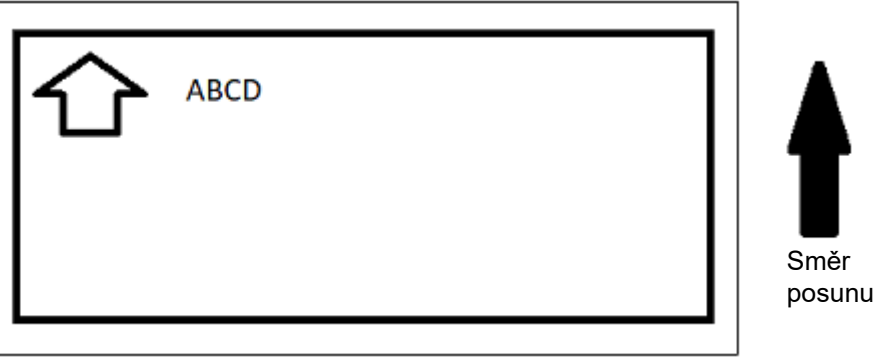

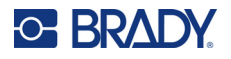

**Otočený vzorek**

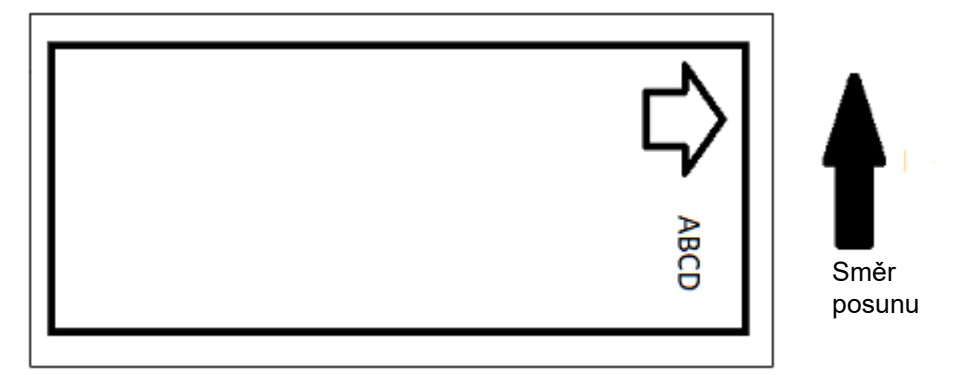

### *Zrcadlový tisk*

Tiskové etikety vhodné ke čtení v zrcadle nebo skrz zadní část etikety. Tuto možnost použijte například při tisku na bezbarvé zásoby etiket, která bude aplikována na sklo, aby byla etiketa čitelná z druhé strany skla.

## **Tisk na požádání**

Viz *["Tisk na požádání" na stran](#page-25-0)ě 19*.

# **Externí hardware**

Chcete-li připojit klávesnici k portu USB, postupujte takto.

#### **Jak připojit externí klávesnici:**

- 1. Zapojte USB kabel klávesnice do USB portu na tiskárně.
- 2. Na domovské obrazovce klepněte na položku **Nastavení**.

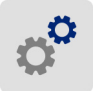

- 3. Vyberte možnost **External Hardware** (Externí hardware).
- 4. Vyberte možnost **USB Keyboard** (klávesnice USB) a zvolte příslušný typ ze seznamu.

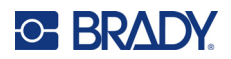

# <span id="page-43-0"></span>**4 Používání skriptů**

Tiskárna BradyPrinter™ i5300 podporuje následující skriptovací jazyky.

- BPL (programovací jazyk Brady)
- ZPL
- jScript
- DPL

Programování není součástí této příručky. Skriptovací jazyk, který se rozhodnete použít, naleznete v programovací příručce.

- Informace o BPL naleznete v *Brady Printer Language Programmer's Manual* (Příručce pro programátora jazyka tiskáren Brady).
- Informace o jazycích ZPL, jScript a DPL najdete v dokumentaci dodavatele. Seznam příkazů podporovaných tiskárnou v těchto jazycích naleznete v příručce *BradyPrinter i3300 and i5300 Supported Scripting Languages* (Podporované skriptovací jazyka tiskáren BradyPrinter i3300 a i5300).

Tyto příručky naleznete na adrese www.BradyID.com/i5300.

# <span id="page-43-1"></span>**Grafika a typy písma**

Pokud soubory skriptů používají grafiku nebo text, který ještě není v tiskárně, bude nutné je před spuštěním skriptu importovat.

#### **Importovat**

Chcete-li provést import grafiky a typů písma z počítače do tiskárny, přeneste nejprve soubory na disk USB. Poté postupujte následujícím způsobem:

- 1. Zapojte USB flash disk do dostupného USB portu tiskárny.
- 2. Na domovské obrazovce klepněte na tlačítko **Soubory**.
- 3. Pokud je na obrazovce v levém horním rohu naspáno *INTERNÍ PAMĚŤ*, klepněte na tlačítko **INTERNÍ PAMĚŤ** a potom klepněte na tlačítko **Externí úložiště**.
- 4. Klepněte na tlačítko nabídky ...
- 5. Klepněte na tlačítko **Filtrovat** a potom klepněte na tlačítko **Obrázky** nebo **Písma**.
- 6. V seznamu souborů klepněte na každý soubor, který chcete importovat.
- 7. Klepněte na  $\blacktriangleright$ . Soubory se začnou importovat.

Během importu se zobrazí průběh.

**Poznámka:** Pokud tiskárně dojde místo, zobrazí se zpráva o nedostatečném místě v paměti.

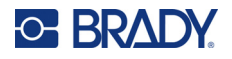

## **Odstranění**

Chcete-li smazat grafiku a typy písma importované do tiskárny, postupujte následujícím způsobem:

- 1. Na domovské obrazovce klepněte na tlačítko **Soubory**.
- 2. Pokud je na obrazovce v levém horním rohu napsáno *EXTERNÍ ÚLOŽIŠTĚ*, klepněte na tlačítko **EXTERNÍ ÚLOŽIŠTĚ** a potom klepněte na tlačítko **Interní paměť**.
- 3. Klepněte na tlačítko nabídky .
- 4. Klepněte na tlačítko **Filtrovat** a potom klepněte na tlačítko **Obrázky** nebo **Písma**.
- 5. V seznamu souborů klepněte na každý soubor, který chcete odstranit.
- 6. Klepněte na tlačítko a potom klepněte na tlačítko **Odstranit**.

# **Spuštění skriptu**

Před spuštěním skriptu na tiskárně BradyPrinter™ i5300:

- Vytvořte skript v počítači a zkopírujte ho na jednotku USB. Viz *["Používání skript](#page-43-0)ů" na straně 37*.
- Zkontrolujte, zda jsou v tiskárně potřebná písma a grafika. Viz *["Grafika a typy písma" na stran](#page-43-1)ě 37*.

#### **Spuštění skriptu:**

- 1. Vložte jednotku USB obsahující skript do portu USB na tiskárně.
- 2. Na domovské obrazovce klepněte na tlačítko **Soubory**.
- 3. Pokud je na obrazovce v levém horním rohu naspáno *INTERNÍ PAMĚŤ*, klepněte na tlačítko **INTERNÍ PAMĚŤ** a potom klepněte na tlačítko **Externí úložiště**.
- 4. Klepněte na skript, který chcete spustit, a potom klepněte na tlačítko .

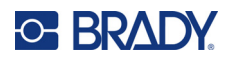

# **5 Údržba**

# <span id="page-45-0"></span>**Zobrazení systémových informací**

Obrazovka *About* zobrazuje čísla verzí jednotlivých součástí systému. Pokud zvažujete aktualizaci firmwaru, zkontrolujte si jeho verzi v nabídce *Ovladač firmwaru*.

#### **Jak si zobrazit systémové informace:**

1. Na výchozí obrazovce klepněte na **Nastavení**.

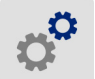

2. Klepněte na **O zařízení**. Další informace, které jsou k dispozici klepnutím na položku *Podrobnosti*, jsou primárně určeny pro použití na pokyn podpory společnosti Brady.

# **Instalace aktualizací firmwaru**

Aktualizace firmwaru (systémového softwaru tiskárny) jsou k dispozici online. Viz část *["Zobrazení](#page-45-0)  [systémových informací"](#page-45-0)* výše, kde naleznete informace, jak získat aktuální verzi firmwaru vaší tiskárny.

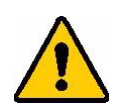

UPOZORNĚNÍ! Při aktualizaci nepřerušujte napájení proudem.

#### **Jak aktualizovat firmware:**

- 1. Na počítači přejděte na stránku technické podpory pro vaši oblast. Viz *["Technická podpora a](#page-3-0)  [registrace výrobku" na stran](#page-3-0)ě iv*.
- 2. Najděte aktualizace firmwaru.
- 3. Najděte nejnovější aktualizace firmwaru BradyPrinter™ i5300.
- 4. Stáhněte si firmware.
- 5. Stáhnutý soubor uložte na USB disk.
- 6. Zasuňte USB disk do USB portu v tiskárně. Tiskárna rozpozná soubor s aktualizacemi a zobrazí zprávu na dotykové obrazovce.
- 7. Řiďte se pokyny na dotykové obrazovce. Po dokončení aktualizace se tiskárna restartuje.

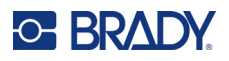

# **Aktualizace hodnot Y a B**

Hodnoty Y a B jsou součástí databáze informací o dílech etiket a pásky a umožňují optimální fungování tiskárny s různými spotřebními materiály.

Pravidelně aktualizujte hodnoty Y a B, čímž zajistíte, že tiskárna obsahuje data pro všechny nové spotřební materiály s etiketami. Aktualizaci rovněž proveďte v případě, že jste si objednali speciální spotřební materiál s etiketami od společnosti Brady, ke kterému byly přiloženy hodnoty Y a B.

Nemusíte znát současnou verzi databáze. Během importu tiskárna zobrazí potvrzovací zprávu s čísly verze.

#### **Jak aktualizovat hodnoty Y a B:**

- 1. Na počítači přejděte na stránku technické podpory pro vaši oblast. Viz *["Technická podpora a](#page-3-0)  [registrace výrobku" na stran](#page-3-0)ě iv*.
- 2. Vyhledejte aktualizace firmwaru a nejaktuálnější aktualizaci databáze (Y a B) tiskárny BradyPrinter™ i5300.
- 3. Stáhněte si aktualizace databáze.
- 4. Stáhnutý soubor uložte na USB flash disk.
- 5. Zasuňte USB flash disk do hostitelského USB portu v tiskárně.
- 6. Na domovské obrazovce klepněte na tlačítko **Soubory**.
- 7. Klepněte na tlačítko nabídky v pravém horním rohu.
- 8. Klepněte na **Soubory Importovat Y a B**. Dle pokynů na obrazovce proveďte import. Nové hodnoty se použijí hned po skončení importu.

# <span id="page-46-0"></span>**Čištění tiskárny**

# **Čištění prachu a nečistot z tiskárny**

Při jakékoli údržbě tiskárny byste měli z tiskárny vyčistit také prach a nečistoty etiket.

#### **Nezbytné pomůcky:**

- Nádobka se stlačeným vzduchem, zakoupená v zemi použití (např. HOSA AIR-464 Gear Duster)
- Ochranné brýle

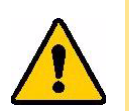

UPOZORNĚNÍ! Při použití stlačeného vzduchu si vždy nasaďte ochranné brýle.

- Hadřík nepouštějící vlákna
- Izopropylalkohol

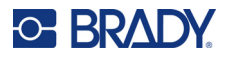

• Vlhčené čisticí tampony (PCK-6). Doporučujeme používat tyto tampony, protože neobsahují vlákna a isopropylalkohol neobsahuje žádné přísady. Můžete použít i vlastní tampony a isopropylalkohol.

#### **Jak odstranit nečistoty z tiskárny:**

- 1. Odpojte napájecí kabel z tiskárny a vyjměte materiály (viz *["Napájení" na stran](#page-12-0)ě 6* a *["Vložení](#page-17-0)  nebo výměna spotř[ebních materiál](#page-17-0)ů" na straně 11*).
- 2. Nasaďte si ochranné brýle a stlačený vzduch stříkejte na všechny viditelné prostory uvnitř tiskárny, abyste odstranili nahromaděný prach a nečistoty.
- 3. Hadříkem navlhčeným v isopropylalkoholu otřete z vnitřního prostoru tiskárny zbývající prach a nečistoty.
- 4. Pomocí předem navlhčených čisticích tamponů vyčistěte oblasti, na které jste nedosáhli hadříkem.
- 5. Vraťte zpět tiskovou pásku a etikety.
- 6. Zavřete všechny kryty a zapojte napájecí kabel.

# <span id="page-47-0"></span>**Čištění tiskové hlavy**

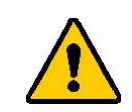

UPOZORNĚNÍ! Pokud je tisková hlava horká, nechte ji před pokračováním vychladnout. Manipulace s horkou tiskovou hlavicí může mít za následek popáleniny.

#### **Požadované materiály**

• Vlhčené čisticí tampony (PCK-6).

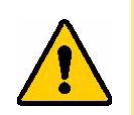

UPOZORNĚNÍ! Používejte pouze tampony s alkoholem z čísla dílu PCK-6. Použití jiných materiálů může vést k trvalému poškození tiskové hlavy.

#### **Čištění tiskové hlavy:**

# **C-BRADY**

2. Jemně otřete nový předem navlhčený pěnový tampon přes zelenou a černou oblast tiskové hlavy. K důkladnému vyčištění povrchu použijte tolik tamponů, kolik je potřeba.

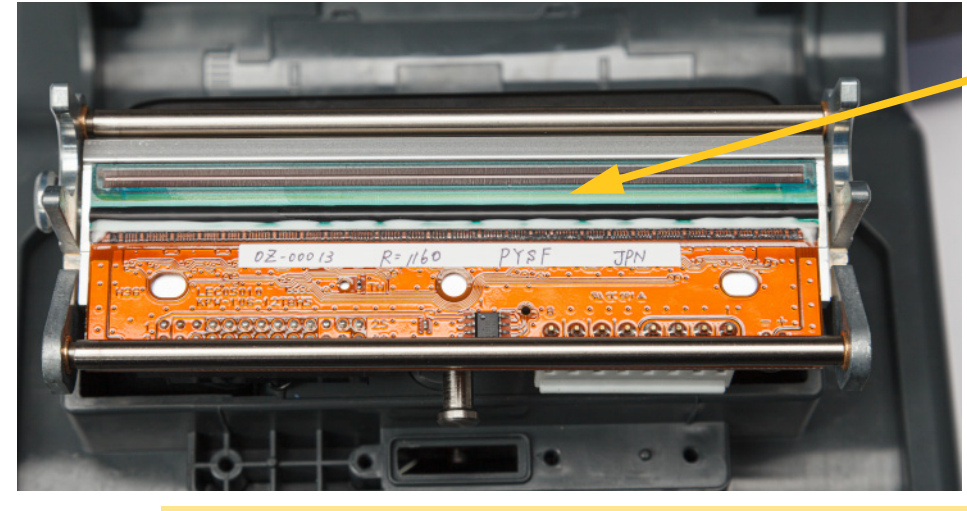

**Čistěte zde.**

UPOZORNĚNÍ! Neotírejte houbičkou bronzově zabarvené části tiskové hlavy. Mohlo by to vyzkratovat obvod.

- 3. Vraťte zpět kazety s tiskovou páskou a etiketami.
- 4. Tampony zlikvidujte.
- 5. Zavřete všechny kryty a zapojte napájecí kabel.

# **Čištění tiskového válečku**

Tiskový válec čistěte často, zejména pokud na válci vidíte inkoust nebo nahromaděné lepidlo. Pokud je na válci viditelné poškození nebo drobná vytlačená místa pryže na válci, vyměňte válec. Viz *"Výmě[na tiskového válce" na stran](#page-60-0)ě 54*.

#### **Materiály potřebné pro čištění válce**

• Vlhčené čisticí tampony (PCK-6).

#### **Jak čistit tiskový válec:**

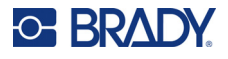

2. Otevřete nový předem navlhčený pěnový tampon a použijte jej k čištění pryžového válce. K důkladnému vyčištění povrchu použijte tolik tamponů, kolik je potřeba.

Otočte válec, abyste získali přístup k celému povrchu. Zatlačte horní část válce pevně směrem k zadní části tiskárny, což půjde jen přes určitý odpor.

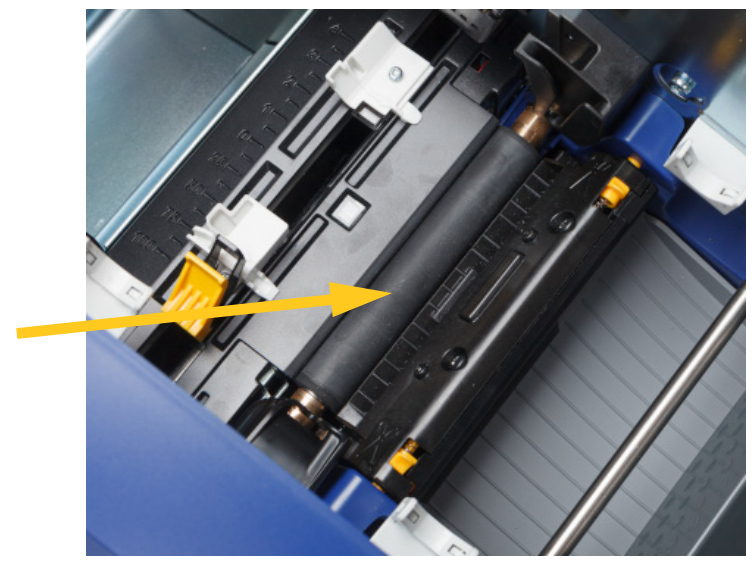

- 3. Po odpaření alkoholu vyměňte pásku a kazetu s etiketami.
- 4. Tampony zlikvidujte.
- 5. Zavřete všechny kryty a zapojte napájecí kabel.

# <span id="page-49-1"></span><span id="page-49-0"></span>**Čištění čidel**

Snímače média a řezačky se nacházejí uvnitř tiskárny a může se na nich usadit prach vzniklý řezáním etiket. Jedno z čidel materiálu je umístěno pod žlutým vodítkem materiálu. Čidlo řezačky se nachází nad řezacím nožem a je viditelné pouze po uvolnění řezačky.

#### **Požadované materiály**

• Vlhčené čisticí tampony (PCK-6). Doporučujeme používat tyto tampony, protože neobsahují vlákna a isopropylalkohol neobsahuje žádné přísady. Můžete použít i vlastní tampony a isopropylalkohol.

#### **Čištění čidel:**

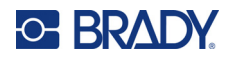

2. Stisknutím dvou žlutých úchytek nože nůž uvolníte. Mechanismus nože přepadne dopředu, čímž se odkryje snímač nože, a výstupní skluz trochu klesne, aby se tomuto pohybu přizpůsobil.

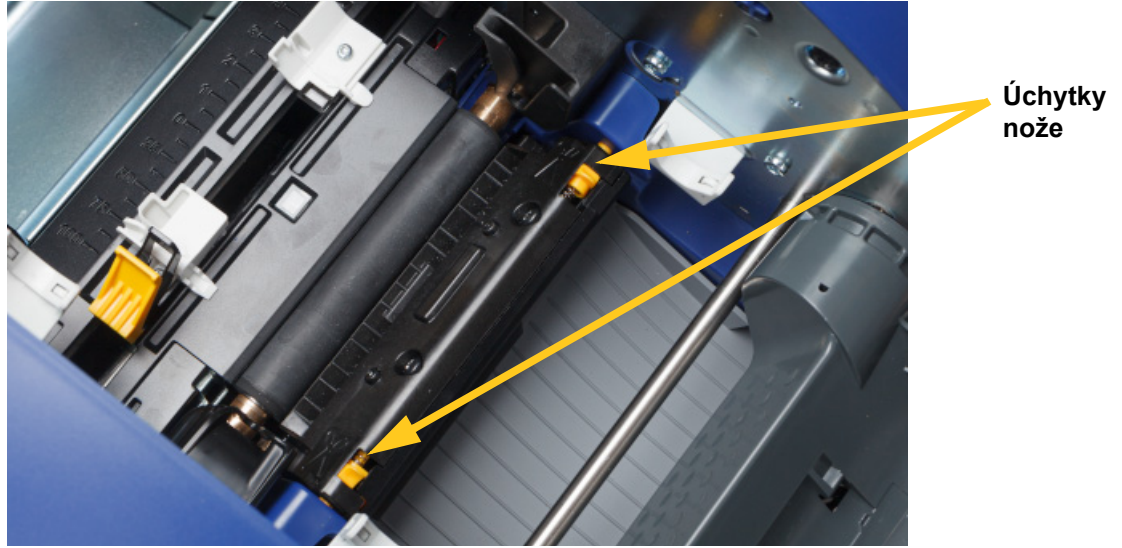

- 3. Pomocí předem navlhčeného tamponu lehce otřete povrch každého snímače.
	- Snímač nože
	- Středový snímač předvysekaných etiket
	- Boční snímače etiket (výstup etikety a předvysekané etikety)

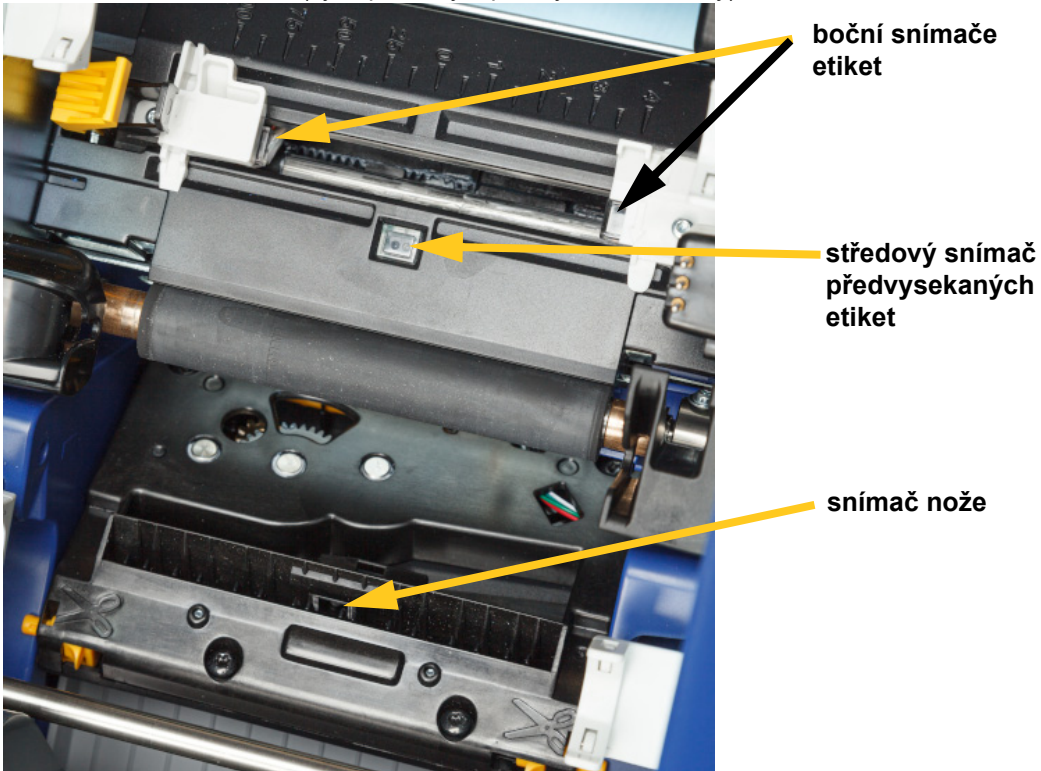

#### **Údržba** Čištění tiskárny

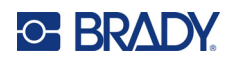

4. Zvedejte zavřenou stranu krytu nože, dokud nezapadne do původní polohy, jak je znázorněno níže.

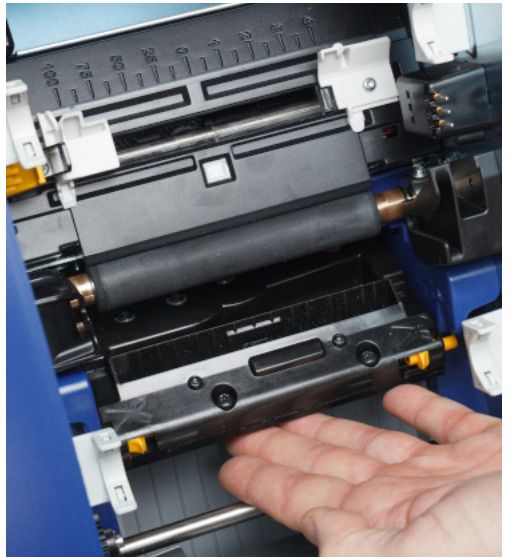

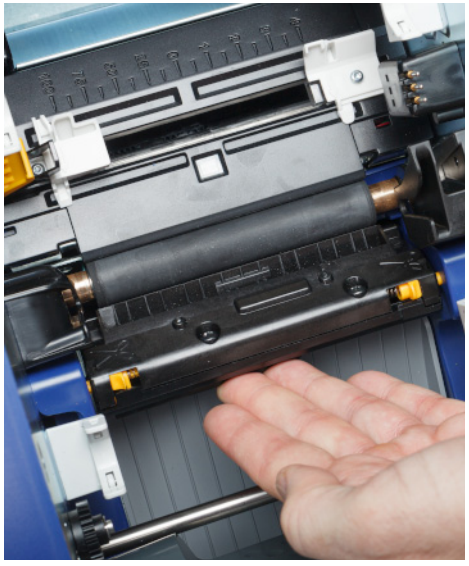

- 5. Vraťte zpět kazety s tiskovou páskou a etiketami.
- 6. Tampony zlikvidujte.
- 7. Zavřete všechny kryty a zapojte napájecí kabel.

# <span id="page-51-0"></span>**Čištění nože řezačky**

**Poznámka:** Při čištění nože byste měli vyčistit snímače materiálu i nože, jak je uvedeno v části *"Čištění č[idel" na stran](#page-49-0)ě 43*.

#### **Požadované materiály**

- Vlhčené čisticí tampony (PCK-6). Doporučujeme používat tyto tampony, protože neobsahují vlákna a isopropylalkohol neobsahuje žádné přísady. Můžete použít vlastní pěnové tampony a isopropylalkohol.
- Nástroj na čištění nože (B31-CCT)

#### **Čištění břitu řezačky:**

# **C-BRADY**

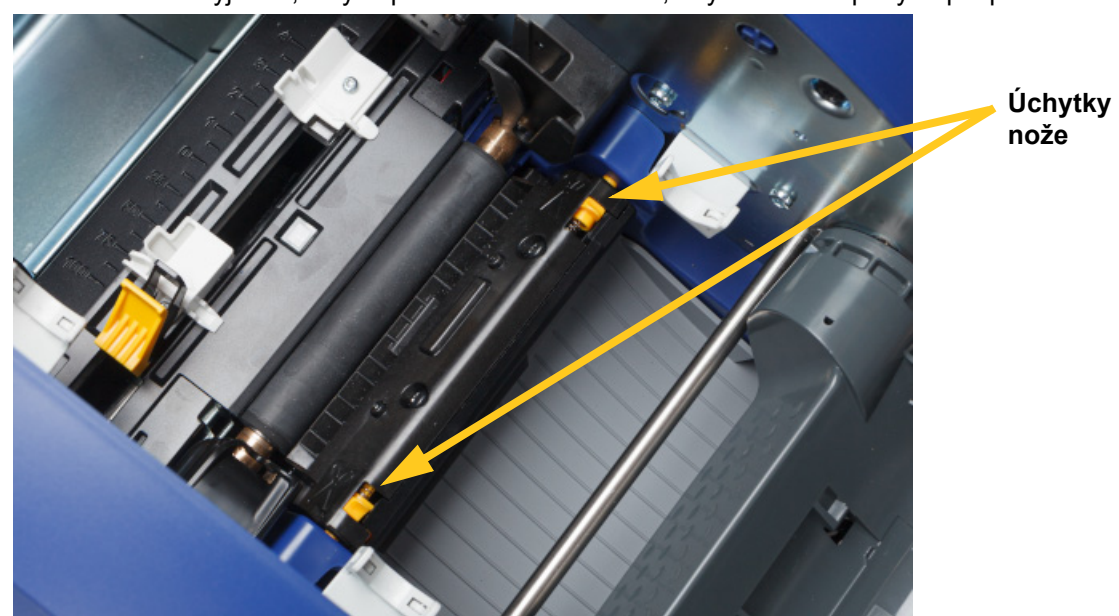

2. Stisknutím dvou žlutých úchytek nože nůž uvolníte. Mechanismus nože přepadne dopředu, čímž se odkryje břit, a výstupní skluz trochu klesne, aby se tomuto pohybu přizpůsobil.

- 3. Vyčistěte kovový řezací břit.
	- a. Pokud na břitu nože ulpělo velké množství nečistot, nástrojem z čisticí sady pro čištění nože zlehka seškrábněte nečistoty z břitu nože.
	- b. Otevřete předem navlhčený čisticí tampon. Případně navlhčete pěnový tampon isopropylalkoholem. Nedovolte, aby alkohol z houbičky kapal.
	- c. Vyčistěte nůž řezačky navlhčenou houbičkou, dokud neodstraníte veškeré nečistoty.
	- d. Prostor pod hranou krytu řezačky vyčistěte navlhčenou houbičkou. Zasunutí nánosů nečistot dovnitř do stroje zabráníte pohybem od vnějšího okraje řezačky směrem do středu.
	- e. Pokračujte v čistění, dokud nejsou vidět žádné nečistoty a čisté houbičky se nešpiní.

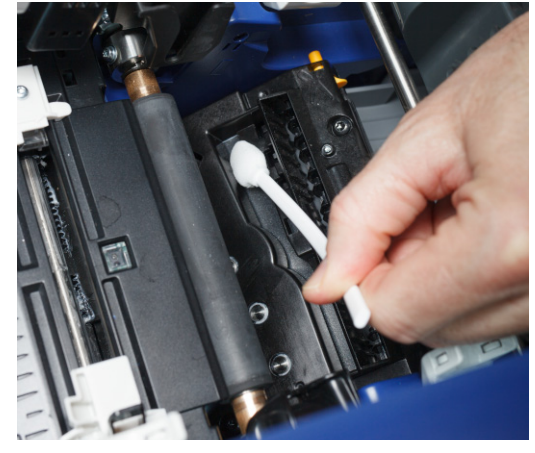

#### **Údržba** Čištění tiskárny

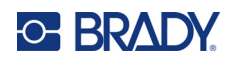

4. Zvedejte zavřenou stranu krytu nože, dokud nezapadne do původní polohy, jak je znázorněno níže.

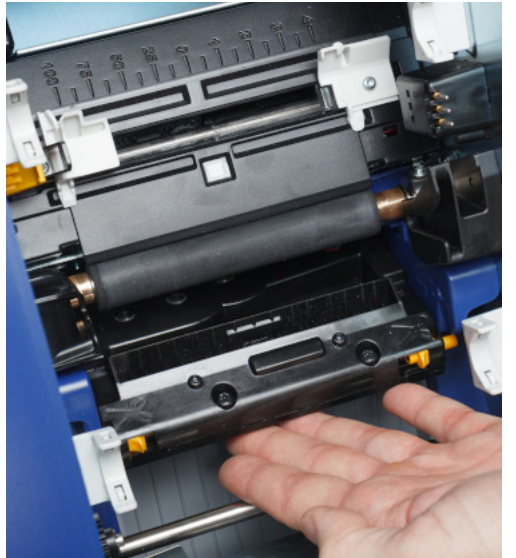

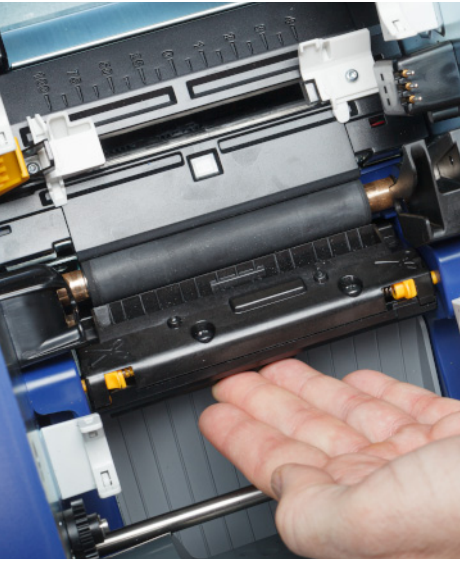

- 5. Vraťte zpět kazety s tiskovou páskou a etiketami.
- 6. Tampony zlikvidujte.
- 7. Zavřete všechny kryty a zapojte napájecí kabel.

# **Čištění výstupního prostoru řezacího nože**

Tímto postupem se čistí výstupní prostor nože řezačky a výstupní zásobník.

**Poznámka:** Po vyčištění břitu nože a snímačů vyčistěte výstupní prostor.

#### **Požadované materiály**

• Vlhčené čisticí tampony (PCK-6). Doporučujeme používat tyto tampony, protože neobsahují vlákna a isopropylalkohol neobsahuje žádné přísady. Můžete použít i vlastní tampony a isopropylalkohol.

#### **Jak vyčistit výstupní prostor a skluz:**

- 1. Odpojte napájecí kabel z tiskárny a vyjměte materiály (viz *["Napájení" na stran](#page-12-0)ě 6* a *["Vložení](#page-17-0)  nebo výměna spotř[ebních materiál](#page-17-0)ů" na straně 11*).
- 2. Zavřete dvířka pásky. Nemusí zacvaknout na své místo.

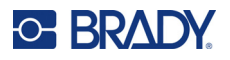

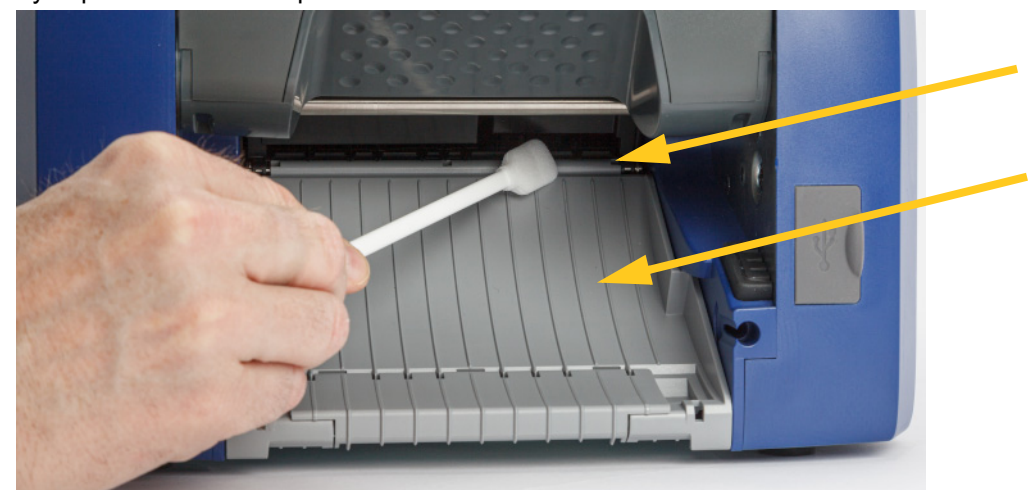

3. Pomocí předem navlhčeného pěnového tamponu vyčistěte vstup výstupního skluzu a výstupní skluzovou rampu.

- 4. Vraťte zpět kazety s tiskovou páskou a etiketami.
- 5. Zavřete všechny kryty a zapojte napájecí kabel.

# **Čištění displeje**

#### **Požadované materiály**

- Jemný hadřík nepouštějící vlákna
- Isopropylalkohol nebo vlhčený ubrousek (vhodný k čištění displejů LCD)

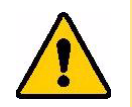

UPOZORNĚNÍ! Běžné čisticí prostředky obsahující čpavek, mýdla nebo jakékoli kyseliny mohou obrazovku poškodit. Používejte pouze hadřík nepouštějící vlákna navlhčený isopropylalkoholem.

#### **Jak vyčistit dotykovou obrazovku:**

- 1. Lehce navlhčete hadřík nepouštějící vlákna isopropylalkoholem nebo použijte vlhčené ubrousky vhodné k čištění obrazovek počítačů.
- 2. Jemně obrazovku otírejte vlhkým hadříkem, dokud neodstraníte veškeré nečistoty.

# **Odstranění zaseknutého materiálu**

### **Zaseknutí tiskárny**

#### **Jak odstranit zaseknutý materiál z tiskárny:**

- 1. Odstraňte poškozenou tiskovou pásku anebo etikety z tiskárny.
- 2. Zkontrolujte, zda nedošlo k poškození tiskové hlavy, břitů nože, snímačů atd.
- 3. Ujistěte se, zda není třeba jednotku vyčistit. Pokud ano, viz *"Čiště[ní tiskárny" na stran](#page-46-0)ě 40*, kde naleznete další podrobnosti.

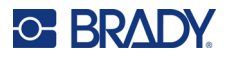

4. Vložte tiskovou pásku a etikety a resetujte všechna chybová hlášení.

# **Zaseknutí řezačky**

#### **Jak odstranit zaseknutý materiál z řezačky:**

1. Odřízněte médium dle obrázku níže.

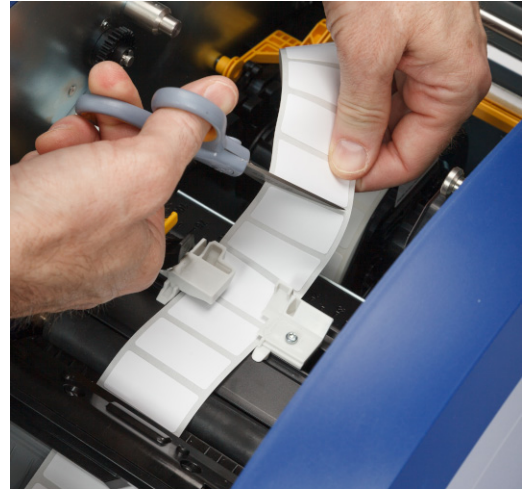

2. Zatlačením na západky uvolněte a nakloňte modul nože dopředu a dolů.

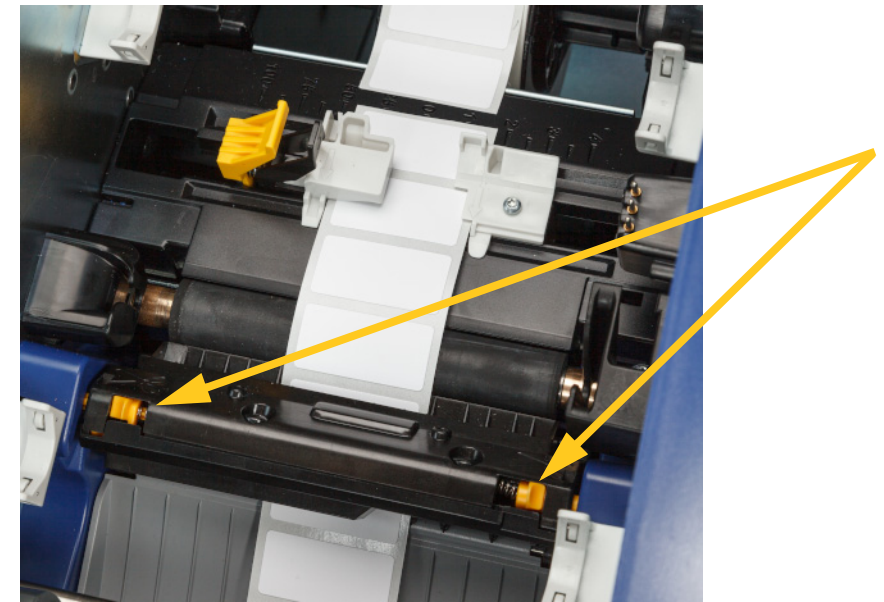

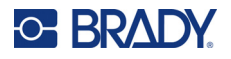

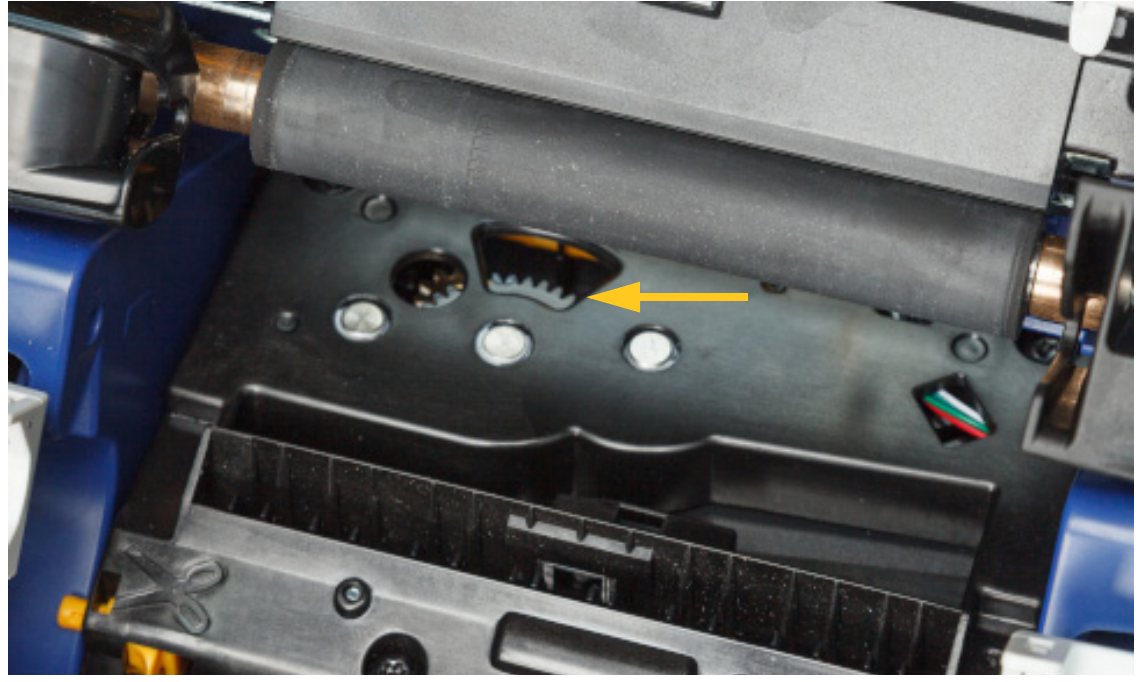

3. Otočte ozubené kolo řezačky proti směru pohybu hodinových ručiček a tak spusťte čepel dolů.

- 4. Vyjměte médium.
- 5. Otáčejte ozubeným kolečkem po směru hodinových ručiček, dokud břit již nebude vidět.
- 6. Zvedejte zavřenou stranu krytu nože, dokud nezapadne do původní polohy, jak je znázorněno níže.

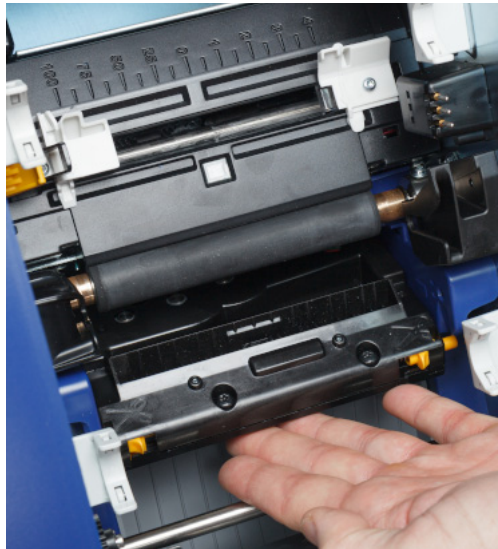

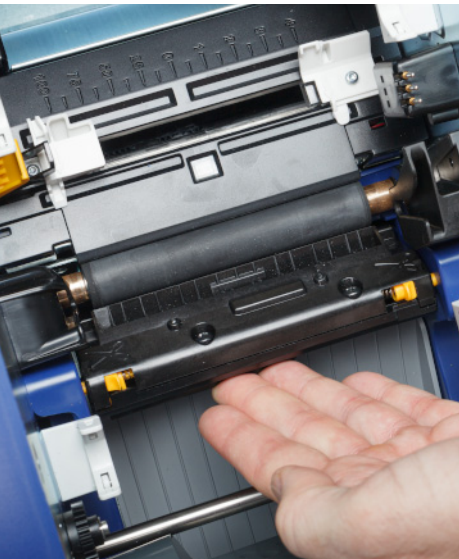

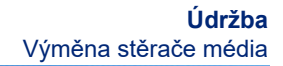

# <span id="page-57-0"></span>**Výměna stěrače média**

**C-BRADY** 

Jakmile je znečištěn nebo při špatné kvalitě tisku vyměňte podložku stěrače materiálu.

#### **Požadované materiály**

• Náhradní podložka stěrače (číslo dílu B31-STĚRAČ)

#### **Jak vyměnit pěnový stěrač v rameni stěrače:**

- 1. Odpojte napájecí kabel z tiskárny a vyjměte materiály (viz *["Napájení" na stran](#page-12-0)ě 6* a *["Vložení](#page-17-0)  nebo výměna spotř[ebních materiál](#page-17-0)ů" na straně 11*).
- 2. Nadzvedněte a přidržte rameno stěrače a uchopte úchytku na podložce stěrače.

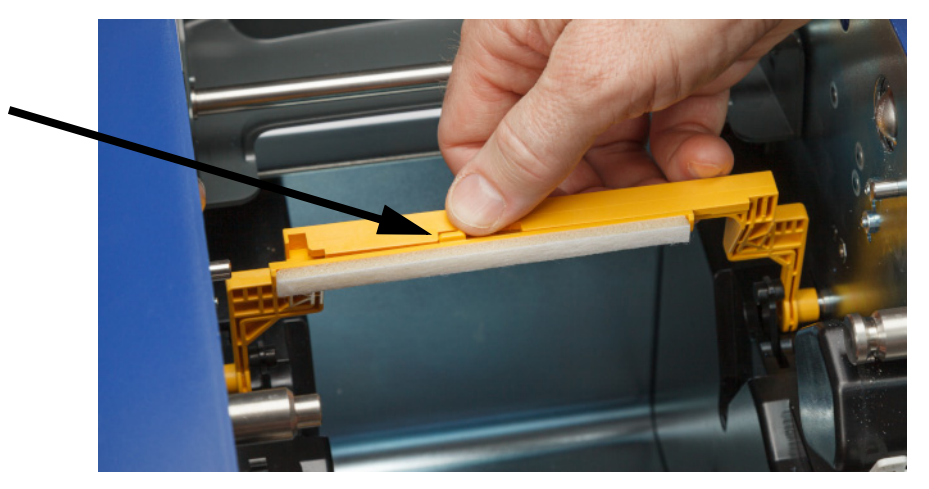

3. Stěrač posuňte doleva, dokud nevyskočí z ramene stěrače.

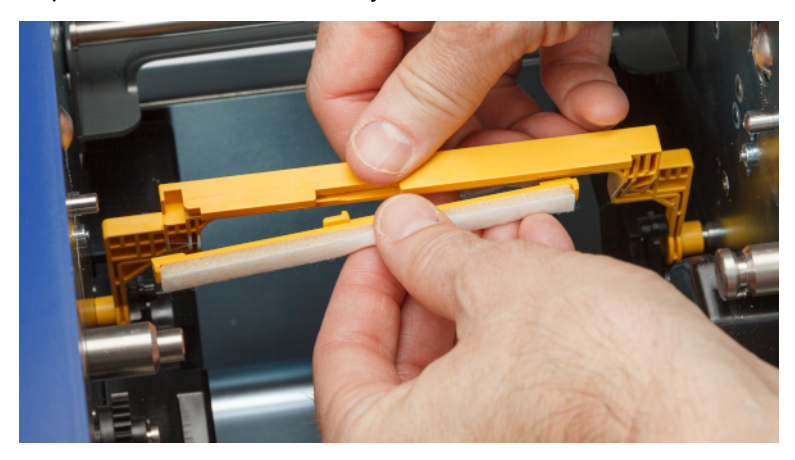

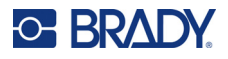

4. Chcete-li stěrač vyměnit, vložte lištu na novém stěrači do otvoru v rameni stěrače tak, aby byla úchytka směrem k levé straně výřezu v rameni stěrače, jak je znázorněno níže. Nový stěrač posuňte doprava, dokud nezapadne na své místo.

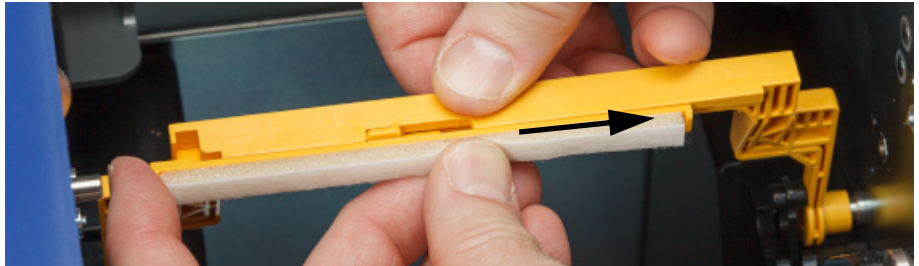

- 5. Vraťte zpět tiskovou pásku a zásobu etiket.
- 6. Zavřete všechny kryty a zapojte napájecí kabel.

# **Výměna tiskové hlavy**

Pokud na etiketách trvale vidíte stejná nepotištěná místa, tiskovou hlavu vyměňte. K dispozici jsou tiskové hlavy s rozlišením 300 i 600 dpi. Ujistěte se, že používáte tiskovou hlavu vhodnou pro váš model tiskárny. Na obrazovce O zařízení zjistíte, zda máte model s rozlišením 300 nebo 600 dpi (viz *["Zobrazení systémových informací" na stran](#page-45-0)ě 39*). Neshodná tisková hlava nebude pracovat správně.

Číslo dílu náhradní tiskové hlavy vám sdělí technická podpora společnosti Brady. Viz *["Technická](#page-3-0)  [podpora a registrace výrobku" na stran](#page-3-0)ě iv*.

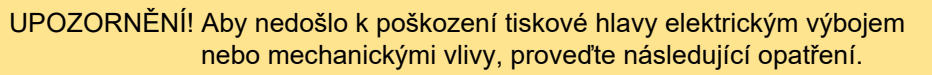

- Tiskárnu umístěte na uzemněný povrch. Nechte tiskárnu připojenou, ale vypněte napájení. (Viz *["Napájení" na](#page-12-0)  [stran](#page-12-0)ě 6*.)
- Uzemněte se (například antistatickým náramkovým páskem).
- Nedotýkejte se konektorů.
- Nedotýkejte se topného tělesa rukama nebo tvrdými předměty. (Topné těleso je tmavě hnědý pásek uvedený na obrázku níže.)

#### **Jak vyměnit tiskovou hlavu:**

- 1. Z tiskárny vyjměte zásobu etiket. Viz *["Zásoby etiket" na stran](#page-19-0)ě 13*.
- 2. Otevřete dvířka pásky a pásku vyjměte. Viz *["Páska" na stran](#page-17-1)ě 11*.

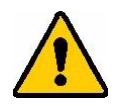

UPOZORNĚNÍ! Pokud je tisková hlava horká, nechte ji před pokračováním vychladnout. Manipulace s horkou tiskovou hlavicí může mít za následek popáleniny.

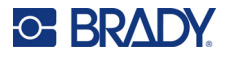

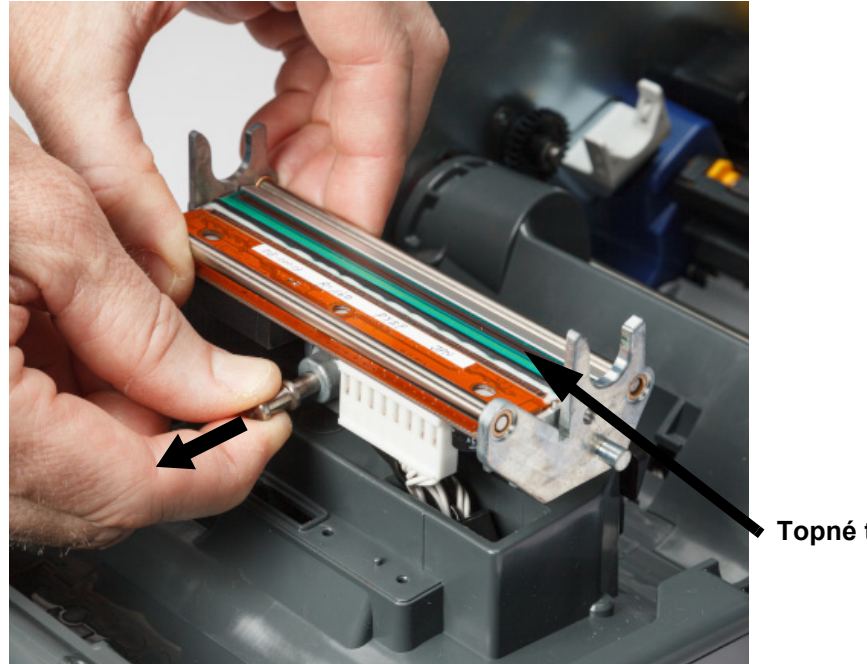

3. Zatáhněte za pojistný kolík a zvedněte tiskovou hlavu.

- **Topné těleso**
- 4. Otočením tiskové hlavy odkryjte kabely. Všimněte si orientace kabelů, abyste je připevnili k nové tiskové hlavě ve stejné orientaci.

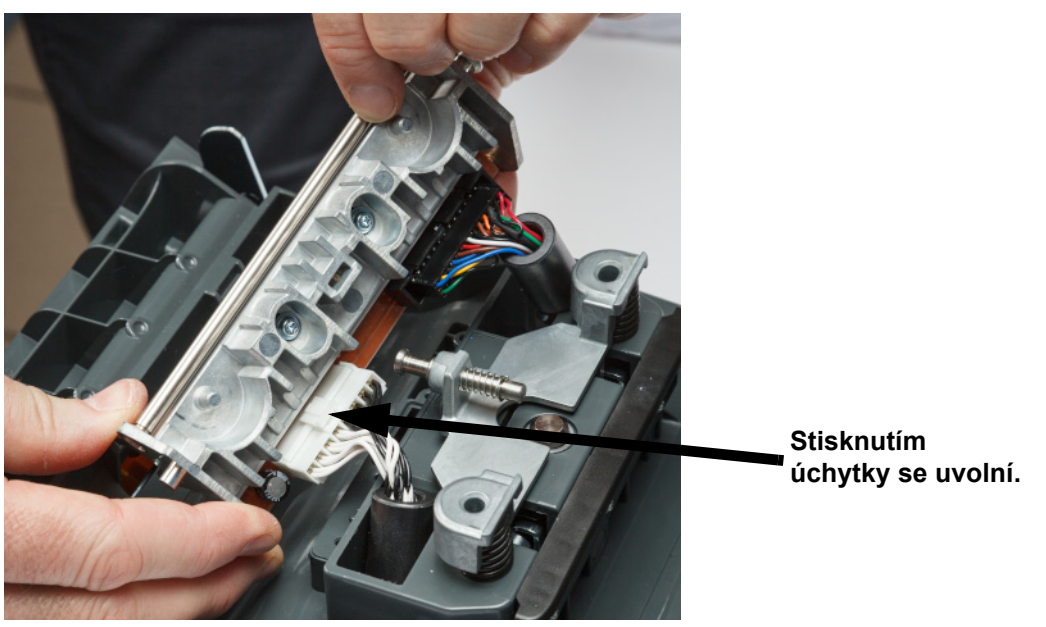

- 5. Vyjměte dva konektory kabelů, jeden bílý a jeden černý. Chcete-li odpojit bílý kabel, stiskněte západku, aby se uvolnila a současně ji vytahujte.
- 6. Konektory kabelu zasuňte do nové tiskové hlavy.

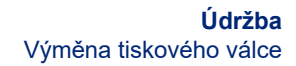

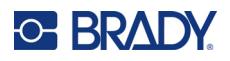

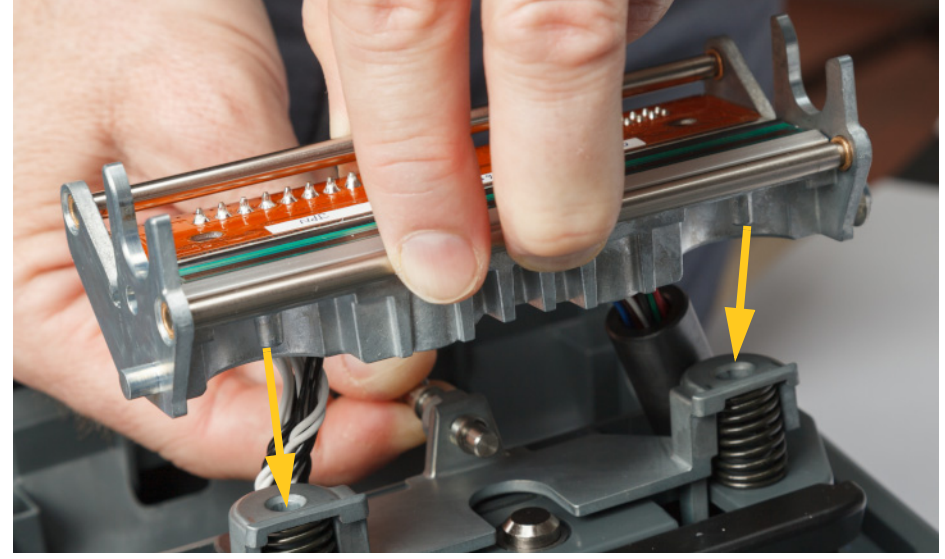

7. Při vytahování kolíku nasaďte novou tiskovou hlavu na její montáž.

- 8. Uvolněte kolík pro zajištění tiskové hlavy na místě.
- 9. Vložte zpět zásobu etiket a pásku, zavřete dvířka pásky a zadní kryt. Viz *["Vložení nebo](#page-17-0)  výměna spotř[ebních materiál](#page-17-0)ů" na straně 11*.

# <span id="page-60-0"></span>**Výměna tiskového válce**

Černý pryžový válec je opotřebitelnou součástí a musí být často čištěn a při opotřebení okamžitě vyměněn. Když je tiskový válec opotřebovaný, můžete si všimnout špatné kvality tisku, válec může místy začít mít zploštělý vzhled nebo si můžete všimnout jiných viditelných známek poškození.

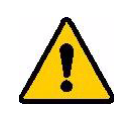

UPOZORNĚNÍ! Použití opotřebovaného tiskového válce může poškodit tiskovou hlavu.

#### **Nezbytné pomůcky:**

- Šroubovák torx velikosti T10
- Tiskový válec (číslo náhradního dílu vám sdělí technická podpora společnosti Brady. Viz *["Technická](#page-3-0)  [podpora a registrace výrobku" na stran](#page-3-0)ě iv*.)

#### **Jak vyměnit tiskový válec:**

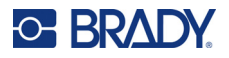

- 
- 2. Pomocí šroubováku T10 torx povolte šroub, který zajišťuje spojku držící válec na místě. Možná budete muset tiskový válec ručně otočit, abyste zarovnali šroub s otvorem pro přístup.

3. Najděte otvor pro přístup k válci na levé straně tiskárny. Otočením krytu otvoru ve směru hodinových ručiček ho uvolněte. Odstraňte kryt otvoru.

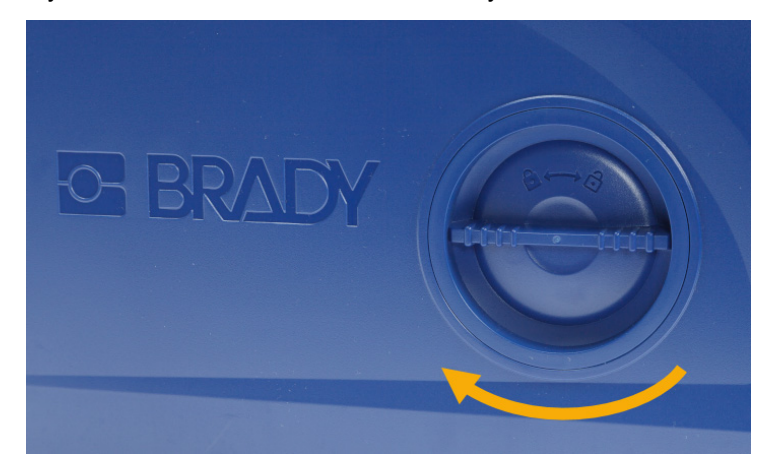

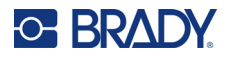

4. Pomocí šroubováku T10 torx vyšroubujte oba šrouby.

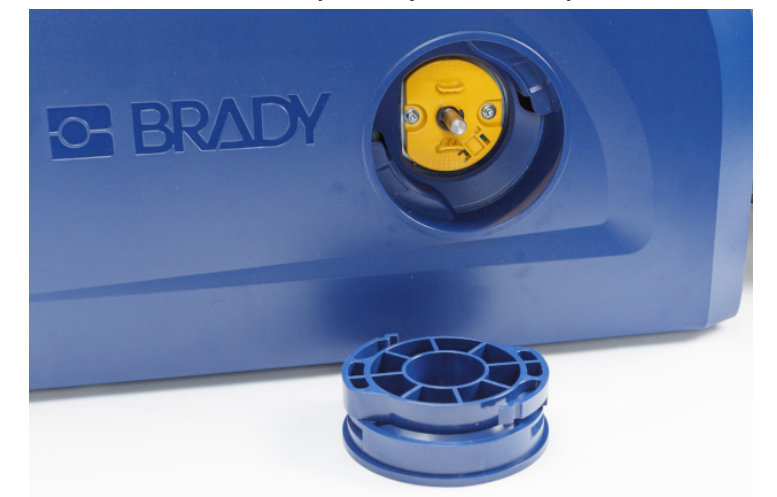

5. Vytáhněte tiskový válec.

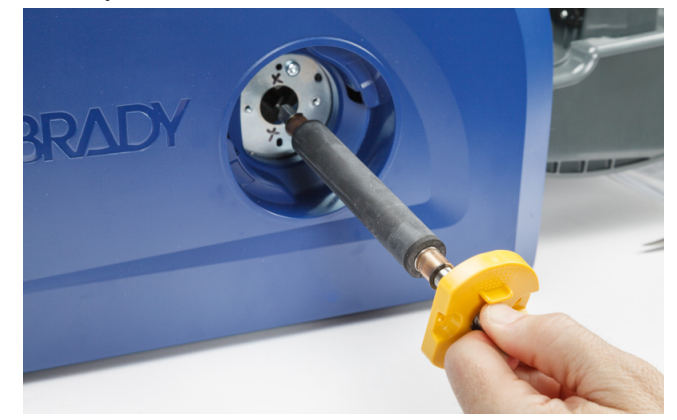

- 6. Do tiskárny zasuňte nový tiskový válec.
- 7. Do spojky zasuňte hřídel tak, aby plochá strana na konci hřídele byla zarovnána s plochou částí spojky.

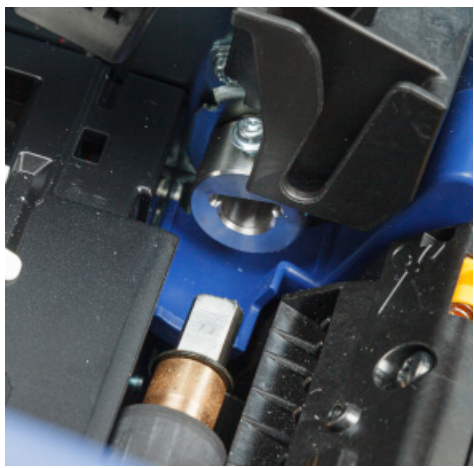

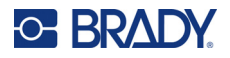

- 
- 8. Utáhněte šroub na spojce, aby byl válec zajištěn na místě.

9. Zašroubujte zpět dva šrouby na žlutý disk v přístupovém otvoru. Pozor, abyste šrouby neutáhli příliš.

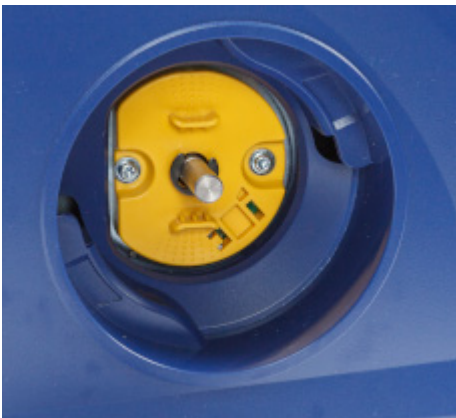

10. Nasaďte kryt na otvor a otočte proti směru hodinových ručiček, abyste se zajistil na místě.

# **6 Odstraňování problémů**

Pomocí následující tabulky lze odstranit problémy s tiskárnou. V situacích, kdy tiskárna zobrazuje chybovou zprávu, postupujte podle pokynů na dotykové obrazovce.

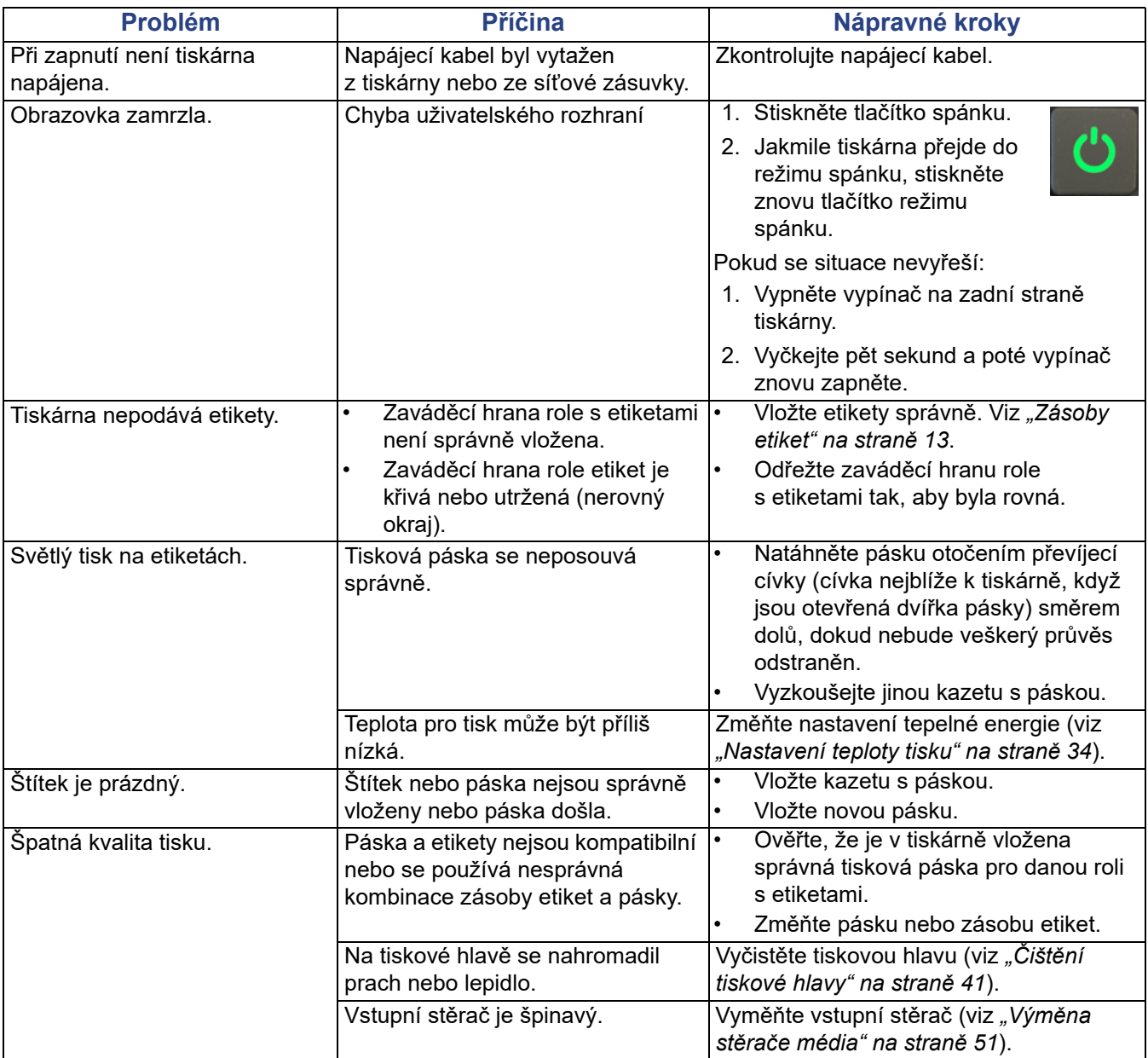

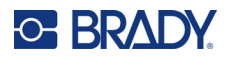

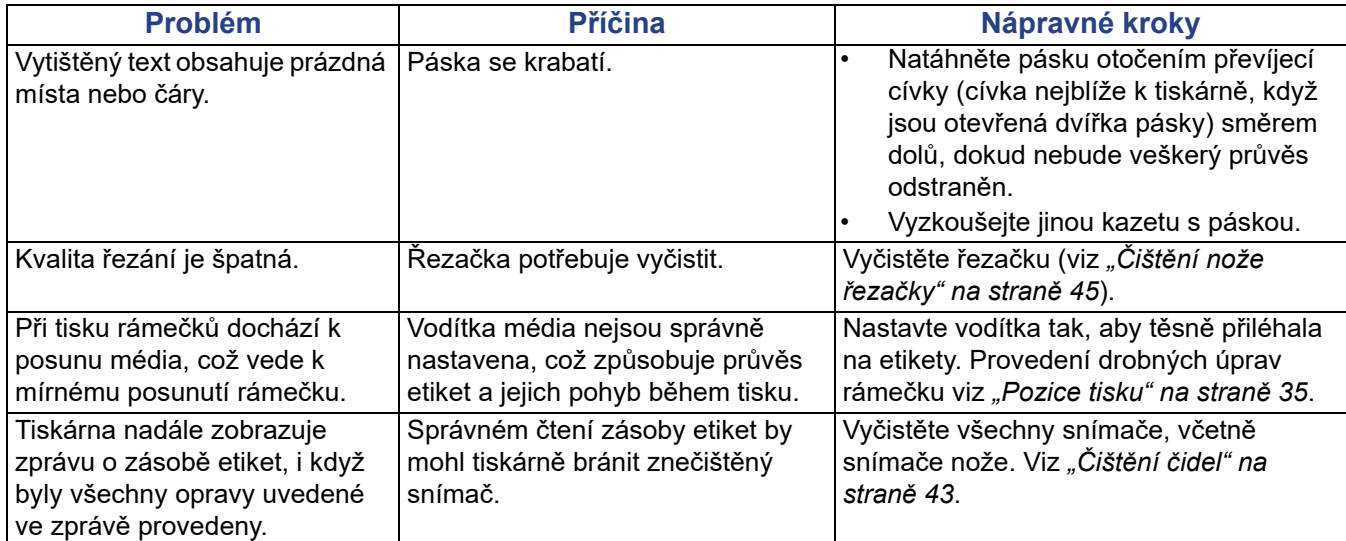

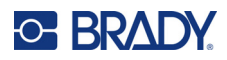

# **A Dodržování předpisů**

# **Shoda s nařízeními a schválení**

### **USA**

#### *Upozornění FCC*

**Poznámka:** Toto zařízení bylo testováno a vyhovuje omezením digitálních zařízení třídy A na základě 15. části směrnic FCC. Účelem těchto omezení je přiměřená ochrana proti škodlivému rušení při provozování tohoto zařízení v komerčním prostředí. Dané zařízení vytváří, využívá a může vyzařovat vysokofrekvenční energii. Pokud není nainstalováno a využíváno v souladu s pokyny v referenční příručce, může způsobit škodlivé rušení rádiové komunikace.

Provozování tohoto zařízení v obydlených oblastech může způsobit rušení. V takovém případě bude uživatel požádán o odstranění rušení na vlastní náklady.

Změny a úpravy výslovně neschválené stranou, která zodpovídá za shodu, mohou vést k zákazu používání tohoto přístroje uživatelem.

Toto zařízení splňuje požadavky 15. části směrnice FCC. Provoz podléhá následujícím dvěma podmínkám: (1) Toto zařízení nesmí způsobovat škodlivé rušení a (2) toto zařízení musí přijímat jakékoli rušení, včetně takového, které může zapříčinit nepřijatelný provoz.

### **Kanada**

Innovation, Science and Economic Development (ISED)

Kanada ICES-003:

CAN ICES-3 (A)/NMB-3(A)

### **Mexiko**

Upozornění IFETEL: La operación de este equipo está sujeta a las siguientes dos condiciones: (1) es posible que este equipo o dispositivo no cause interferencia perjudicial y (2) este equipo o dispositivo debe aceptar cualquier interferencia, incluyendo la que pueda causar su operación no deseada.

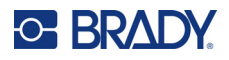

## **Evropa**

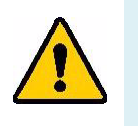

**VÝSTRAHA!** Toto je produkt třídy A. V domácím prostředí může tento výrobek způsobovat rušení rádiového vysílání. V takovém případě se od uživatele vyžaduje, aby přijal odpovídající opatření.

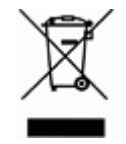

**Směrnice o nakládání s vyřazenými elektrickými a elektronickými zařízeními** Na základě evropské směrnice OEEZ je nutné při likvidaci tohoto zařízení postupovat v souladu s místními předpisy.

### *Směrnice RoHS 2011/65/EU, 2015/863/EU*

Tento produkt je označen značkou CE a vyhovuje směrnici Evropské unie 2011/65/EU EVROPSKÉHO PARLAMENTU A RADY z 8. června 2011 týkající se omezení použití jistých nebezpečných látek v elektrických a elektronických zařízeních.

Evropská směrnice 2015/863 z 31. března 2015 (RoHS 3) upravuje Přílohu II směrnice 2011/65/EU Evropského parlamentu a Rady s ohledem na seznam zakázaných látek.

#### *Směrnice o bateriích 2006/66/ES*

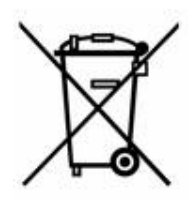

Tento produkt obsahuje plochou kulatou lithiovou baterii. Přeškrtnutý symbol nádoby na odpadky opatřené kolečky, který je uveden vlevo, upozorňuje v souladu s evropskou směrnicí 2006/66/ES na 'separovaný sběr' všech baterií a akumulátorů. Uživatelé baterií nesmí baterie likvidovat v rámci netříděného komunálního odpadu. Tato směrnice stanovuje rámec vrácení a recyklace použitých baterií a akumulátorů, které musí být shromažďovány odděleně a na konci životnosti recyklovány. Likvidujte baterie v souladu s místními zákony.

#### **Poznámka ohledně recyklování**

#### **Jak vyjmout plochou kulatou lithiovou baterii:**

- 1. Demontujte tiskárnu a vyhledejte plochou kulatou lithiovou baterii umístěnou na základní desce.
- 2. Pomocí malého šroubováku odstraňte baterii z držáku a vyjměte ji z desky. Zlikvidujte v souladu s místními předpisy.

### **Turecko**

Turecké ministerstvo životního prostředí a lesnictví

(Směrnice o použití nebezpečných látek v elektrickém a elektronickém zařízení.)

Türkiye Cumhuriyeti: EEE Yönetmeliğine Uygundur

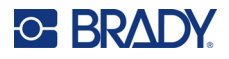

# **Čína**

Čína Tabulku s nebezpečnými látkami RoHS, které se vztahují na tento produkt, naleznete na stránce: www.BradyID.com/ i5300compliance

# 警 告

此为 *A* 级产品。在生活环境中,该产品可能会造成无线电干扰。在这种情况下,可能需要用户对干扰 采取切实可行的措施。

### 仅适用于非热带气候条件下安全使用

## **Tchaj-wan**

Osvědčení třídy A

警告使用者

這是甲類的資訊產品,在居住的環境中使用時,可能會造成射頻干擾,在這種情況下,使用者會被要求 採取某些適當的對策。

Tchaj-wan Stav omezení používání zakázaných látek pro Tchaj-wan (prohlášení RoHS) související s tímto výrobkem je k dispozici na stránce www.BradyID.com/ i5300compliance.

# **Informace o směrnicích pro bezdrátová zařízení**

Regulační značení, která podléhají certifikaci v příslušných zemích, jsou aplikována na hostitelskou tiskárnu. Označují, že byla obdržena schválení vztahující se na Wi-Fi a Bluetooth (rádiové) záření.

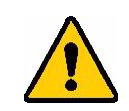

**VÝSTRAHA!** Provoz zařízení bez souhlasu regulačních orgánů je v rozporu se zákony.

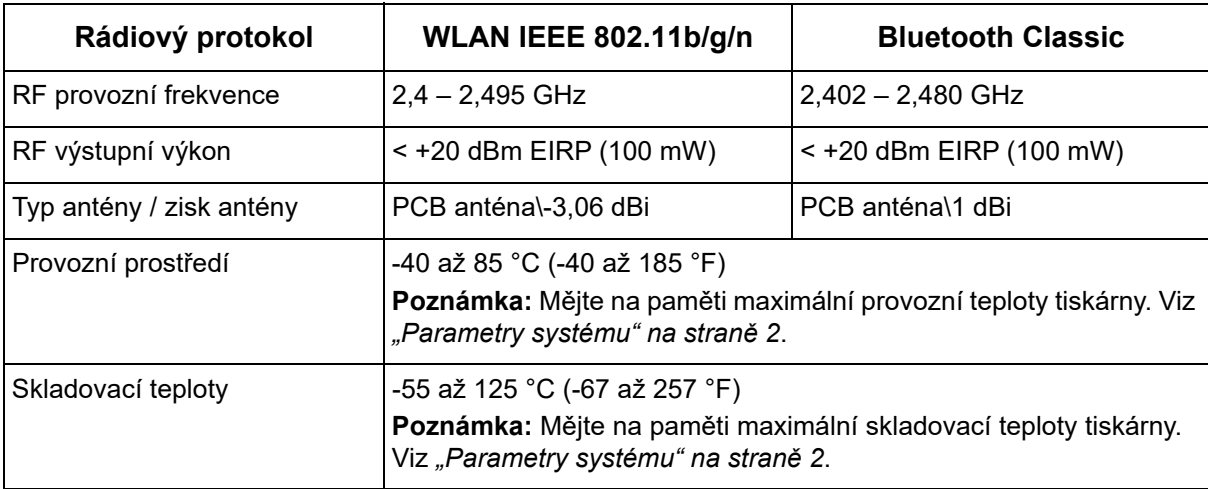

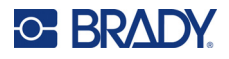

### **USA**

**Poznámka:** Toto zařízení bylo testováno a vyhovuje omezením digitálních zařízení třídy A na základě 15. části směrnic FCC. Účelem těchto omezení je přiměřená ochrana proti škodlivému rušení při provozování tohoto zařízení v komerčním prostředí. Dané zařízení vytváří, využívá a může vyzařovat vysokofrekvenční energii. Pokud není nainstalováno a využíváno v souladu s pokyny v referenční příručce, může způsobit škodlivé rušení rádiové komunikace.

Provozování tohoto zařízení v obydlených oblastech může způsobit rušení. V takovém případě bude uživatel požádán o odstranění rušení na vlastní náklady.

Změny a úpravy výslovně neschválené stranou, která zodpovídá za shodu, mohou vést k zákazu používání tohoto přístroje uživatelem.

Toto zařízení splňuje požadavky 15. části směrnice FCC. Provoz podléhá následujícím dvěma podmínkám: (1) Toto zařízení nesmí způsobovat škodlivé rušení a (2) toto zařízení musí přijímat jakékoli rušení, včetně takového, které může zapříčinit nepřijatelný provoz.

**Prohlášení ohledně spolupůsobících zařízení:** Za účelem vyhovění požadavku FCC ohledně vystavení RF záření nesmí být anténa tohoto vysílače umístěna v blízkosti jakéhokoli dalšího vysílače/antény či s nimi spolupůsobit, s výjimkou těch, které jsou součástí rádiového modulu.

**Pokyny týkající se vystavení RF:** Vyzářený výstupní výkon tohoto zařízení se pohybuje hluboko pod mezními hodnotami pro vystavení rádiové frekvenci. Aby se zabránilo možnosti překročení limitů vystavení rádiové frekvenci v neřízeném prostředí, je třeba udržovat minimální vzdálenost 20 cm od Wi-Fi rádiového modulu PCB antény (interní) od hlavy, krku či těla během normálního provozu.

# **Kanada**

Innovation, Science and Economic Development (ISED)

CAN ICES-3 (A)/NMB-3(A)

Toto zařízení vyhovuje podmínkám kanadských průmyslových norem Industry Canada's licenceexempt RSS. Provoz podléhá následujícím dvěma podmínkám:

- 1. Toto zařízení nesmí způsobovat škodlivé rušení.
- 2. Toto zařízení musí akceptovat jakékoliv rušení včetně takového, které může ovlivnit jeho provoz nežádoucím způsobem.

**Prohlášení ohledně spolupůsobících zařízení:** Za účelem vyhovění požadavku FCC ohledně vystavení RF záření nesmí být anténa tohoto vysílače umístěna v blízkosti jakéhokoli dalšího vysílače/antény či s nimi spolupůsobit, s výjimkou těch, které jsou součástí rádiového modulu.

**Pokyny týkající se vystavení RF/důležité upozornění:** Toto zařízení splňuje IC limity vystavení záření vztahující se na neřízené prostředí. Zařízení je třeba nainstalovat a provozovat v minimální vzdálenosti 20 cm od topného tělesa k vašemu tělu.

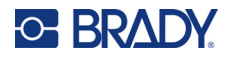

### **Mexiko**

Upozornění IFETEL:

"La operación de este equipo está sujeta a las siguientes dos condiciones: (1) es posible que este equipo o dispositivo no cause interferencia perjudicial y (2) este equipo o dispositivo debe aceptar cualquier interferencia, incluyendo la que pueda causar su operación no deseada."

### **Brazílie**

Upozornění ANATEL:

4208-15-3693 04841-18-03402

Este equipamento opera em caráter secundário, isto é, não tem direito a proteção contra interferência prejudicial, mesmo de estações do mesmo tipo, e não pode causar interferência a sistemas operando em caráter primário.

Este produto contém a placa model GS2011MIPS, código de homologação ANATEL 4208- 15-3693.

Este produto contém a placa model BT121, código de homologação ANATEL 04841-18-03402.

## **Evropská unie**

Toto je produkt třídy A. V domácím prostředí může tento výrobek způsobovat rušení rádiového vysílání. V takovém případě se od uživatele vyžaduje, aby přijal odpovídající opatření.

Směrnice o rádiových zařízeních (RED) 2014/53/ES

- a. Frekvenční provozní pásma rádiového zařízení; 2,401 GHz až 2,483 GHz
- b. Maximální vysílací výkon na rádiové frekvenci v provozních frekvenčních pásmech zařízení; < +20 dBm EIRP (100 mW)

### **Mezinárodní**

Rádiový modul Wi-Fi používaný v hostitelských tiskárnách Brady splňuje podmínky mezinárodně uznávaných nařízení, která se vztahují na vystavení člověka elektromagnetickým polím, tj. EN 62311, "Posuzování elektronických a elektrických zařízení v souvislosti s omezeními vystavení člověka elektromagnetickým polím (0 Hz–300 GHz)."

### **Japonsko**

MIC\TELEC: 006-000263

MIC\TELEC: 209-J00171

当該機器には電波法に基づく、技術基準適合証明等を受けた特定無線設備を装着し ている。

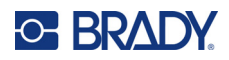

# **B Udělení licence**

# **Licenční smlouva s koncovým uživatelem softwaru Microsoft Windows CE©**

Pořídili jste si zařízení, které obsahuje software, k jehož poskytování byla společnosti Brady Worldwide, Inc. udělena licence centrem Microsoft Licensing nebo jeho partnerských organizací ("MS"). Takto nainstalované softwarové produkty od společnosti Microsoft a s nimi související média, vytištěné materiály nebo "on-line" či elektronická dokumentace ("SOFTWARE") jsou chráněny mezinárodními zákony a smlouvami o duševním vlastnictví. Poskytuje se licence k použití SOFTWARU. Nedochází k jeho prodeji. Všechna práva vyhrazena.

NESOUHLASÍTE-LI S TOUTO LICENČNÍ SMLOUVOU S KONCOVÝM UŽIVATELEM, NEPOUŽÍVEJTE ZAŘÍZENÍ NEBO SI NEPOŘIZUJTE KOPII PŘÍSLUŠNÉHO SOFTWARU. V TAKOVÉM PŘÍPADĚ BEZ PRODLENÍ KONTAKTUJTE BRADY WORLDWIDE, INC. PRO POKYNY K VRÁCENÍ NEPOUŽITÉHO ZAŘÍZENÍ A VRÁCENÍ ZAPLACENÉ ČÁSTKY. **JAKÉKOLI POUŽITÍ TOHOTO SOFTWARU, KTERÉ SE NEOMEZUJE POUZE NA POUŽITÍ ZAŘÍZENÍ, BUDE ZNAMENAT VÁŠ SOUHLAS S TOUTO LICENČNÍ SMLOUVOU S KONCOVÝM UŽIVATELEM (NEBO POTVRZENÍ JAKÉHOKOLI PŘEDCHOZÍHO SOUHLASU).**

**UDĚLENÍ SOFTWAROVÉ LICENCE:** Tato licenční smlouva s koncovým uživatelem vám uděluje následující licenci:

SOFTWARE smíte používat pouze na tomto ZAŘÍZENÍ.

**NEODOLNÉ VŮČI CHYBÁM.** SOFTWARE NENÍ ODOLNÝ PROTI CHYBÁM. SPOLEČNOST BRADY WORLDWIDE, INC. NEZÁVISLE URČILA, JAK TENTO SOFTWARE POUŽÍVAT V ZAŘÍZENÍ, A SPOLEČNOST MS SE SPOLEHLA NA BRADY WORLDWIDE, INC., ŽE PROVEDE DOSTATEČNÉ ZKOUŠKY, ABY ZJISTILA, ŽE SOFTWARE JE K TAKOVÉMU POUŽITÍ VHODNÝ.

NA SOFTWARE SE NEPOSKYTUJÍ ŽÁDNÉ ZÁRUKY. SOFTWARE se poskytuje "jak stojí a leží" **se všemi chybami. PONESETE VEŠKEROU ODPOVĚDNOST ZA ODPOVÍDAJÍCÍ KVALITU, VÝKON, PŘESNOST A VYNALOŽENÉ ÚSILÍ (VČETNĚ PŘÍPADNÉ NEDBALOSTI). ROVNĚŽ SE NEPOSKYTUJE ZÁRUKA, ŽE SOFTWARE BUDE FUNGOVAT PODLE VAŠICH PŘEDSTAV, ANI ZÁRUKA PROTI JAKÉMUKOLI PORUŠENÍ ZÁKONŮ.** POKUD JSTE OBDRŽELI JAKÉKOLI ZÁRUKY OHLEDNĚ DANÉHO ZAŘÍZENÍ NEBO SOFTWARU, NEPOSKYTLA VÁM JE SPOLEČNOST MS, PRO KTEROU NEJSOU ZÁVAZNÉ.

**Poznámka k podpoře Java.** SOFTWARE může obsahovat podporu pro programy napsané v jazyce Java. Technologie Java není odolná proti chybám a není navržená, vyrobená či určená k použití nebo opětnému prodeji jako on-line ovládací zařízení v nebezpečných prostředích, která vyžadují bezchybnou funkčnost, k nimž například patří provoz jaderné elektrárny, letecká navigace nebo komunikační systémy, řízení leteckého provozu, zařízení přímé první pomoci nebo zbrojní systémy, ve kterých by chyba technologie Java mohla přímo zapříčinit smrt, zranění nebo vážné poškození zdraví či životního prostředí. Sun Microsystems, Inc. smluvně vyžaduje, aby společnost MS zahrnula toto zřeknutí se zodpovědnosti.
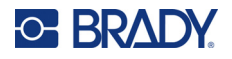

**Omezení odpovědnosti za určité škody.** KROMĚ PŘÍPADŮ NEPOVOLENÝCH ZÁKONEM SPOLEČNOST MS NEPONESE ŽÁDNOU ZODPOVĚDNOST ZA JAKÉKOLI NEPŘÍMÉ, ZVLÁŠTNÍ, NÁSLEDNÉ ČI NÁHODNÉ ŠKODY VZNIKLÉ V DŮSLEDKU ČI V SOUVISLOSTI S POUŽÍVÁNÍM ČI FUNKČNOSTÍ TOHOTO SOFTWARU. TOTO OMEZENÍ PLATÍ I TEHDY, POKUD PŘÍPADNÉ NÁPRAVNÉ OPATŘENÍ NESPLNÍ SVŮJ ÚČEL. V ŽÁDNÉM PŘÍPADĚ CELKOVÁ ODPOVĚDNOST SPOLEČNOSTI MS NEPŘEKROČÍ ČÁSTKU DVĚ STĚ PADESÁT AMERICKÝCH DOLARŮ (250,00 USD).

**Omezení vztahující se na zpětné inženýrství, dekompilaci a rozklad.** Nesmíte provádět zpětné inženýrství, dekompilovat či rozkládat SOFTWARE, kromě a pouze v rozsahu zákazu výše uvedených stanovení platnými právními předpisy.

**PŘEVOD SOFTWARU POVOLEN S OMEZENÍMI.** Můžete trvale převést veškerá práva v souladu s touto licenční smlouvou pouze jako součást trvalého prodeje nebo převodu zařízení a pouze v případě, že příjemce souhlasí s touto licenční smlouvou s koncovým uživatelem. Pokud se jedná o aktualizovanou verzi SOFTWARU, pak jakýkoli převod musí rovněž zahrnovat všechny předchozí verze SOFTWARU.

**OMEZENÍ VÝVOZU.** Berete na vědomí, že SOFTWARE vznikl v USA. Souhlasíte, že budete dodržovat veškeré příslušné mezinárodní a státní zákony, které se na SOFTWARE vztahují, včetně vývozních předpisů amerického správního úřadu pro vývoz (U.S. Export Administration Regulations) a omezení týkajících se uživatele, použití a cílové země vydaných vládou USA a vládami jiných zemí. Další informace ohledně vývozu tohoto SOFTWARU naleznete na stránce: http://www.microsoft.com/exporting.